# illumina®

# MiSeq

Guía del sistema

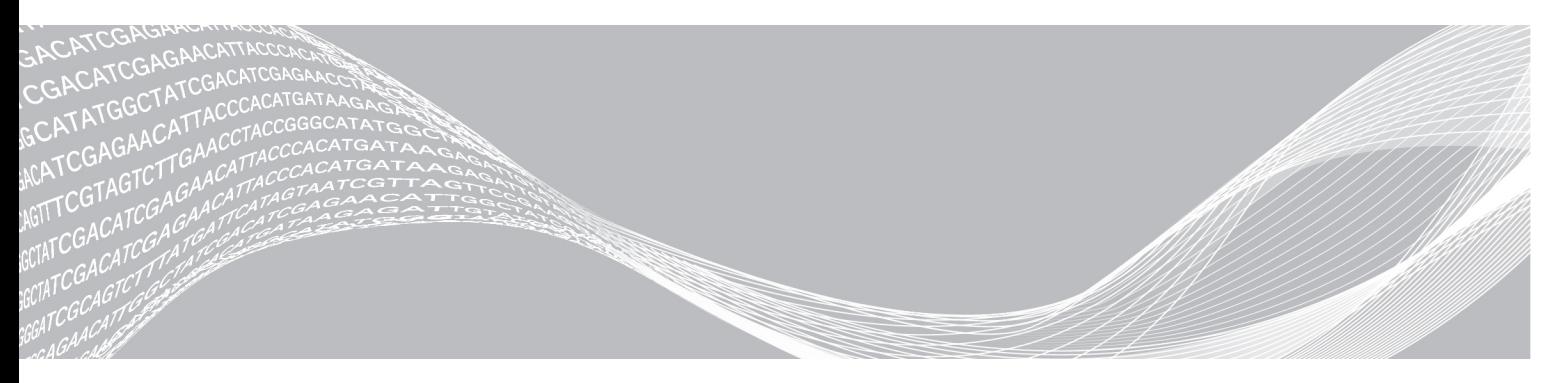

N.º de documento 15027617 v04 ESP N.º de material 20024228;

Julio de 2018 Para uso exclusivo en investigación. Prohibido su uso en procedimientos de diagnóstico. PROPIEDAD DE ILLUMINA

Este documento y su contenido son propiedad de Illumina, Inc. y sus afiliados ("Illumina") y están previstos solamente para el uso contractual de sus clientes en conexión con el uso de los productos descritos en él y no para ningún otro fin. Este documento y su contenido no se utilizarán ni distribuirán con ningún otro fin ni tampoco se comunicarán, divulgarán ni reproducirán en ninguna otra forma sin el consentimiento previo por escrito de Illumina. Illumina no transfiere mediante este documento ninguna licencia bajo sus derechos de patente, marca comercial, copyright ni derechos de autor o similares derechos de terceros.

Para asegurar el uso correcto y seguro de los productos descritos en este documento, el personal cualificado y adecuadamente capacitado debe seguir las instrucciones incluidas en este de manera rigurosa y expresa. Se debe leer y entender completamente todo el contenido de este documento antes de usar estos productos.

SI NO SE LEE COMPLETAMENTE EL DOCUMENTO Y NO SE SIGUEN EXPRESAMENTE TODAS LAS INSTRUCCIONES DESCRITAS EN ESTE, PODRÍAN PRODUCIRSE DAÑOS EN EL PRODUCTO, LESIONES PERSONALES, INCLUIDOS LOS USUARIOS U OTRAS PERSONAS Y DAÑOS EN OTROS BIENES Y QUEDARÁ ANULADA TODA GARANTÍA APLICABLE AL PRODUCTO.

ILLUMINA NO ASUME RESPONSABILIDAD ALGUNA DERIVADA DEL USO INCORRECTO DE LOS PRODUCTOS AQUÍ DESCRITOS (INCLUIDAS LAS PIEZAS O EL SOFTWARE).

© 2018 Illumina, Inc. Todos los derechos reservados.

Todas las marcas comerciales pertenecen a Illumina, Inc. o a sus respectivos propietarios. Para obtener información específica sobre las marcas comerciales, consulte [www.illumina.com/company/legal.html.](http://www.illumina.com/company/legal.html)

#### Historial de revisiones

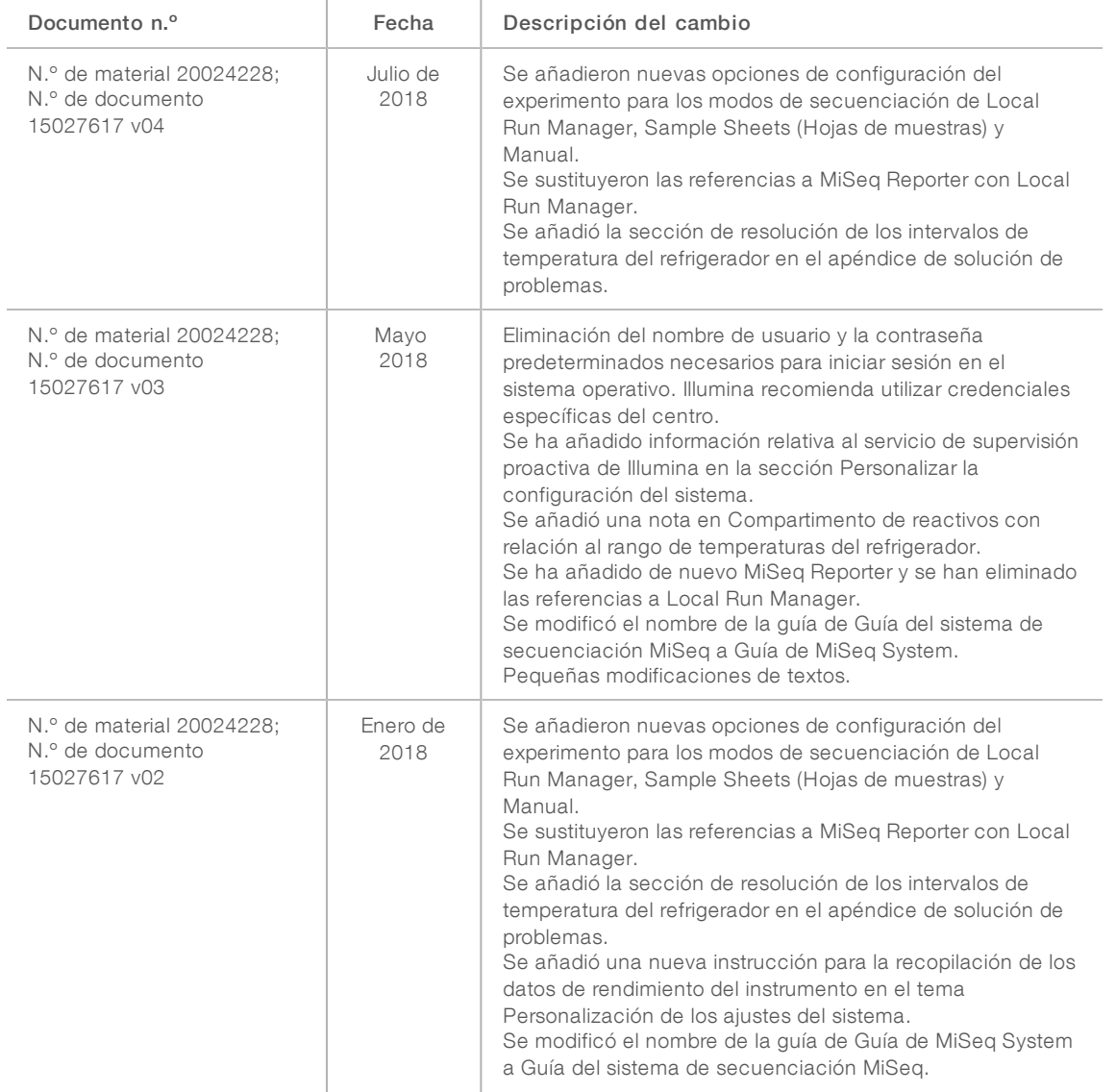

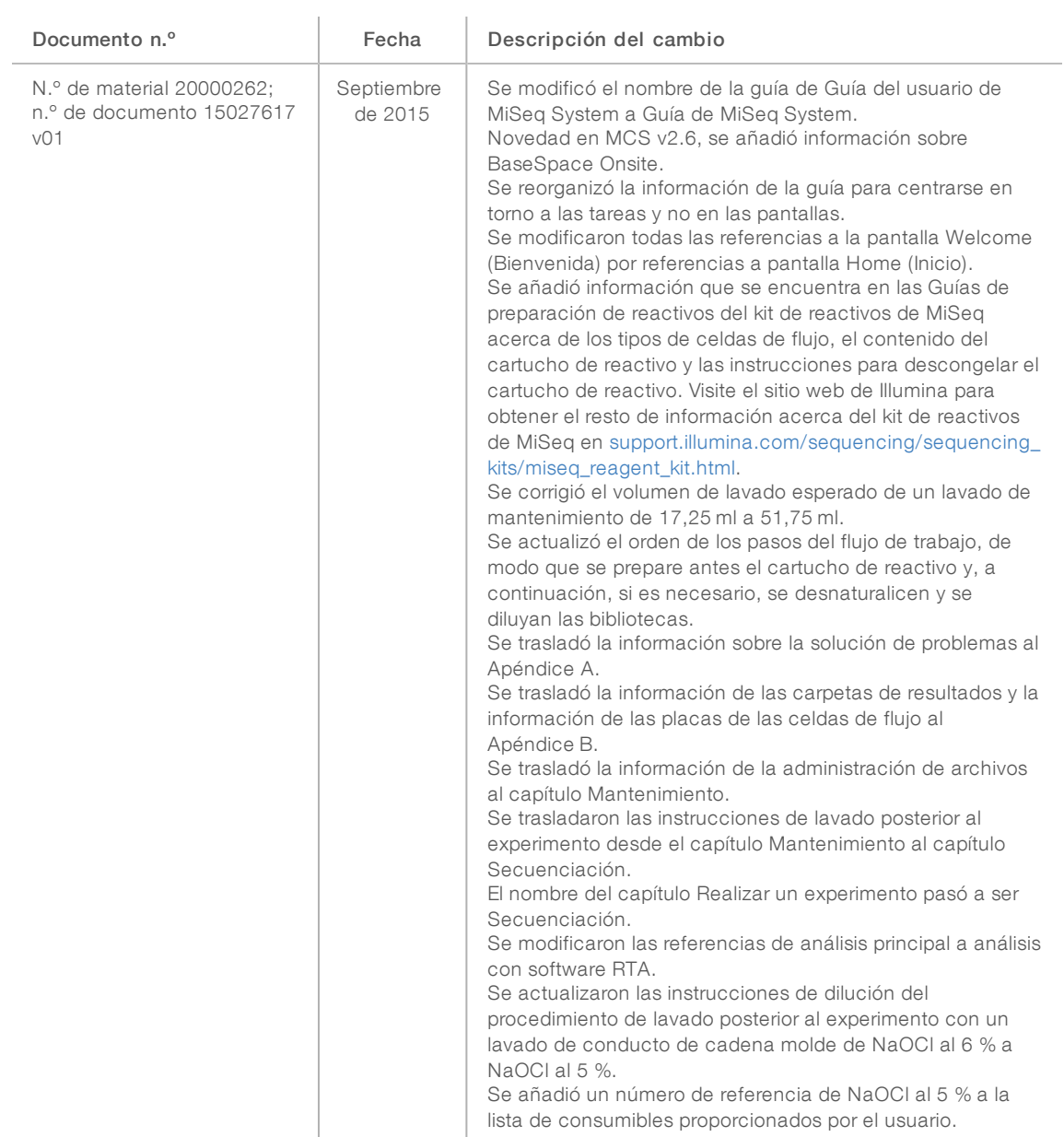

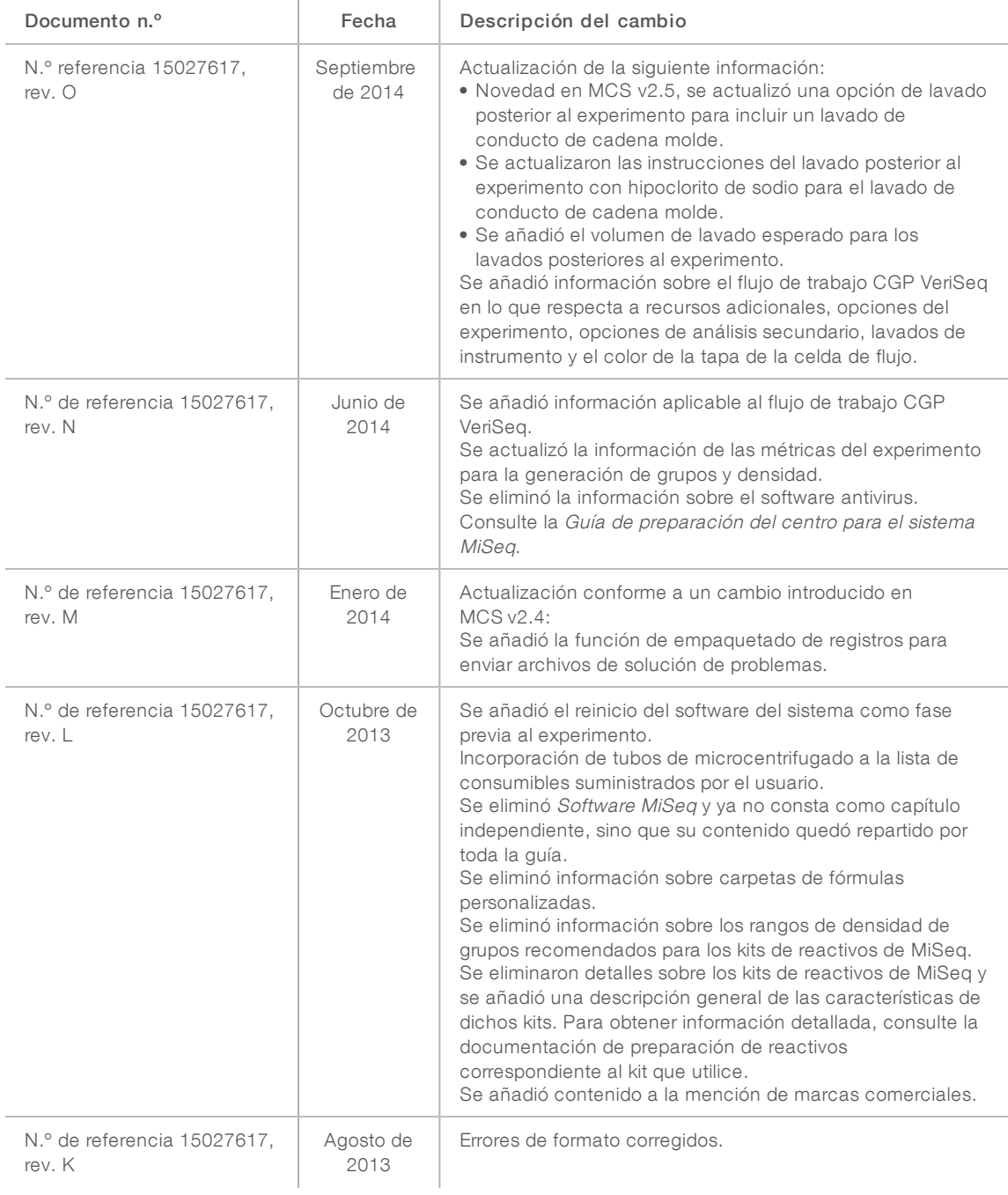

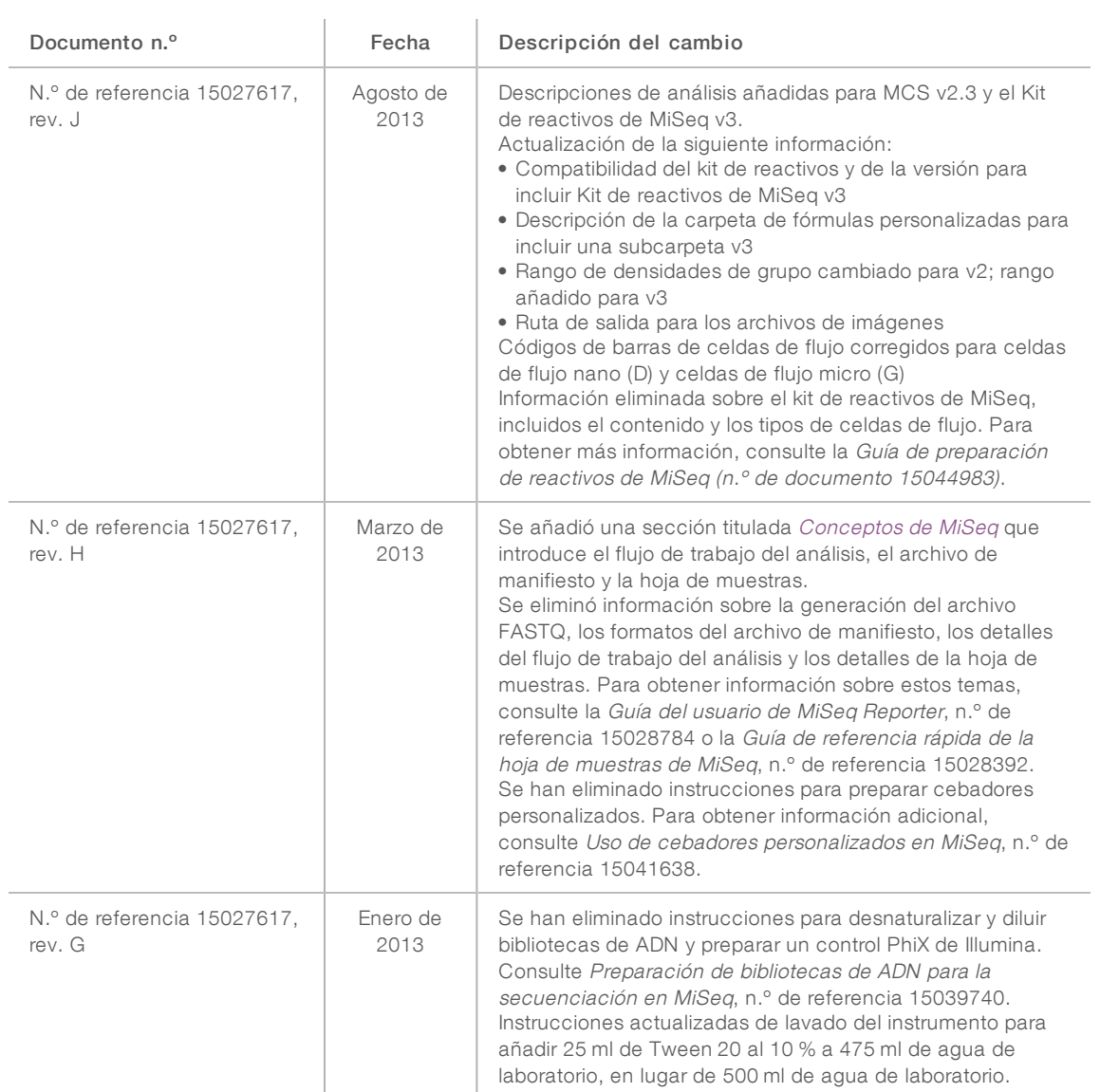

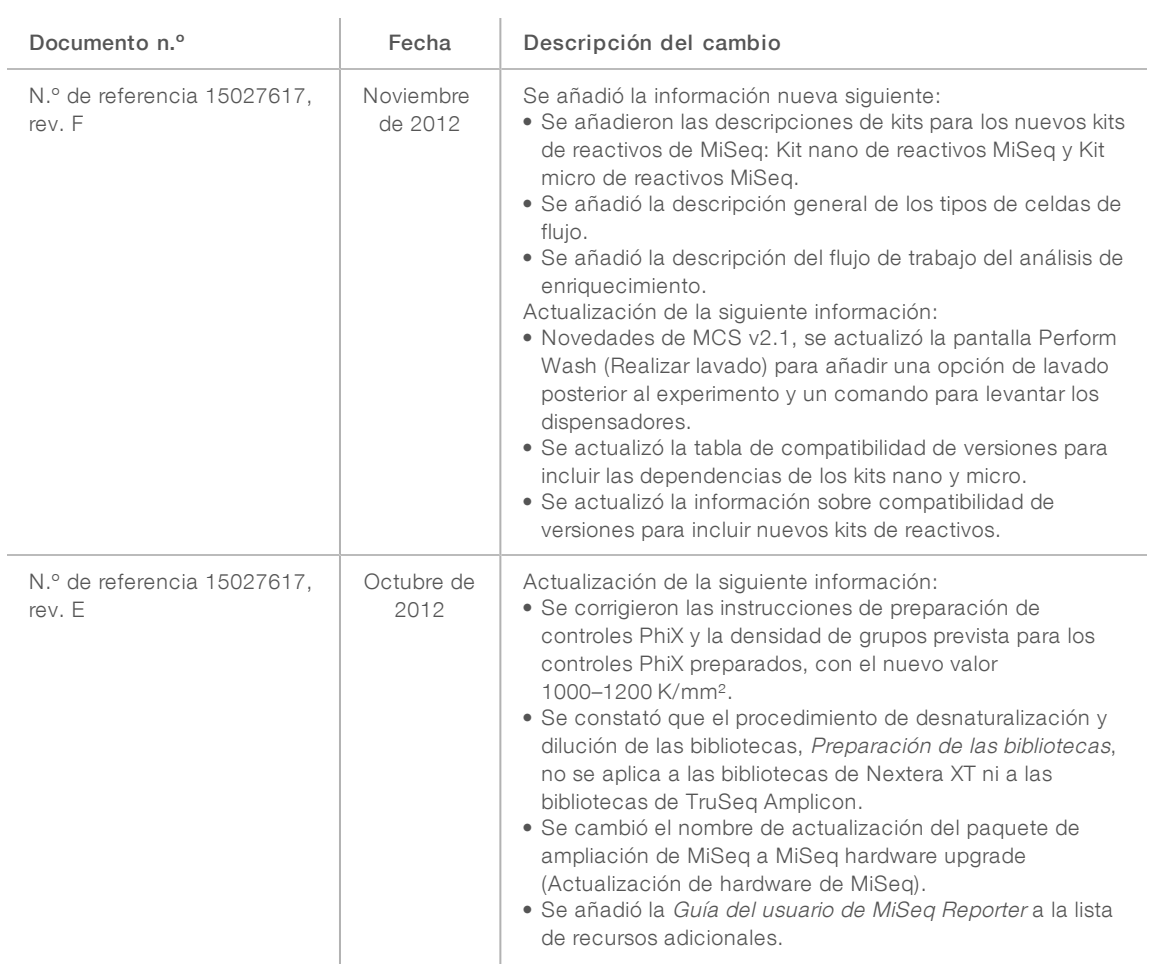

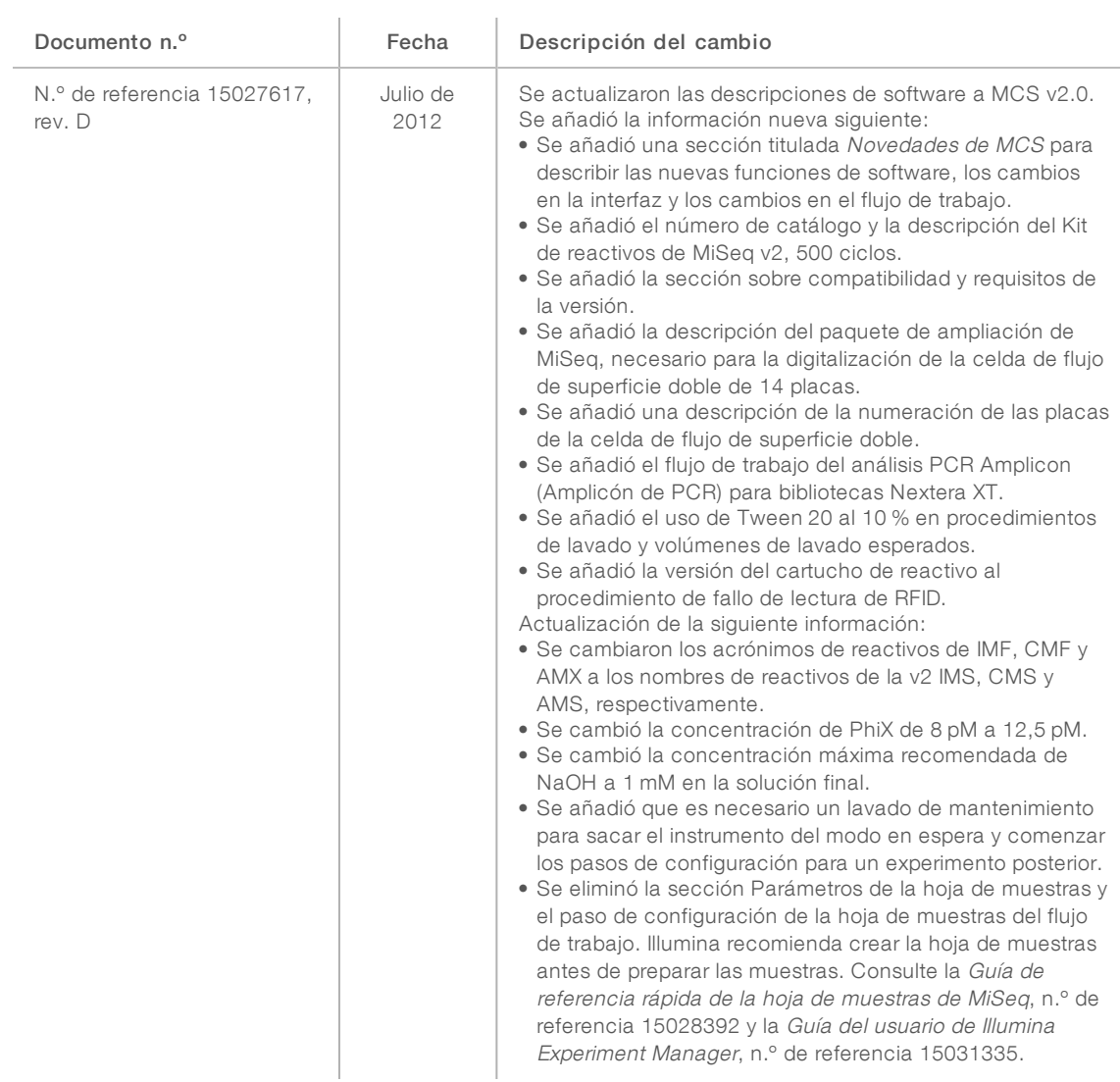

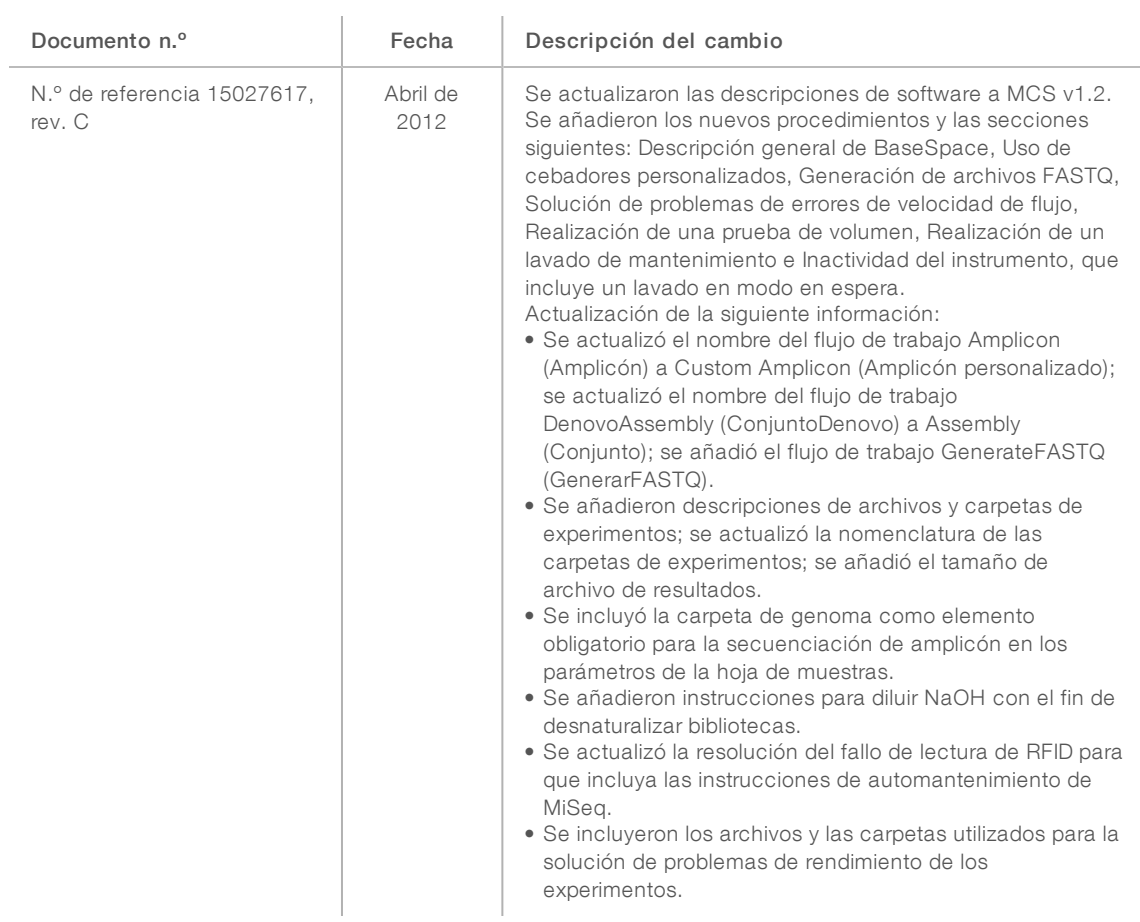

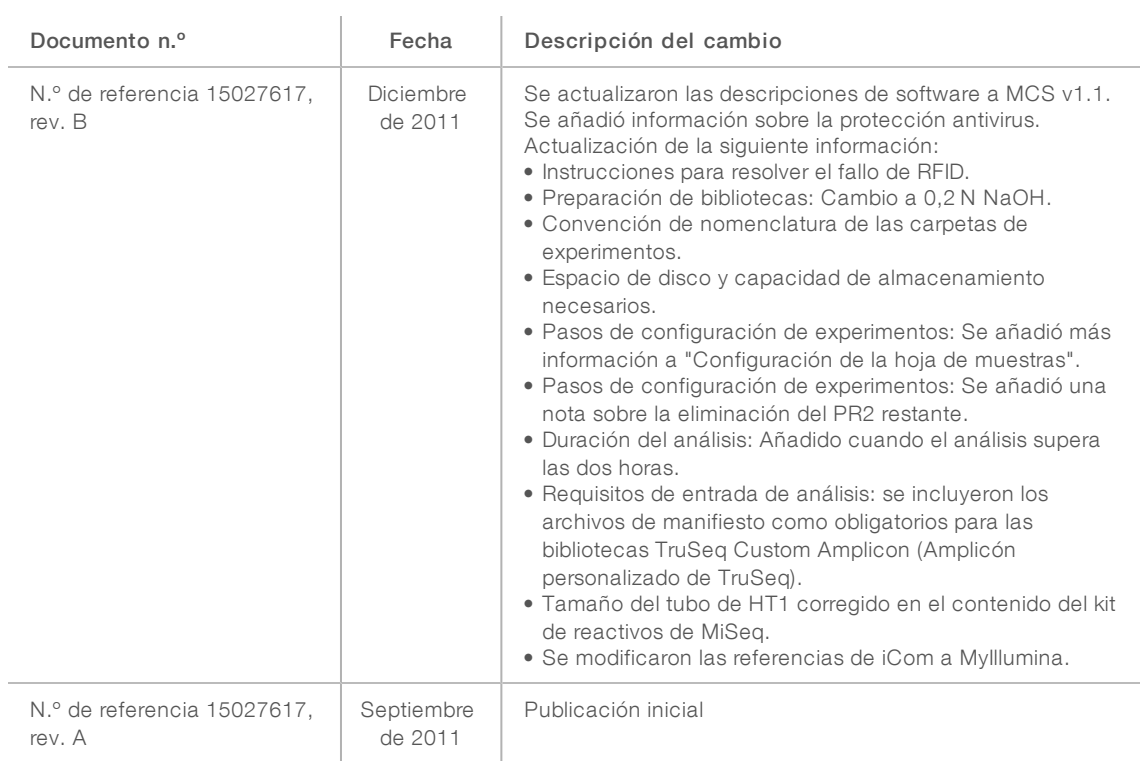

# Contenido

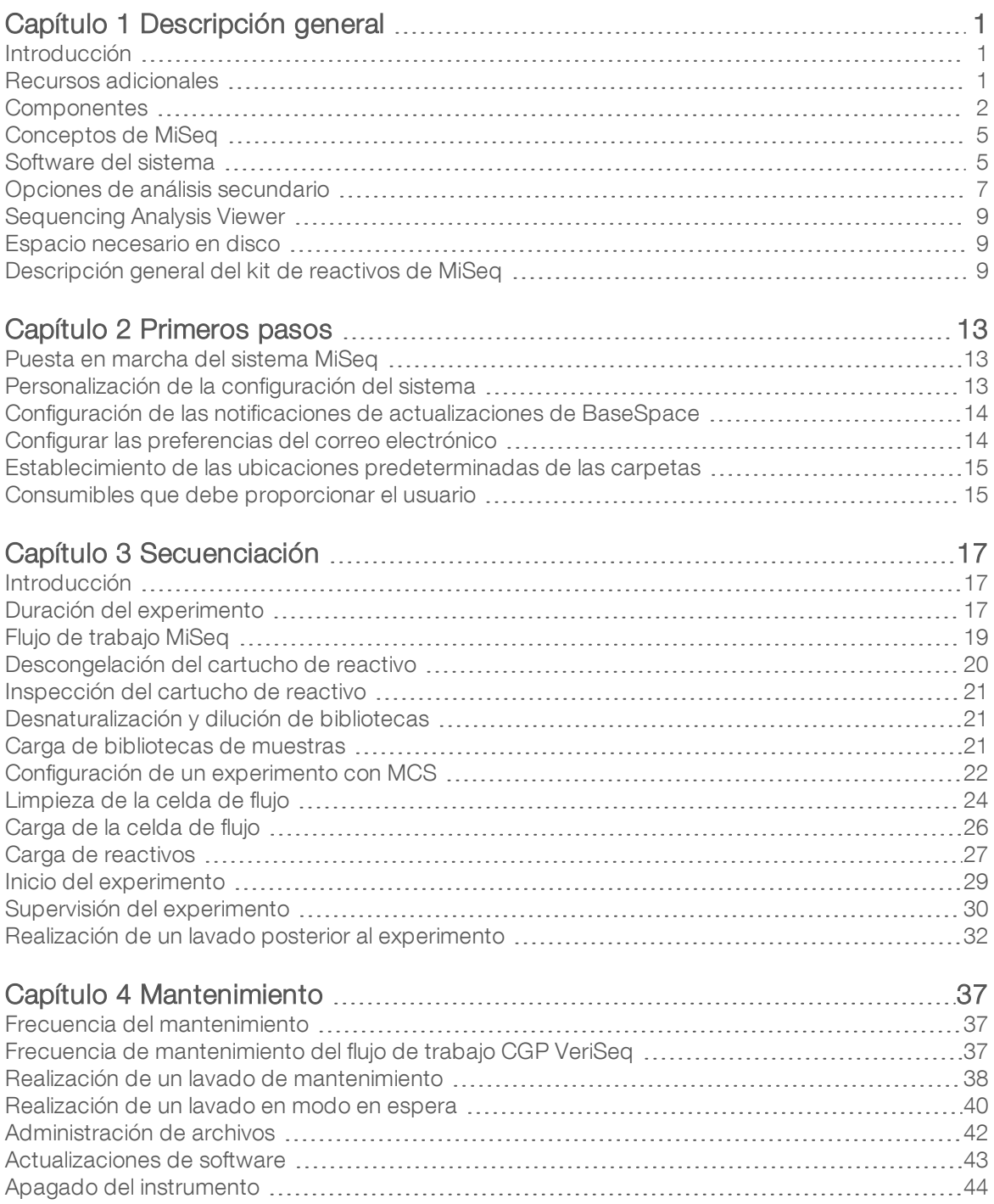

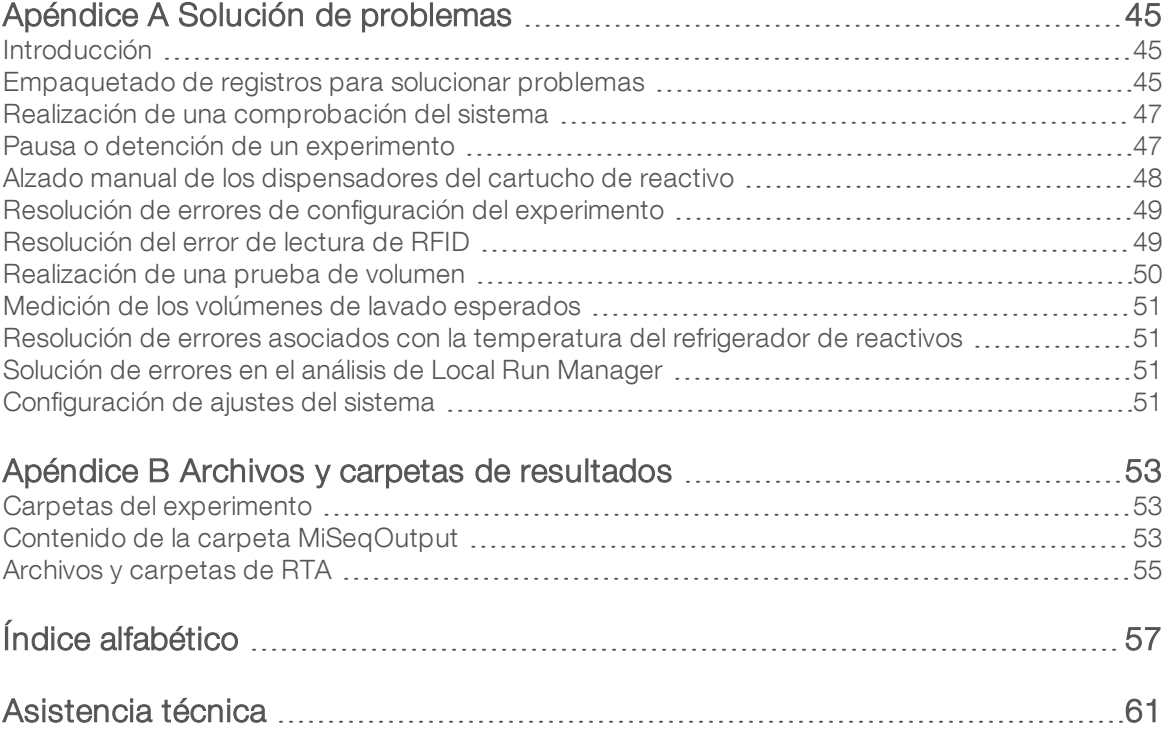

# <span id="page-12-0"></span>Capítulo 1 Descripción general

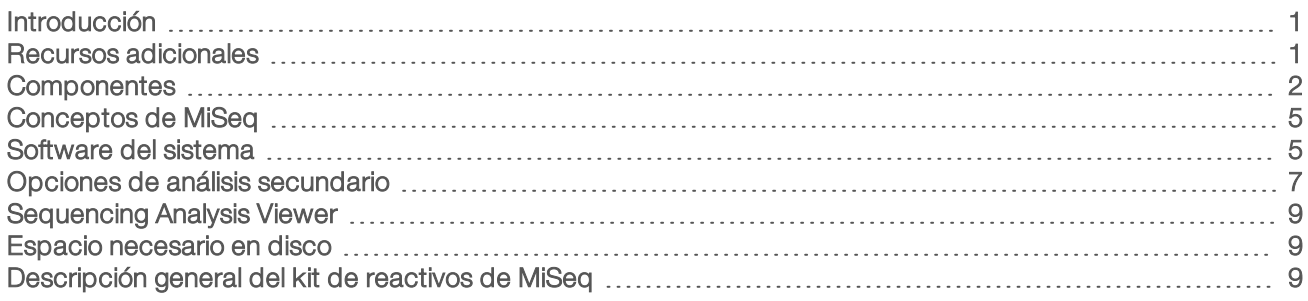

### <span id="page-12-1"></span>Introducción

El sistema MiSeq™ de Illumina® combina la probada tecnología de secuenciación por síntesis (SBS, Sequencing By Synthesis) con un flujo de trabajo revolucionario que le permite pasar del ADN a los datos analizados en tan solo ocho horas. El sistema MiSeq integra la generación de grupos, la secuenciación y el análisis de datos en un solo instrumento.

# Funciones

- ▶ Walk away automation (Automatización del proceso): Después de configurar el experimento, que incluye la carga del cartucho de reactivo precargado, la botella del tampón y la celda de flujo; no se requiere tiempo de participación activa adicional.
- Prefilled reagent cartridge (Cartucho de reactivo precargado): Un cartucho de reactivo precargado de un solo uso y con un diseño especial proporciona reactivos para la secuenciación y generación de grupos, incluidos los reactivos de secuenciación "paired-end" y los reactivos de indexación. El seguimiento integrado de identificación de radiofrecuencia (RFID) permite el seguimiento preciso de consumibles.
- **Interface controls** (Controles de interfaz): La interfaz del software de control de MiSeq proporciona controles para configurar el instrumento, configurar y supervisar los experimentos y realizar los procedimientos de mantenimiento.
- **De Convenient flow cell loading** (Fácil carga de celdas de flujo): Un mecanismo de abrazadera posiciona automáticamente la celda de flujo mientras se carga en el instrumento. El seguimiento integrado de identificación de radiofrecuencia (RFID) permite el seguimiento preciso de consumibles.
- **Innovative fluidics architecture** (Arquitectura innovadora del sistema de fluídica): El sistema de fluídica del sistema MiSeq aporta una eficacia incomparable en la duración del ciclo de química durante la secuenciación.
- $\triangleright$  Análisis en tiempo real (RTA): El software de análisis integrado lleva a cabo un análisis de datos integrado en el instrumento en tiempo real durante el experimento de secuenciación, lo que incluye el análisis de imágenes y las llamadas de bases y ahorra un tiempo muy valioso en los análisis sucesivos.
- **Local Run Manager**: El software integrado de análisis secundario procesa los datos del análisis del RTA para realizar una alineación y proporcionar información sobre cada muestra analizada.

### <span id="page-12-2"></span>Recursos adicionales

Las páginas de [asistencia](https://support.illumina.com/sequencing/sequencing_instruments/miseq.html) del sistema MiSeq del sitio web de Illumina proporcionan recursos adicionales. Estos recursos incluyen el software, la formación, los productos compatibles y la siguiente documentación. Revise siempre las páginas de asistencia para obtener las versiones más recientes.

N.º de documento 15027617 v04 ESP N.º de material 20024228;

Para uso exclusivo en investigación. Prohibido su uso en procedimientos de diagnóstico.

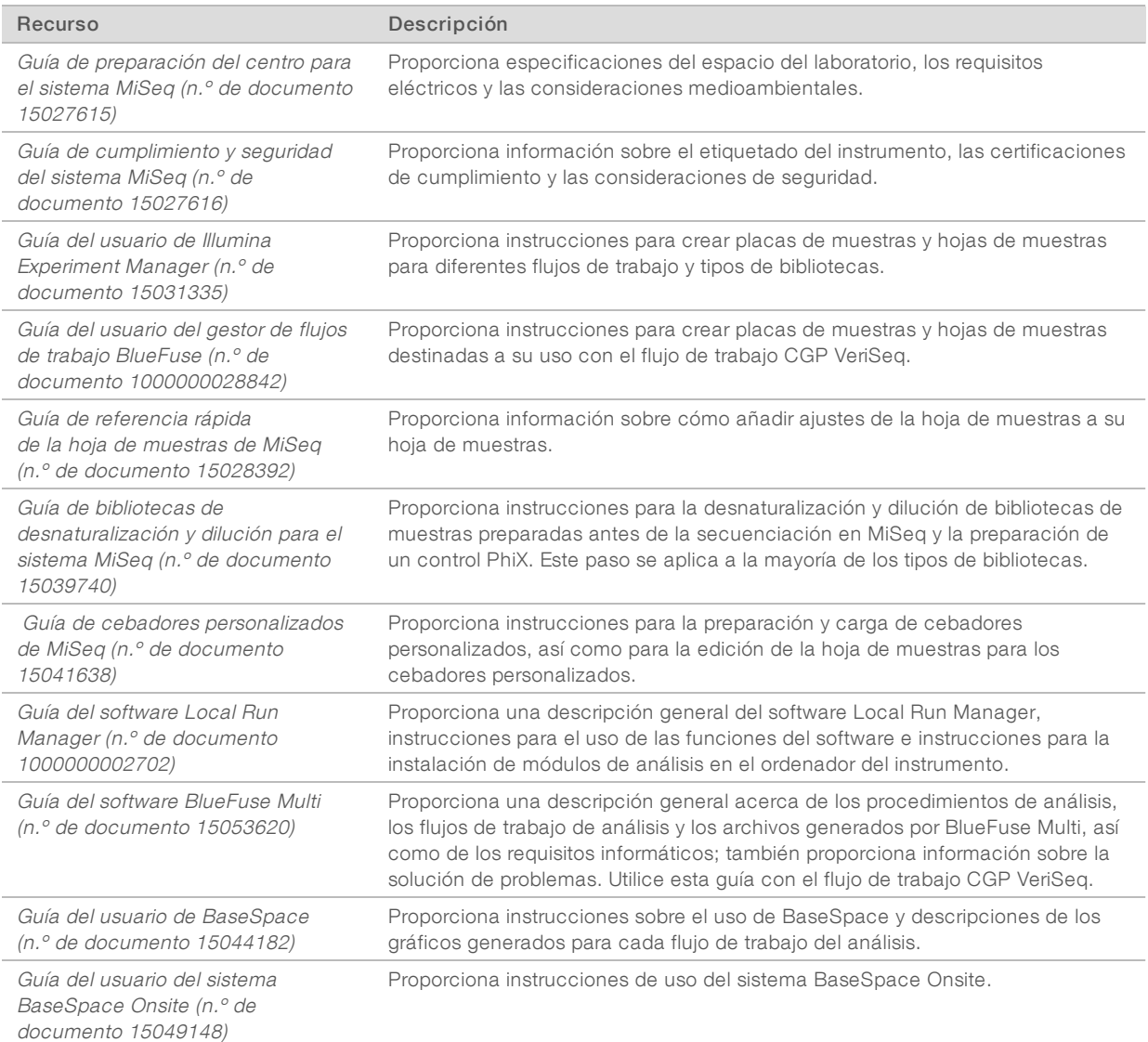

#### <span id="page-13-0"></span>**Componentes**

El sistema MiSeq consta de un monitor de pantalla táctil, una barra de estado, un botón de encendido con puertos USB adyacentes y tres compartimentos.

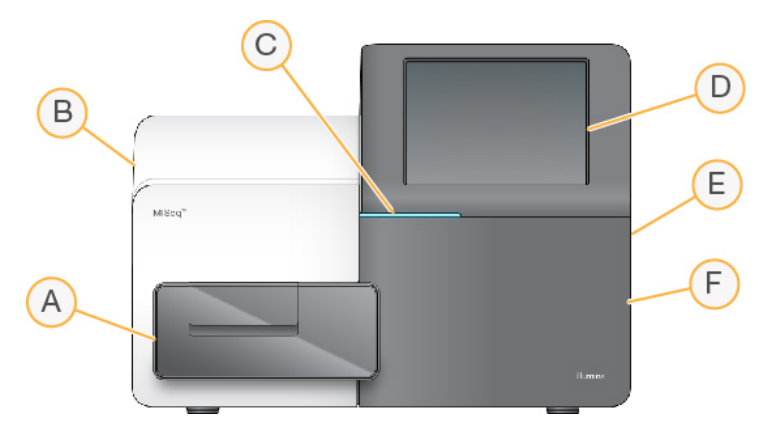

- A Compartimento de la celda de flujo: Contiene la platina de la celda de flujo que alberga la celda de flujo durante el experimento. Los motores de la platina de la celda de flujo sacan la platina del módulo óptico cerrado para la carga de celdas de flujo y la devuelven a su sitio cuando empieza el experimento.
- B Compartimento óptico cerrado: Contiene componentes ópticos que permiten la adquisición de imágenes de la celda de flujo.
- C Barra de estado: Indica el estado de la celda de flujo como listo para la secuenciación (verde), en procesamiento (azul) o requiere asistencia (naranja).
- D Monitor de pantalla táctil: Muestra la interfaz del software de control para la configuración del sistema y del experimento.
- E Puertos USB externos: Facilitan la transferencia de los archivos y los datos al ordenador del instrumento desde el monitor de pantalla táctil.
- F Compartimento de reactivos: Contiene los reactivos a las temperaturas adecuadas, las soluciones de lavado y una botella para los reactivos utilizados. La puerta del compartimento de reactivos se asegura mediante un cierre magnético.

La interfaz de MiSeq le guía por los pasos de configuración del experimento mediante el monitor de pantalla táctil. Para cargar los componentes del experimento, debe acceder al compartimento de reactivos y al de la celda de flujo.

### Compartimento de la celda de flujo

El compartimento de la celda de flujo contiene la platina de la celda de flujo, la estación térmica y las conexiones de fluídica para la celda de flujo. La platina de la celda de flujo sostiene la celda de flujo y la abrazadera la fija y la posiciona. Una vez que se cierra la abrazadera de la celda de flujo, dos pasadores situados cerca de la bisagra de la abrazadera posicionan automáticamente la celda de flujo.

La estación térmica, situada bajo la platina de la celda de flujo, controla los cambios de temperatura de la celda de flujo necesarios para generar y secuenciar grupos.

Figura 1 Compartimento de la celda de flujo

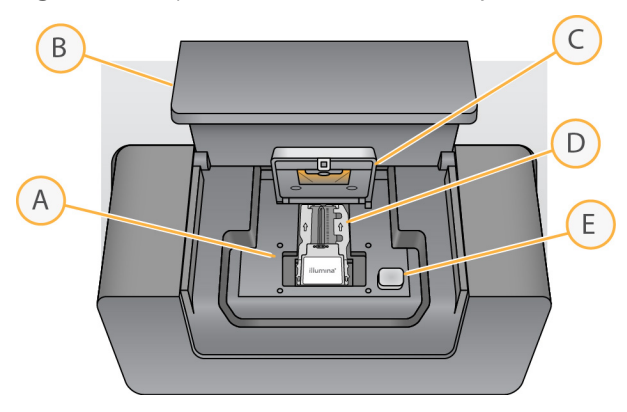

- A Platina de la celda de flujo
- B Puerta del compartimento de la celda de flujo
- C Abrazadera de la celda de flujo
- D Celda de fluio

**NOTA** 

E Botón de apertura de la abrazadera de la celda de flujo

#### Compartimento de reactivos

El compartimento de reactivos contiene el refrigerador de reactivos y las posiciones para la botella del tampón de lavado (PR2) y la botella de residuos. Para mantener una temperatura constante, abra y cierre la puerta del refrigerador de reactivos solo cuando se le pida.

#### La temperatura necesaria del refrigerador de reactivos es de 2 °C a 11 °C.

El refrigerador de reactivos sujeta un cartucho de reactivo de un solo uso durante el experimento. Durante el lavado del instrumento, el refrigerador de reactivos sujeta la bandeja de lavado. El software baja automáticamente los dispensadores al interior del depósito del cartucho de reactivo en el momento adecuado del experimento, en función del proceso que se esté realizando.

A la derecha del refrigerador de reactivos hay ranuras que se adaptan a la forma de las botellas de PR2 y de residuos. El mango del dispensador fija las botellas en su sitio y baja el dispensador adecuado al interior de cada botella. Los reactivos se bombearán por los dispensadores, los conductos de fluídica y, a continuación, la celda de flujo. El residuo de reactivo se enviará a la botella de residuos durante el proceso.

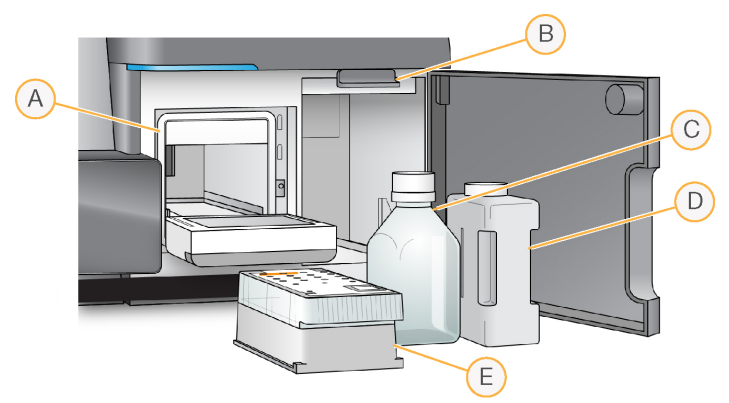

Figura 2 Componentes del compartimento de reactivos

N.º de documento 15027617 v04 ESP N.º de material 20024228;

Para uso exclusivo en investigación. Prohibido su uso en procedimientos de diagnóstico.

- A Refrigerador de reactivos
- B Mango del dispensador (se muestra en posición elevada)
- C Botella de PR2
- D Botella de residuos
- E Cartucho de reactivo

### <span id="page-16-0"></span>Conceptos de MiSeq

Los conceptos y términos siguientes son comunes para los pasos de configuración del experimento en el sistema MiSeq.

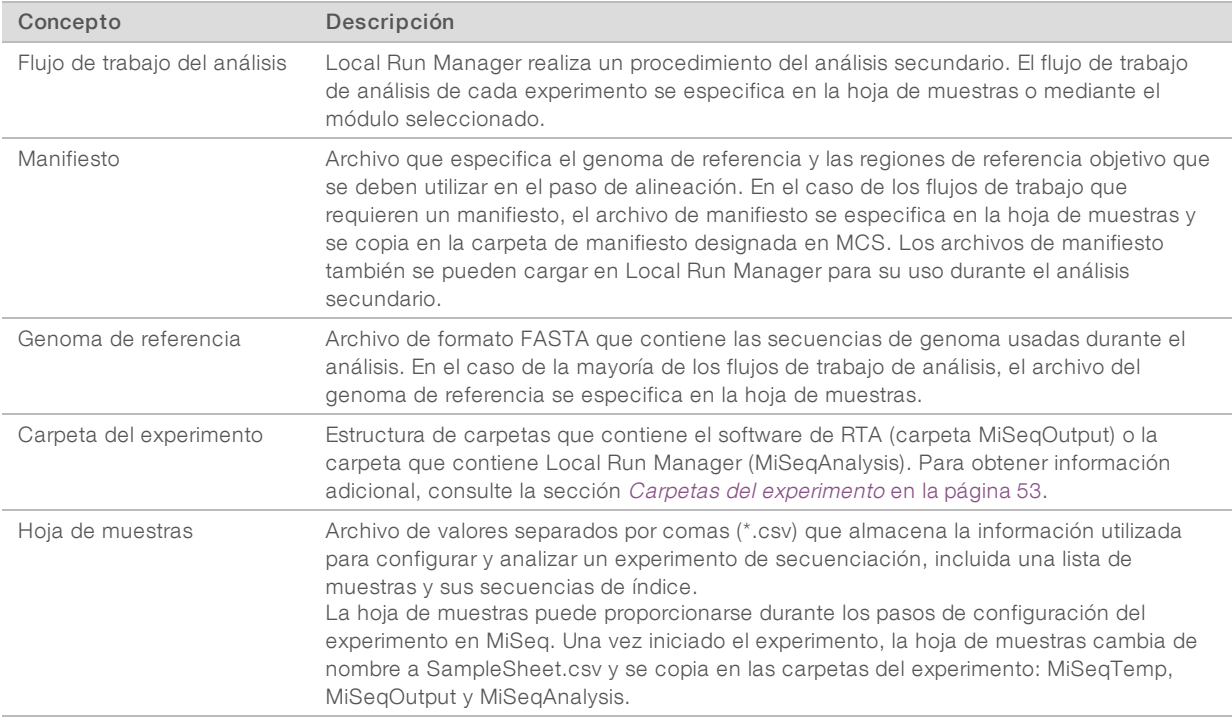

Para obtener información adicional sobre los flujos de trabajo de análisis y los formatos de archivo de manifiesto, consulte la Guía del software Local Run Manager (n.º de documento 1000000002702).

Para obtener más información sobre las hojas de muestras, consulte la Guía de referencia rápida de la hoja de muestras de MiSeq (n.º de documento 15028392).

### <span id="page-16-1"></span>Software del sistema

El paquete de software del instrumento incluye aplicaciones integradas que realizan experimentos de secuenciación, análisis integrados en el instrumento y funciones relacionadas.

- Software de control de MiSeq (MCS): Controla el funcionamiento del instrumento. La interfaz del software de control de MiSeq (MCS) ofrece orientación sobre los pasos que se deben llevar a cabo para cargar la celda de flujo y los reactivos antes de comenzar el experimento. A medida que el experimento avanza, se muestra una descripción general de las estadísticas de calidad.
- Durante el experimento, el MCS activa la platina de la celda de flujo, dispensa reactivos, controla las temperaturas de la celda de flujo y captura imágenes de grupos en ella. El MCS lleva a cabo el experimento teniendo en cuenta los parámetros que se especifican en el software Local Run Manager.

- **Boftware de análisis en tiempo real (RTA)**: Realiza análisis de imágenes y llamadas de bases. Asimismo, asigna una puntuación de calidad a cada base de cada ciclo. Las imágenes se almacenan temporalmente en la carpeta del experimento para su procesamiento con RTA y, a continuación, se eliminan automáticamente cuando el análisis de RTA finaliza.
- Local Run Manager es una solución integrada en el instrumento que permite crear un experimento, hacer un seguimiento de su estado, analizar los datos de secuenciación y ver los resultados. Local Run Manager lleva a cabo también un seguimiento de la información sobre las muestras y controla los permisos del usuario. El software se ejecuta como un servicio de Windows en el ordenador del instrumento y se visualiza a través de un explorador web. Si desea obtener más información, consulte Software Local Run Manager en [la página 8](#page-19-0).

El software opcional utilizado fuera del instrumento incluye el Sequencing Analysis Viewer (SAV). Si desea obtener más información, consulte [Sequencing](#page-20-0) Analysis Viewer en la página 9.

#### Iconos de estado

Un icono de estado de la interfaz del software de control indica un cambio en las condiciones durante la configuración del experimento o durante este mismo. Un número en el icono indica el número de condiciones para un estado.

Cuando cambia el estado de un experimento, el icono parpadea para alertarle. Seleccione el icono para visualizar una descripción del estado. Seleccione Acknowledge (Aceptar) para que desaparezca el mensaje y Close (Cerrar) para salir del cuadro de diálogo.

Filtre los tipos de mensajes que aparecen en la ventana de estado seleccionando los iconos del margen superior de la ventana. Al seleccionar un icono se muestra o se oculta el estado.

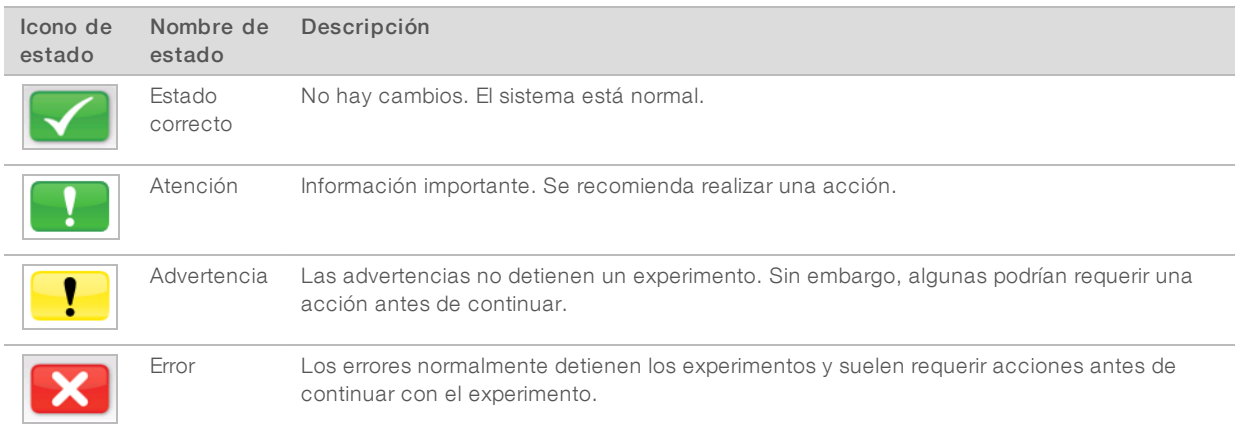

# Indicadores de actividad

Un icono indicador de actividad muestra la actividad que el instrumento está realizando en ese momento.

Figura 3 Indicadores de actividad

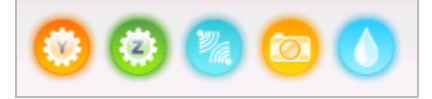

De izquierda a derecha, los indicadores de actividad representan las siguientes actividades:

- $\blacktriangleright$  Movimiento de la platina Y
- $\blacktriangleright$  Movimiento de la platina Z
- Activación de la función de los componentes electrónicos
- Uso de la cámara
- Bombeo por el sistema de fluídica

#### Indicadores del sensor

Los indicadores del sensor, que aparecen en la base de cada pantalla de la interfaz, representan el estado de los componentes del instrumento.

Figura 4 Indicadores del sensor

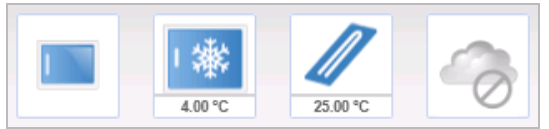

De izquierda a derecha, los indicadores del sensor representan los siguientes componentes:

- u Puerta del compartimento de la celda de flujo en las posiciones abierta o cerrada
- $\blacktriangleright$  Temperatura del refrigerador de reactivos en °C
- $\blacktriangleright$  Temperatura de la celda de flujo en  $°C$
- <span id="page-18-0"></span>Estado de la conexión de BaseSpace<sup>®</sup> (se muestra no conectado)

### Opciones de análisis secundario

Los datos de secuenciación de MiSeq pueden analizarse en el ordenador del instrumento con Local Run Manager, en un servidor conectado a la red con BaseSpace™ Onsite o en la nube con BaseSpace. Estas aplicaciones generan información sobre la alineación, las variantes y los conjuntos de cóntigos de cada genoma solicitado y de cada muestra de un experimento de varias muestras. Si utiliza el flujo de trabajo CGP VeriSeq™, utilice el software BlueFuse™ Multi para el análisis.

# Descripción general de BaseSpace y BaseSpace Onsite

BaseSpace es el entorno informático basado en la nube de Illumina. BaseSpace Onsite facilita un entorno informático en un servidor dedicado, que, además, incluye herramientas de configuración del experimento y opciones de análisis.

Inicie sesión en BaseSpace o BaseSpace Onsite cuando configure el experimento de secuenciación. Al usar BaseSpace o BaseSpace Onsite, tiene la opción adicional de almacenar datos del experimento localmente. Si desea obtener más información, consulte Personalización de la [configuración](#page-24-2) del sistema en la página 13.

N.º de documento 15027617 v04 ESP N.º de material 20024228;

Para uso exclusivo en investigación. Prohibido su uso en procedimientos de diagnóstico.

Cuando se inicia el experimento de secuenciación, el icono cambia para indicar que MiSeq está conectado a BaseSpace o a BaseSpace Onsite y que los archivos de datos se están transfiriendo a la ubicación especificada.

Figura 5 Icono de conexión con BaseSpace

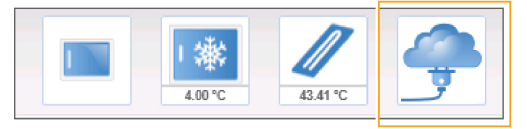

Figura 6 Icono de conexión con BaseSpace Onsite

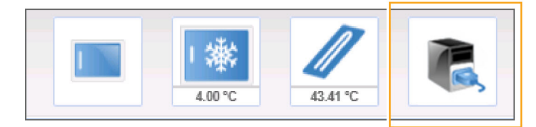

En BaseSpace, los archivos de datos se cifran durante el tránsito, se descifran durante el análisis y se vuelven a cifrar cuando se almacenan. En BaseSpace Onsite, los archivos de datos se cifran durante el tránsito, se descifran durante el análisis y se pueden volver a cifrar de forma opcional cuando se almacenan.

BaseSpace y BaseSpace Onsite se desconectarán automáticamente del sistema MiSeq al final del experimento o en cuanto todos los archivos del análisis de RTA hayan terminado de transferirse. Si se interrumpe la conexión a Internet, cuando se restablezca la conexión, los archivos de análisis continuarán cargándose desde el punto en el que se produjo la interrupción.

En cuanto se cargue el último archivo de llamada de bases en BaseSpace o en BaseSpace Onsite, se iniciará el análisis secundario de los datos. En BaseSpace y BaseSpace Onsite se admiten los mismos flujos de trabajo de análisis que en los análisis integrados en el instrumento con Local Run Manager.

Puede conectarse a BaseSpace en [basespace.illumina.com.](http://basespace.illumina.com/) Inicie sesión con las credenciales su cuenta de Mylllumina. Para obtener más información acerca de BaseSpace, consulte la Guía del usuario de BaseSpace (n.º de documento 15044182) y las páginas de asistencia de BaseSpace en el sitio web de Illumina.

Para obtener más información acerca de BaseSpace Onsite, consulte la Guía del sistema de BaseSpace Onsite (n.º de documento 15049148) y las páginas de asistencia de BaseSpace Onsite en el sitio web de Illumina.

### <span id="page-19-0"></span>Software Local Run Manager

El software Local Run Manager es una solución integrada en el instrumento que permite crear un experimento, hacer un seguimiento de su estado, analizar los datos de secuenciación y visualizar los resultados. El software se integra con MCS y procesa las llamadas de bases que se generan durante el análisis inicial. Local Run Manager lleva a cabo automáticamente un análisis secundario una vez ha finalizado el experimento de secuenciación.

Local Run Manager se emplea para registrar información sobre las muestras durante la preparación de bibliotecas y garantiza el seguimiento de las muestras positivas a lo largo de todo el proceso, en el que genera información sobre cada una de las muestras.

Además, Local Run Manager puede controlar la autenticación del usuario si se activa la opción, lo que asigna diferentes permisos de niveles de acceso a los usuarios. Los permisos se guardan en un archivo de base de datos que consulta el sistema MiSeq. Local Run Manager también puede supervisar el experimento de secuenciación. Si desea obtener más información, consulte la Guía del software Local Run Manager (n.º de documento 1000000002702).

N.º de documento 15027617 v04 ESP N.º de material 20024228;

Para uso exclusivo en investigación. Prohibido su uso en procedimientos de diagnóstico.

### Secuenciación durante el análisis

Los recursos informáticos del sistema MiSeq se han concebido para llevar a cabo secuenciaciones o análisis.

Con Local Run Manager, si se inicia un nuevo experimento de secuenciación en MiSeq antes de que finalice el análisis secundario de un experimento anterior, aparece un cuadro de diálogo de confirmación. Después de confirmar que desea iniciar el nuevo experimento de secuenciación, el análisis secundario del experimento anterior se detiene hasta que el nuevo experimento finaliza la secuenciación.

El análisis secundario del experimento previo comenzará de forma automática desde el principio cuando haya finalizado la secuenciación del nuevo experimento.

#### <span id="page-20-0"></span>Sequencing Analysis Viewer

Puede supervisar su experimento con mayor detalle sin interferir en él mediante el Sequencing Analysis Viewer (SAV) de Illumina. El sistema MiSeq debe estar conectado a la red para ver los resultados del análisis principal con SAV.

SAV permite revisar las métricas durante un experimento a medida que se generan y, posteriormente, una vez finalizado el experimento. Instale SAV en un ordenador independiente del sistema MiSeq con acceso a la misma red que la del instrumento. Después de ejecutar el software, puede ir a la carpeta de resultados de su experimento.

Después de la generación de plantillas, SAV proporciona métricas generadas por RTA y organiza las métricas en diagramas, gráficos y tablas.

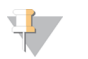

#### **NOTA**

SAV es universal para los secuenciadores de Illumina, la mayor parte de los cuales utilizan una celda de flujo de ocho carriles. Algunas vistas incluyen listas desplegables que muestran los carriles 1–8. Puesto que la celda de flujo de MiSeq solo tiene un carril, seleccione All (Todos) o Lane 1 (Carril 1). Si desea obtener más información, consulte la Guía del usuario del Sequencing Analysis Viewer (n.º de documento 15020619).

#### <span id="page-20-1"></span>Espacio necesario en disco

El ordenador integrado del instrumento tiene una capacidad de almacenamiento aproximada de 550 GB.

Antes de iniciar un experimento, el software comprueba el espacio disponible en el disco. Si no hay suficiente espacio libre en el disco para el experimento, aparecerá un mensaje que indicará la cantidad de espacio en el disco necesaria.

Si se le indica que necesita disponer de más espacio libre en el disco, mueva o elimine carpetas de experimentos antiguos, según sea conveniente. Para obtener más información, consulte [Administración](#page-53-0) de archivos en [la página 42](#page-53-0). Después de liberar el espacio en disco necesario, seleccione Restart Check (Reiniciar comprobación).

### <span id="page-20-2"></span>Descripción general del kit de reactivos de MiSeq

El kit de reactivos de MiSeq es un kit de reactivos de un solo uso necesario para realizar un experimento de secuenciación. Está disponible en varios tipos y tamaños. Cada tipo de kit de reactivos de MiSeq incluye un tipo de celda de flujo específico del kit y todos los reactivos necesarios para realizar un experimento.

La celda de flujo, la botella de PR2 y el cartucho de reactivo incluidos en el kit utilizan la identificación por radiofrecuencia (RFID) para ofrecer precisión en la compatibilidad y el seguimiento de los consumibles.

Deberá utilizar siempre el cartucho de reactivo asociado a su tipo de celda de flujo. Si el cartucho de reactivo no es compatible, aparecerá un mensaje durante la configuración del experimento que le indicará que cargue un cartucho de reactivo compatible.

Para obtener una descripción de los kits de reactivos disponibles, visite la página de [producto](http://support.illumina.com/sequencing/sequencing_kits/miseq_reagent_kit.html) de Kit de [reactivos](http://support.illumina.com/sequencing/sequencing_kits/miseq_reagent_kit.html) de MiSeq en el sitio web de Illumina.

# Celda de flujo

La celda de flujo del sistema MiSeq es un sustrato de un solo uso elaborado con cristal en el que se generan grupos y se lleva a cabo la reacción de secuenciación.

Los reactivos entran en la celda de flujo a través del puerto de entrada, pasan por el área de adquisición de imágenes de carril único y salen de la celda de flujo por el puerto de salida. Los residuos que salen de la celda de flujo se depositan en la botella de residuos.

Se cargan las bibliotecas en el cartucho de reactivo antes de configurar el experimento y, después, se transfieren automáticamente a la celda de flujo, tras empezar el experimento.

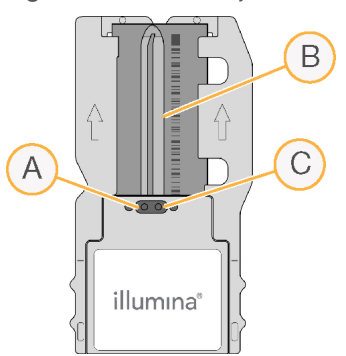

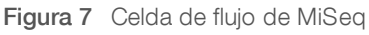

- A Puerto de salida
- B Área de adquisición de imágenes
- C Puerto de entrada

### Color de la tapa de la celda de flujo

El color de la tapa del contenedor de celdas de flujo indica de qué tipo de celda de flujo se trata:

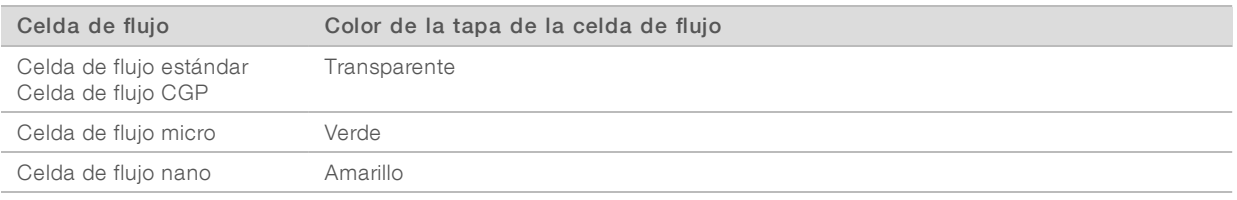

### Descripción general del cartucho de reactivo

El cartucho de reactivo de MiSeq es un consumible de un solo uso que consta de depósitos con cierre metálico, precargados con reactivos de secuenciación y de generación de grupos suficientes para la secuenciación de una celda de flujo.

Todos los depósitos del cartucho están numerados. Las bibliotecas de muestras se cargan en el cartucho en la posición 17, etiquetada como Load Samples (Carga de muestras).

N.º de documento 15027617 v04 ESP N.º de material 20024228;

Para uso exclusivo en investigación. Prohibido su uso en procedimientos de diagnóstico.

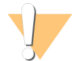

#### ADVERTENCIA

Este conjunto de reactivos contiene sustancias químicas potencialmente peligrosas. Evite su inhalación, ingestión y el contacto con la piel o los ojos, puesto que puede provocar lesiones. Utilice un equipo de protección, incluidos gafas, guantes y batas de laboratorio adecuados para el riesgo de exposición. Manipule los reactivos utilizados como residuos químicos y deséchelos de conformidad con las normativas y leyes regionales, nacionales y locales aplicables. Para obtener más información sobre seguridad, salud y medioambiente, consulte la hoja de datos de seguridad en [support.illumina.com/sds.html](http://support.illumina.com/sds.html).

#### Depósitos reservados

Figura 8 Cartucho de reactivo con depósitos numerados

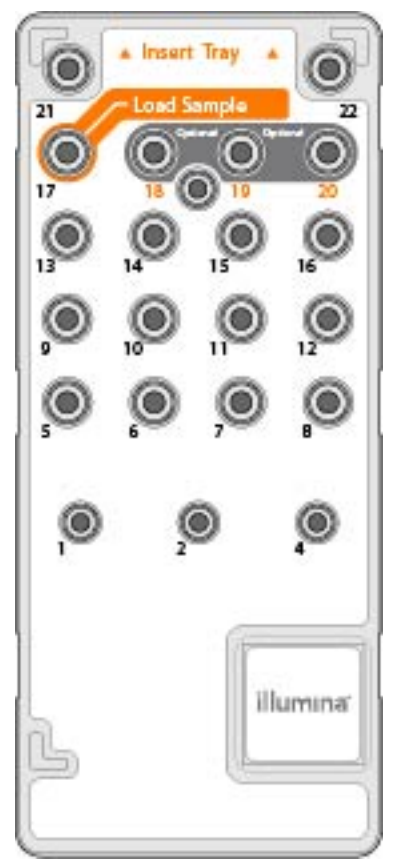

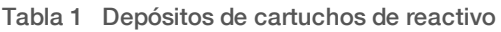

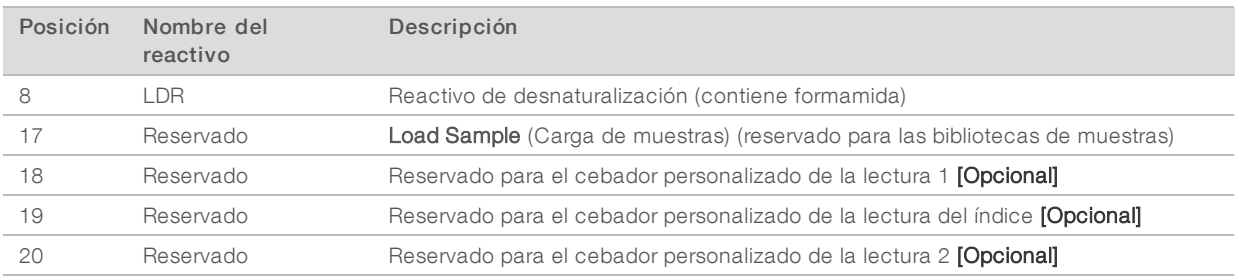

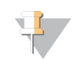

#### NOTA

Para obtener más información acerca del uso de cebadores personalizados en el cartucho de reactivos de MiSeq, consulte la Guía de cebadores personalizados de MiSeq (n.º de documento 15041638).

# <span id="page-24-0"></span>Capítulo 2 Primeros pasos

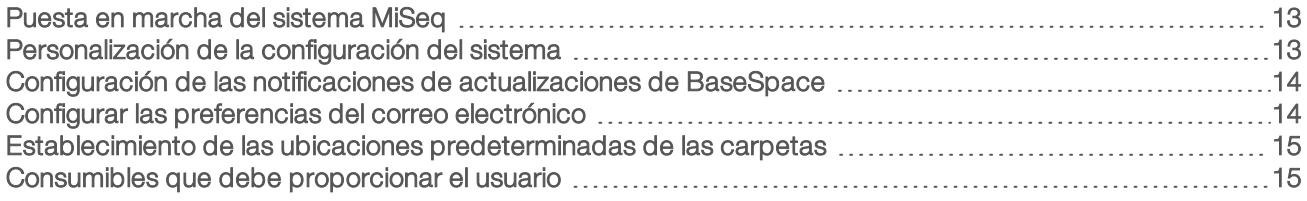

### <span id="page-24-1"></span>Puesta en marcha del sistema MiSeq

1 Cambie el interruptor de alimentación situado en la parte posterior del instrumento a la posición | (encendido).

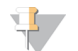

#### **NOTA**

Para obtener el máximo rendimiento, deje encendido el sistema continuamente. Consulte, de todos modos, Apagado del instrumento en [la página 44](#page-55-0), para apagar el instrumento. Espere como mínimo 60 segundos antes de volver a poner el interruptor de alimentación en la posición ON (Encendido).

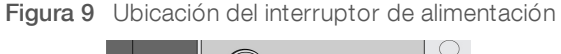

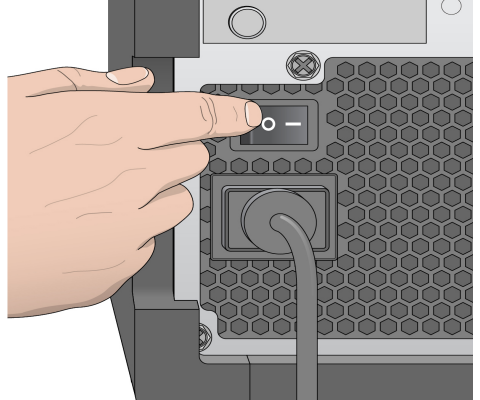

2 Espere a que el sistema se cargue y, a continuación, inicie sesión en el sistema operativo. De ser necesario, póngase en contacto con el administrador de las instalaciones para conocer el nombre de usuario y la contraseña.

Cuando el sistema operativo está cargado, el software de control de MiSeq (MCS) se inicia e inicializa el instrumento automáticamente.

3 Con Local Run Manager, si se ha habilitado la gestión de usuarios, inicie sesión con su nombre y contraseña de Local Run Manager y seleccione Next (Siguiente).

### <span id="page-24-2"></span>Personalización de la configuración del sistema

- 1 En la pantalla Home (Inicio), seleccione Run Options (Opciones del experimento).
- 2 Elija la ficha Run Settings (Configuración del experimento).
- 3 Seleccione Post Run Wash (Lavado posterior al experimento) o Maintenance Wash (Lavado de mantenimiento).

Se debe realizar un lavado del instrumento tras cada experimento. El software precisa que se realice un lavado antes de configurar un experimento posterior. La opción Post-Run Wash (Lavado posterior al experimento) especifica el tipo de lavado que se realiza de forma predeterminada. El lavado posterior al experimento dura aproximadamente 30 minutos. El lavado de mantenimiento dura en torno a 1 hora.

- 4 [Opcional] Seleccione la opción Start run after pre-run check (Iniciar el experimento tras las comprobaciones previas a este). Do not prompt for confirmation. (Inicie un experimento tras las comprobaciones previas al experimento. No espere confirmación) para iniciar el experimento automáticamente.
- 5 En la ficha BaseSpace Settings (Configuración de BaseSpace), introduzca la dirección de la ubicación del servidor Cloud u Onsite. Es necesario configurar el servidor de Onsite si utiliza BaseSpace Onsite.
- 6 Seleccione la opción Send Instrument Performance Data to Illumina to aid technical support (Enviar datos de rendimiento del instrumento a Illumina para ayudar al servicio de asistencia técnica) para activar el servicio de supervisión proactiva de Illumina. El nombre del ajuste en la interfaz del software puede ser diferente al que se indica en esta guía, en función de la versión de MCS en uso. Con este ajuste activado, los datos del rendimiento del instrumento se envían a Illumina. Estos datos ayudan a Illumina a solucionar problemas de forma más sencilla y a detectar posibles fallos, lo que permite llevar a cabo tareas de mantenimiento proactivo y maximizar el tiempo de actividad del

instrumento. Para obtener más información sobre las ventajas de este servicio, consulte la nota técnica proactiva de Illumina (n.º de documento 1000000052503).

Tenga en cuenta lo siguiente en relación con este servicio:

- $\triangleright$  No envía datos de secuenciación.
- Requiere que el instrumento esté conectado a una red con acceso a Internet.
- $\triangleright$  Está activado de manera predeterminada. Para desactivar este servicio, desactive el ajuste **Send** Instrument Performance Data to Illumina to aid technical support (Enviar datos de rendimiento del instrumento a Illumina para ayudar al servicio de asistencia técnica).

#### <span id="page-25-0"></span>Configuración de las notificaciones de actualizaciones de BaseSpace

- 1 En la pantalla Home (Inicio), seleccione Manage Instrument (Administrar instrumento).
- 2 Seleccione Software Update (Actualización de software).
- 3 Seleccione Automatically check for new software updates on BaseSpace (Buscar nuevas actualizaciones de software de BaseSpace automáticamente).

### <span id="page-25-1"></span>Configurar las preferencias del correo electrónico

El sistema MiSeq se puede configurar para que envíe una notificación por correo electrónico cuando haya finalizado el análisis en tiempo real, cuando haya finalizado el análisis secundario integrado en el instrumento o si se produce un error grave del software MiSeq.

- 1 En la pantalla Home (Inicio), seleccione Run Options (Opciones del experimento).
- 2 Seleccione la ficha Email Notifications (Notificaciones por correo electrónico).
- 3 Introduzca la siguiente información:
	- **Local SMTP email server address** (Dirección de servidor de correo electrónico SMTP local): utilice el teclado en pantalla para introducir la dirección del servidor de correo electrónico de SMTP local. En caso necesario, póngase en contacto con el administrador de las instalaciones para obtener esta información.

- ▶ Sender address (Dirección de correo electrónico del remitente): Utilice el teclado en pantalla para introducir la dirección del correo electrónico del remitente. Esta puede ser su dirección de correo electrónico u otra dirección diferente especificada para el envío de notificaciones por correo electrónico.
- **Recipient addresses** (Direcciones de destinatarios): Utilice el teclado en pantalla para introducir las direcciones de correo electrónico de todos los destinatarios de las notificaciones. Separe cada dirección de correo electrónico con una coma. Seleccione Test (Verificar) para enviar un mensaje de correo electrónico de prueba a los destinatarios de las notificaciones.
- **Notify via email when** (Notificar por correo electrónico cuando): Seleccione la casilla de verificación de cada uno de los eventos del experimento que desee que active una notificación.

#### <span id="page-26-0"></span>Establecimiento de las ubicaciones predeterminadas de las carpetas

Las carpetas se pueden ubicar en una red local o en el ordenador del instrumento.

- 1 En la pantalla Home (Inicio), seleccione Run Options (Opciones del experimento).
- 2 Elija la ficha Folder Settings (Configuración de carpeta).
- 3 Introduzca las ubicaciones predeterminadas de las siguientes carpetas:
	- **Example 20 Carpeta Output** (Resultados): Configura la ubicación predeterminada de los archivos de resultados de análisis. Si desea compartir los archivos y almacenarlos a largo plazo, cambie la carpeta de resultados predeterminada a una ubicación en la red. Para obtener información adicional, consulte la sección Carpetas del [experimento](#page-64-1) en la página 53.
	- ▶ Carpeta Recipe (Fórmulas): Define la ubicación predeterminada de las fórmulas. Las fórmulas son archivos XML que utiliza el software para realizar el experimento de secuenciación. Al principio del experimento, se crea una fórmula a partir de los parámetros proporcionados en la hoja de muestras y, a continuación, la fórmula se copia en la carpeta de resultados.
	- **Example Sheet (Hoja de muestras): Define la ubicación predeterminada de las hojas de** muestras. Las hojas de muestras se crean antes de la preparación de las bibliotecas y contienen los parámetros del experimento.
	- $\triangleright$  Carpeta Manifest (Manifiesto): Los archivos de manifiesto son necesarios para algunos tipos de bibliotecas. Consulte la documentación sobre la preparación de muestras para su kit de preparación de muestras, así como la Guía de referencia rápida de la hoja de muestras (n.º de documento 15028392).

#### <span id="page-26-1"></span>Consumibles que debe proporcionar el usuario

Antes de iniciar un experimento, asegúrese de que estén disponibles los siguientes consumibles proporcionados por el usuario.

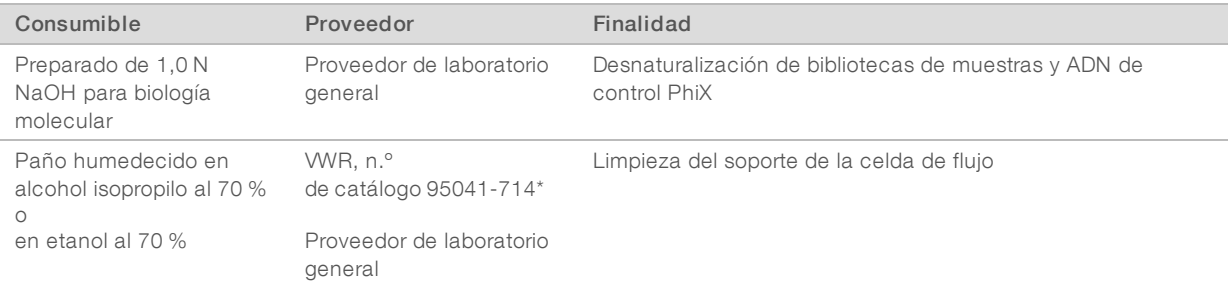

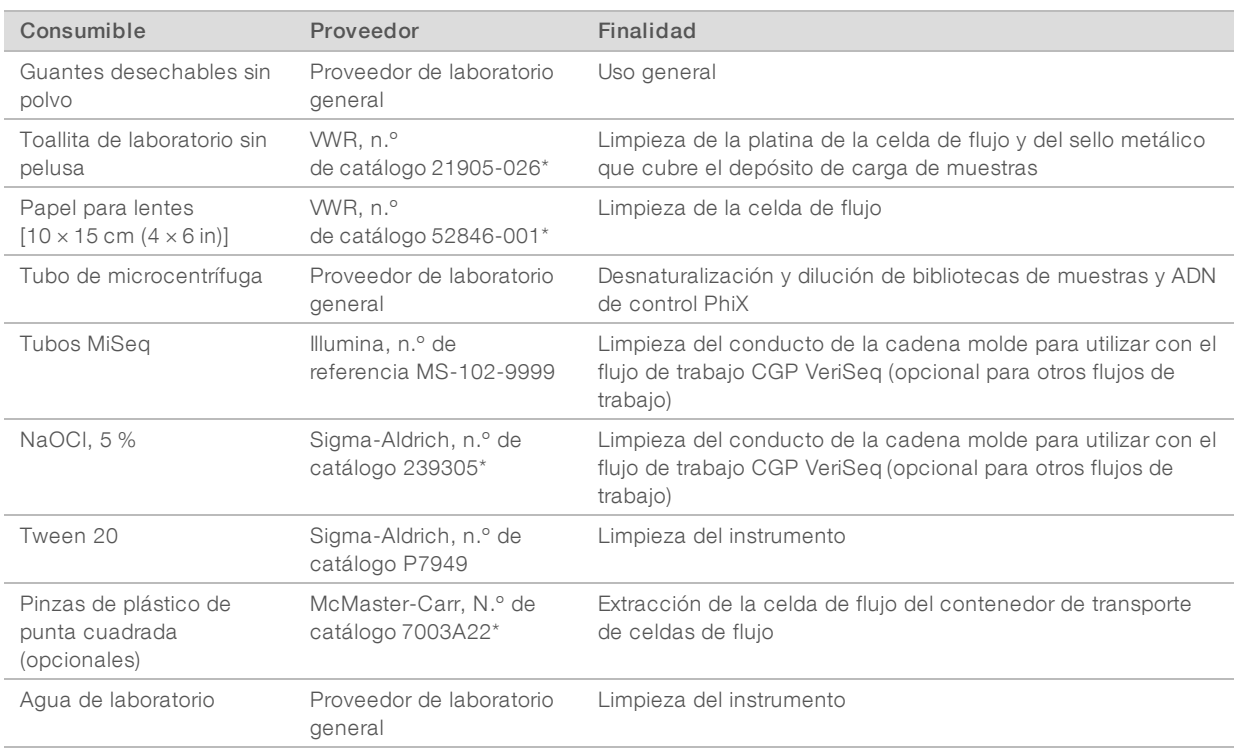

\* o equivalente de laboratorio

### Directrices para el agua de laboratorio

Utilice siempre agua de laboratorio o agua desionizada para llevar a cabo los procedimientos del instrumento. No utilice nunca agua corriente. Utilice solamente los siguientes tipos de agua o equivalentes:

- Agua desionizada
- $\blacktriangleright$  Illumina PW1
- ► Agua de 18 Megaohmios (MΩ)
- $\blacktriangleright$  Agua Milli-Q
- Agua Super-Q
- Agua de biología molecular

# <span id="page-28-0"></span>Capítulo 3 Secuenciación

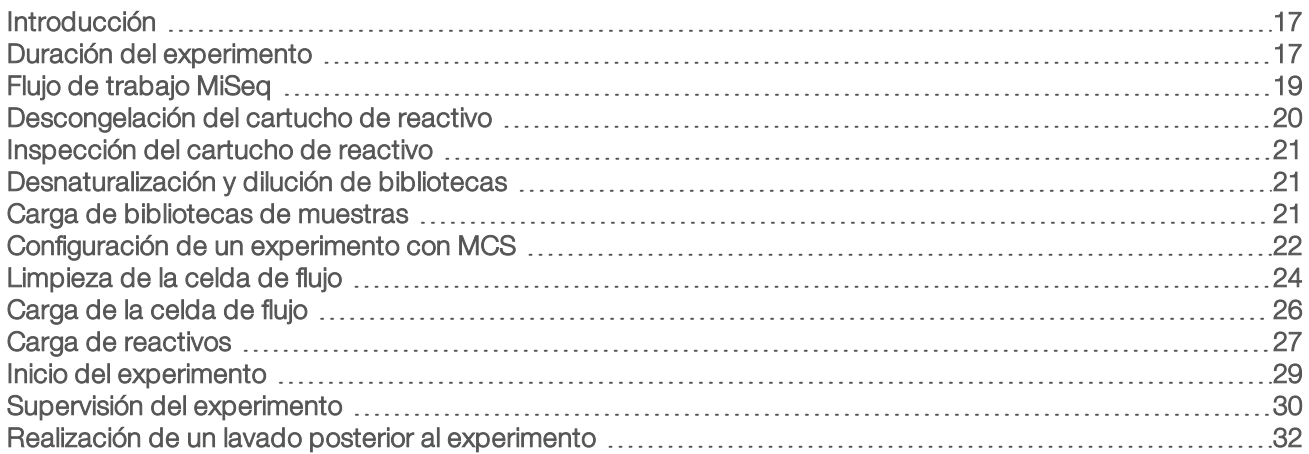

### <span id="page-28-1"></span>Introducción

Para realizar un experimento de secuenciación en el sistema MiSeq, siga los pasos de configuración descritos en este capítulo.

Hay tres opciones de configuración de experimentos:

- **Local Run Manager: Seleccione un experimento que se haya preparado con Local Run Manager.**
- Sample sheets (Hojas de muestras): Cree un experimento mediante una hoja de muestras. Las hojas de muestras se validan en Local Run Manager.
- u Manual: Cree un experimento introduciendo manualmente el número de ciclos de cada lectura. No se realizará ningún análisis secundario cuando esta opción esté seleccionada.

Una vez iniciado el experimento, el usuario no tendrá que intervenir más.

Use alguna de las siguientes opciones para supervisar el experimento de secuenciación:

- $\blacktriangleright$  En el instrumento, con la pantalla Sequencing (Secuenciación)
- ▶ De forma remota, con Sequencing Analysis Viewer (SAV). Esta aplicación opcional se puede descargar en el sitio web de Illumina.
- De forma remota, con Local Run Manager.

<span id="page-28-2"></span>Cuando haya finalizado el experimento de secuenciación, no olvide lavar el instrumento.

#### Duración del experimento

La duración del experimento se basa en el número de ciclos realizados. Puede realizar un experimento "paired-end" de hasta 2 × 301 ciclos de secuenciación más cualquier lectura de índice con MCS v2.3 o posterior.

Asimismo, la duración del experimento va en función de la versión de los reactivos de MiSeq que esté utilizando y de las actualizaciones de mejora del rendimiento instaladas en su instrumento.

Para obtener información adicional sobre las duraciones esperadas y otras especificaciones, visite la [página](https://www.illumina.com/systems/sequencing-platforms/miseq/specifications.html) de [especificaciones](https://www.illumina.com/systems/sequencing-platforms/miseq/specifications.html) de MiSeq System en el sitio web de Illumina.

#### Número de ciclos de una lectura

En un experimento de secuenciación, el número de ciclos realizados en una lectura es un ciclo más que el número de ciclos analizados. El ciclo adicional es necesario para los cálculos de hebra retrasada y hebra adelantada.

Por ejemplo, un experimento "paired-end" de 300 ciclos realiza dos lecturas de 301 ciclos (2 × 301) para un total de 602 ciclos. Al final del experimento se habrán analizado 2 × 300 ciclos.

# <span id="page-30-0"></span>Flujo de trabajo MiSeq

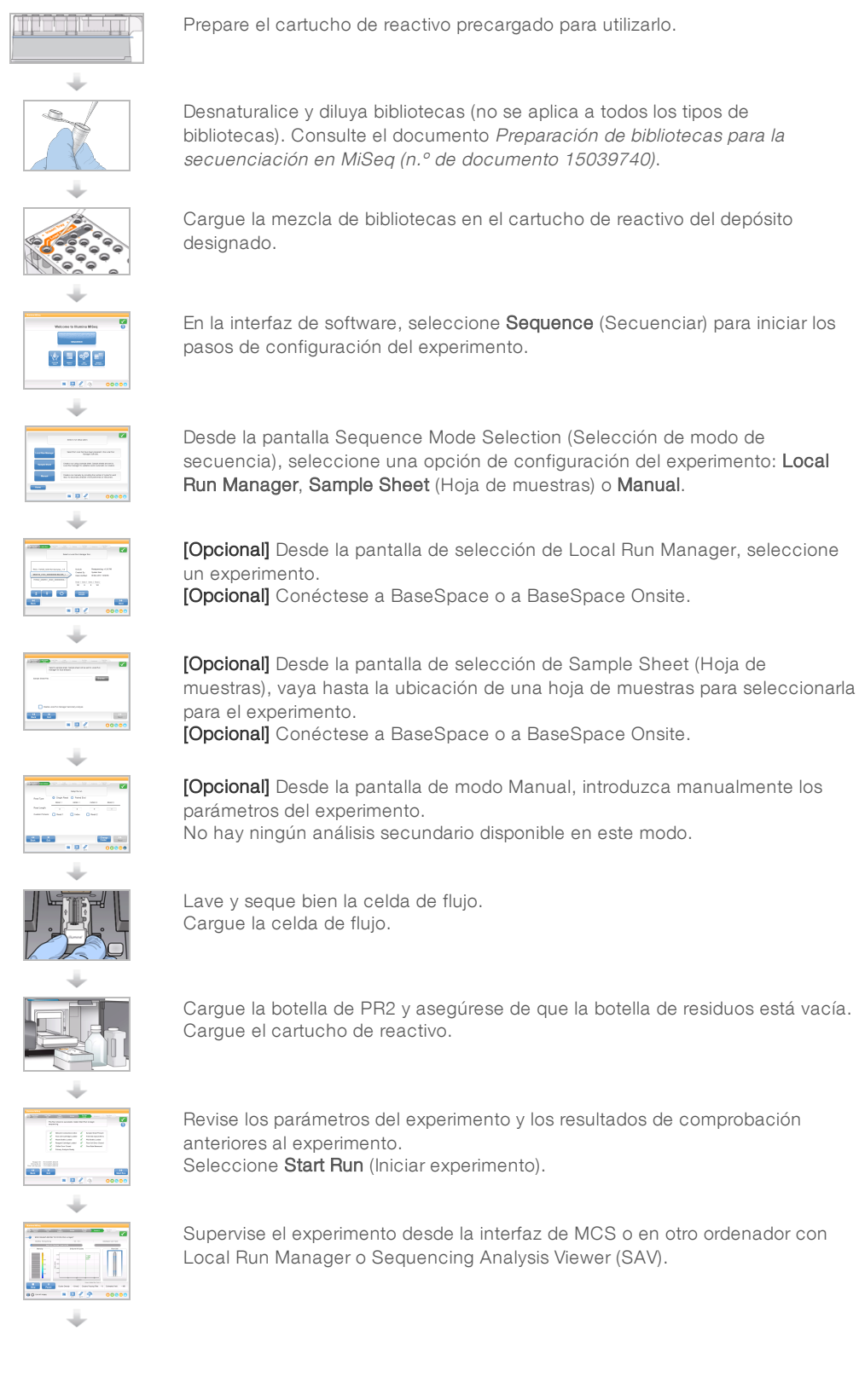

N.º de documento 15027617 v04 ESP N.º de material 20024228;

Para uso exclusivo en investigación. Prohibido su uso en procedimientos de diagnóstico.

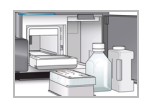

Lleve a cabo un lavado posterior al experimento.

# Generación de grupos

Durante la generación de grupos, las moléculas únicas de ADN se unen a la superficie de la celda de flujo y, a continuación, se amplifican en puente para formar grupos.

# Secuenciación

Después de la generación de grupos, estos se digitalizan utilizando combinaciones de LED y filtros específicos de cada uno de los cuatro dideoxinucleótidos marcados con tinta fluorescente. Después de finalizar la adquisición de imágenes de una placa, la celda de flujo se mueve a su sitio para exponer la siguiente placa. El proceso se repite para cada ciclo de secuenciación. Después del análisis de imágenes, el software ejecuta las llamadas de bases, el filtrado y la puntuación de calidad.

### Análisis

Cuando finaliza el experimento mediante el modo Sample Sheet (Hoja de muestras) o Local Run Manager, el software de análisis Local Run Manager se inicia automáticamente para realizar el análisis secundario, que incluye la alineación y la llamada de variantes. Puede supervisar el análisis secundario con una conexión a Internet desde otro ordenador. Si desea obtener más información, consulte [Definición](#page-33-1) de la opción de Local Run Manager en [la página 22.](#page-33-1)

### <span id="page-31-0"></span>Descongelación del cartucho de reactivo

Descongele el cartucho de reactivo introduciéndolo en un baño con agua a temperatura ambiente.

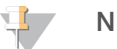

#### **NOTA**

También puede descongelar los reactivos de un día para otro en un almacenamiento a entre 2 y 8 °C. Los reactivos permanecen estables hasta una semana cuando se almacenan a esta temperatura.

- 1 Extraiga el cartucho de reactivo almacenado a una temperatura de entre –25 °C y –15 °C.
- 2 Coloque el cartucho de reactivo en un baño de agua, con suficiente agua desionizada a temperatura ambiente para que se sumerja la base del cartucho de reactivo. No permita que el agua supere la línea de agua máxima indicada en el cartucho de reactivo.

Figura 10 Línea de agua máxima

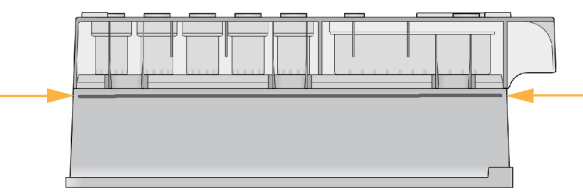

- 3 Descongele el cartucho de reactivo en el baño de agua a temperatura ambiente hasta que esté completamente descongelado.
	- Cartuchos MiSeq v3: ~60-90 minutos.
	- $\triangleright$  Cartuchos MiSeq v2: ~60 minutos.
- 4 Saque el cartucho del baño de agua y dé unos suaves toques en la mesa para que el agua salga de la base del cartucho. Seque la base del cartucho.

N.º de documento 15027617 v04 ESP N.º de material 20024228;

Para uso exclusivo en investigación.

Prohibido su uso en procedimientos de diagnóstico.

# <span id="page-32-0"></span>Inspección del cartucho de reactivo

- 1 Invierta el cartucho de reactivo diez veces para mezclar los reactivos descongelados y compruebe que todas las posiciones estén descongeladas.
- 2 Inspeccione los reactivos de las posiciones 1, 2 y 4 para asegurarse de que se han mezclado completamente y no presentan precipitados.
- 3 Golpee suavemente el cartucho en la mesa para reducir las burbujas de aire en los reactivos.

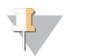

#### NOTA

Los tubos del dispensador del sistema MiSeq acceden al fondo de cada depósito para aspirar los reactivos, de modo que es importante que estos no presenten burbujas de aire.

4 Coloque el cartucho de reactivo en hielo durante un periodo máximo de seis horas o almacénelo a una temperatura de entre 2 °C y 8 °C hasta que esté listo para configurar el experimento. Para obtener unos resultados óptimos, proceda directamente con la carga de la muestra y la configuración del experimento.

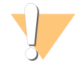

#### ADVERTENCIA

Este conjunto de reactivos contiene sustancias químicas potencialmente peligrosas. Evite su inhalación, ingestión y el contacto con la piel o los ojos, puesto que puede provocar lesiones. Utilice un equipo de protección, incluidos gafas, guantes y batas de laboratorio adecuados para el riesgo de exposición. Manipule los reactivos utilizados como residuos químicos y deséchelos de conformidad con las normativas y leyes regionales, nacionales y locales aplicables. Para obtener más información sobre seguridad, salud y medioambiente, consulte la hoja de datos de seguridad en [support.illumina.com/sds.html](http://support.illumina.com/sds.html).

### <span id="page-32-1"></span>Desnaturalización y dilución de bibliotecas

Si el tipo de biblioteca lo requiere, desnaturalice y diluya las bibliotecas y añada el control PhiX opcional. Consulte la Guía de bibliotecas de desnaturalización y dilución para MiSeq System (n.º de documento 15039740). Si está llevando a cabo el flujo de trabajo CGP VeriSeq, consulte la Guía de preparación de bibliotecas de CGP VeriSeq (n.º de documento 15052877).

Este paso no es aplicable a todos los tipos de biblioteca. Algunos métodos de preparación de muestras de Illumina dan como resultado una concentración de bibliotecas agrupadas normalizada y lista para usar. Consulte la guía de preparación de muestras del kit empleado para preparar bibliotecas de muestras.

#### $\Box$ **NOTA**

Si está usando cebadores personalizados, prepárelos y configure la hoja de muestras como se describe en Uso de cebadores personalizados en MiSeq (n.º de referencia 15041638).

#### <span id="page-32-2"></span>Carga de bibliotecas de muestras

Cuando el cartucho de reactivo esté completamente descongelado y listo para usar, cargue las bibliotecas preparadas en el cartucho.

- 1 Limpie el sello metálico que cubre el depósito etiquetado como Load Samples (Carga de muestras) con una toallita de laboratorio sin pelusa.
- 2 Perfore el sello metálico con una pipeta limpia de 1 ml.

3 Pipetee 600 µl de las bibliotecas preparadas en el depósito **Load Samples** (Carga de muestras). Evite tocar el sello metálico.

Figura 11 Carga de bibliotecas

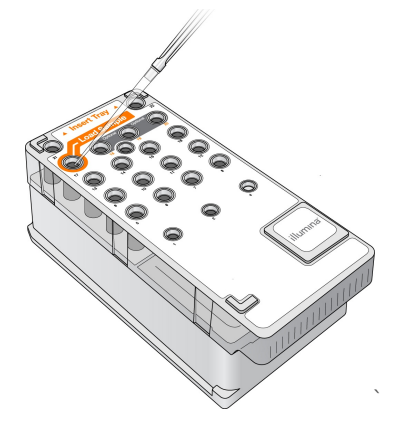

4 Continúe directamente con los pasos de configuración del experimento mediante la interfaz del software de control de MiSeq (MCS).

#### <span id="page-33-0"></span>Configuración de un experimento con MCS

- 1 En la pantalla Home (Inicio), seleccione Manage Instrument (Administrar instrumento).
- 2 Seleccione Reboot (Reiniciar) para reiniciar el software del sistema.
- 3 **[Opcional]** Desde la pantalla Run Options (Opciones de experimento), revise las ubicaciones de carpeta para MiSeqOutput, las fórmulas, las hojas de muestras y los manifiestos. Para obtener más información, consulte Establecimiento de las ubicaciones [predeterminadas](#page-26-0) de las carpetas en la página 15.
- 4 En la pantalla Home (Inicio), seleccione Sequence (Secuenciar) para iniciar los pasos de configuración del experimento.

Se abrirá la pantalla Sequence Mode Selection (Selección de modo de secuencia).

Al seleccionar Sequence (Secuenciar) en la pantalla Home (Inicio), se abrirá una serie de pantallas de configuración del experimento en el siguiente orden: Sequence Mode Selection (Selección de modo de secuencia) [Local Run Manager, Sample Sheet (Hoja de muestras), Manual], BaseSpace Option (Opción BaseSpace), Load Flow Cell (Cargar celda de flujo), Load Reagents (Cargar reactivos), Review (Revisar) y Pre-Run Check (Comprobación previa al experimento).

#### <span id="page-33-1"></span>Definición de la opción de Local Run Manager

- 1 En la pantalla Home (Inicio), seleccione Sequence (Secuenciar).
- 2 Desde la pantalla Sequence Mode Selection (Selección de modo de secuencia), seleccione Local Run Manager.
- 3 [Opcional] En la pantalla BaseSpace Options (Opciones de BaseSpace), seleccione Use BaseSpace™ (Utilizar BaseSpace). Para obtener más información, consulte Definición de las opciones de [BaseSpace](#page-34-0) o BaseSpace Onsite

4 Seleccione **Next** (Siguiente).

en [la página 23](#page-34-0).

5 Seleccione el nombre de un experimento en la lista de experimentos disponibles.

- 6 [Opcional] Seleccione Preview Samples (Vista previa de muestras) para ver las muestras que están asociadas con el análisis.
- 7 Seleccione Next (Siguiente) para ir a Carga de la celda de flujo en [la página 26.](#page-37-0)

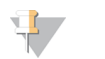

#### **NOTA**

Limpie las celdas de flujo antes de cargarlas. Para obtener más información, consulte [Limpieza](#page-35-0) de la celda de flujo en [la página 24](#page-35-0).

#### Definición de la opción de hoja de muestras

- 1 En la pantalla Home (Inicio), seleccione Sequence (Secuenciar).
- 2 Desde la pantalla Sequence Mode Selection (Selección de modo de secuencia), seleccione Sample Sheet (Hoja de muestras).
- 3 [Opcional] En la pantalla BaseSpace Options (Opciones de BaseSpace), seleccione Use BaseSpace™ (Utilizar BaseSpace). Para obtener más información, consulte Definición de las opciones de [BaseSpace](#page-34-0) o BaseSpace Onsite en [la página 23](#page-34-0).
- 4 Seleccione **Next** (Siguiente).
- 5 Busque el archivo de hoja de muestras y selecciónelo. El archivo se envía a Local Run Manager para su validación o para la creación del experimento.
- 6 [Opcional] Seleccione Disable Local Run Manager Secondary Analysis (Desactivar el análisis secundario de Local Run Manager) para omitir el análisis secundario de Local Run Manager.
- 7 Resuelva todos los errores de su hoja de muestras.
- 8 Seleccione Next (Siguiente) para ir a Carga de la celda de flujo en [la página 26.](#page-37-0)

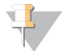

#### **NOTA**

Limpie las celdas de flujo antes de cargarlas. Para obtener más información, consulte [Limpieza](#page-35-0) de la celda de flujo en [la página 24](#page-35-0).

#### <span id="page-34-0"></span>Definición de las opciones de BaseSpace o BaseSpace Onsite

Realizar un análisis secundario de forma opcional con BaseSpace o BaseSpace Onsite.

Si se seleccionan los modos de secuenciación de Sample Sheet (Hoja de muestras) o Local Run Manager, puede realizar un análisis secundario mediante BaseSpace o BaseSpace Onsite.

1 En la pantalla BaseSpace Options (Opciones de BaseSpace), seleccione Use BaseSpace™ (Utilizar BaseSpace).

Al seleccionar esta opción, también se almacenan las incidencias de este experimento en el sistema MiSea.

- 2 Seleccione una de las siguientes opciones:
	- $\triangleright$  Send all run data to BaseSpace Sequence Hub for remote monitoring and data analysis (Enviar todos los datos del experimento a BaseSpace Sequence Hub para la supervisión remota y el análisis de los datos).
	- $\triangleright$  Only send run information files to BaseSpace Sequence Hub so runs can be monitored remotely (Enviar únicamente los archivos de información del experimento a BaseSpace Sequence Hub para la supervisión remota de los experimentos).

- 3 Introduzca las credenciales de su cuenta MyIllumina.
- 4 Seleccione Next (Siguiente).

#### Definición de la opción manual

- 1 En la pantalla Home (Inicio), seleccione Sequence (Secuenciar).
- 2 Desde la pantalla Sequence Mode Selection (Selección de modo de secuencia), seleccione Manual.
- 3 [Opcional] Seleccione Use run monitoring only (Utilizar solo supervisión del experimento) e introduzca sus credenciales de MyIllumina.

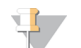

#### NOTA

La opción de análisis y almacenamiento de BaseSpace Sequence Hub no está disponible en modo manual.

- 4 Seleccione Next (Siguiente).
- 5 Defina los campos Read Type (Tipo de lectura), Read Length (Longitud de lectura) y Custom Primers (Cebadores personalizados) para todos sus ciclos.
- 6 Seleccione Next (Siguiente) para ir a Carga de la celda de flujo en [la página 26.](#page-37-0)

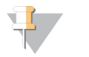

#### **NOTA**

Limpie las celdas de flujo antes de cargarlas. Para obtener más información, consulte [Limpieza](#page-35-0) de la celda de flujo en [la página 24](#page-35-0).

#### <span id="page-35-0"></span>Limpieza de la celda de flujo

- 1 Utilice un nuevo par de guantes sin polvo.
- 2 Utilice unas pinzas de plástico para agarrar la celda de flujo por la base del cartucho de plástico y sáquela del contenedor de celdas de flujo.

Figura 12 Retirada de la celda de flujo

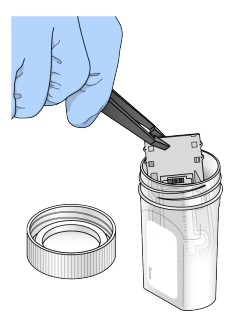

3 Enjuague ligeramente la celda de flujo con agua de laboratorio hasta que se haya eliminado el exceso de sales tanto en el cartucho de plástico como en el cristal.

El exceso de sales puede afectar a la colocación de la celda de flujo en el instrumento, ya que si se secan en el área de adquisición de imágenes, esta también se verá afectada.
Figura 13 Enjuague de la celda de flujo

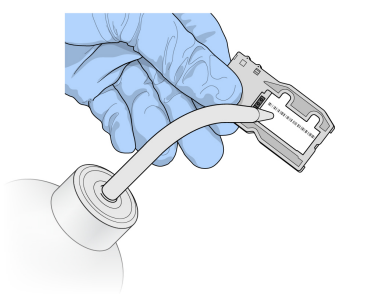

4 Seque bien la celda de flujo y el cartucho con una toallita para limpiar lentes sin pelusa teniendo especial cuidado alrededor de la junta del puerto de la celda de flujo negra. Seque con suaves golpecitos la zona de las juntas y el cristal adyacente.

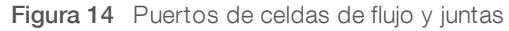

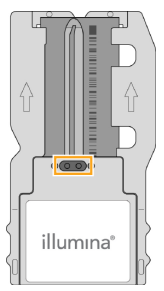

5 Limpie el cristal de la celda de flujo con un paño humedecido en alcohol. Asegúrese de que en el cristal no haya pelusas ni fibras de tejido, huellas u otras marcas.

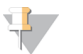

#### NOTA

No use el paño humedecido en alcohol en la junta del puerto de la celda de flujo.

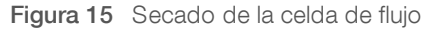

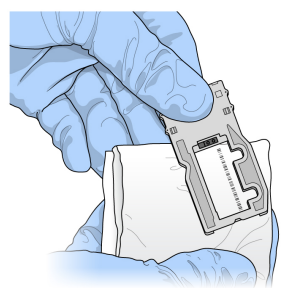

6 Seque el exceso de alcohol con una toallita para limpiar lentes sin pelusa.

7 Asegúrese de que los puertos de las celdas de flujo no están obstruidos y de que las juntas están bien asentadas alrededor de los puertos de las celdas de flujo. Si las juntas parecen estar desplazadas, vuelva a presionar con cuidado hasta que queden perfectamente colocadas en su posición alrededor de los puertos de las celdas de flujo.

# Carga de la celda de flujo

1 Levante la puerta del compartimento de la celda de flujo y, a continuación, pulse el botón de apertura situado a la derecha de la abrazadera de la celda de flujo. Se abrirá la abrazadera de la celda de flujo.

Figura 16 Abra la abrazadera de la celda de flujo

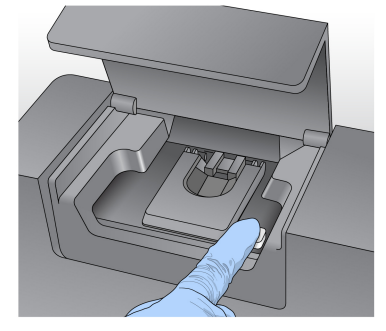

- 2 Asegúrese de que la platina de la celda de flujo no tiene pelusa. Si hubiera pelusa o cualquier otro desecho, limpie la platina de la celda de flujo con un paño humedecido en alcohol o una toallita sin pelusa humedecida en etanol o isopropanol. Limpie con cuidado la superficie de la platina de la celda de flujo hasta que esté totalmente limpia y seca.
- 3 Coloque la celda de flujo en la platina sosteniendo dicha celda por los extremos.

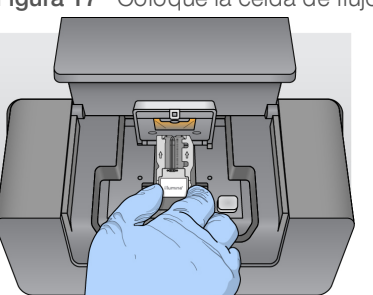

Figura 17 Coloque la celda de flujo en la platina

4 Pulse suavemente la abrazadera de la celda de flujo para cerrarla sobre la celda de flujo. Una vez cerrada la abrazadera de la celda de flujo, unos pasadores de alineación la posicionan. Sonará un chasquido que indica que la abrazadera de la celda de flujo está en posición segura.

Figura 18 Cierre la abrazadera de la celda de flujo

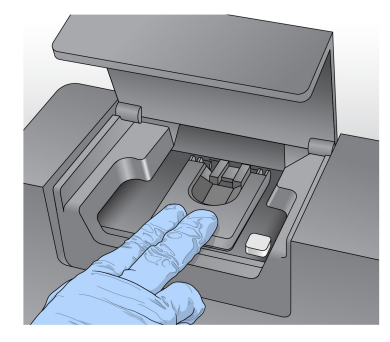

N.º de documento 15027617 v04 ESP N.º de material 20024228;

- 5 Si el software no identifica la RFID de la celda de flujo, consulte [Resolución](#page-60-0) del error de lectura de RFID en [la página 49](#page-60-0).
- 6 Cierre la puerta del compartimento de la celda de flujo.
- 7 Seleccione Next (Siguiente).

## Carga de reactivos

## <span id="page-38-0"></span>Carga de PR2 y comprobación de la botella de residuos

- 1 Retire la botella de PR2 del almacenamiento a entre 2 y 8 °C. Inviértala para mezclar el contenido y luego retire la tapa.
- 2 Abra la puerta del compartimento de reactivos.
- 3 Levante el mango del dispensador hasta que se quede fijo en su sitio.
- 4 Retire la botella de lavado y cargue la botella de PR2.

Figura 19 Cargue la botella de PR2

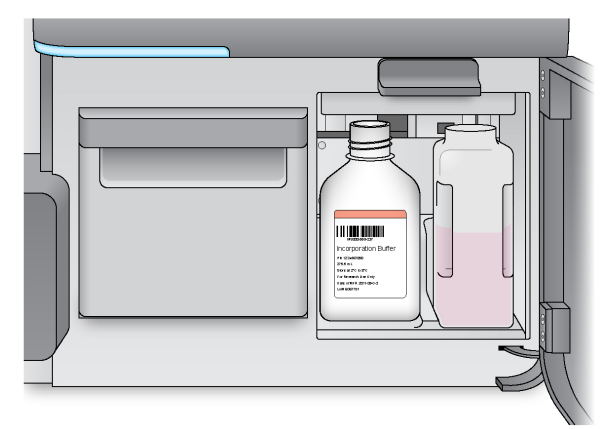

- 5 Vacíe el contenido de la botella de residuos en el contenedor de residuos apropiado.
- 6 Baje lentamente el mango del dispensador. Asegúrese de que los dispensadores bajan a las botellas de PR2 y de residuos.

Figura 20 Baje el mango del dispensador

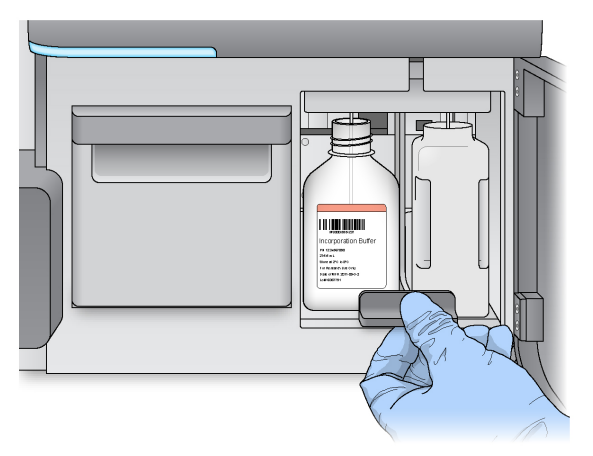

- 7 Si el software no identifica la RFID de la botella de PR2, consulte [Resolución](#page-60-0) del error de lectura de RFID en [la página 49](#page-60-0).
- 8 Seleccione Next (Siguiente).

### Carga del cartucho de reactivo

1 Abra la puerta del refrigerador de reactivos.

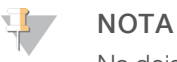

No deje la puerta del refrigerador de reactivos abierta durante períodos prolongados.

<span id="page-39-0"></span>2 Sujete el cartucho de reactivo por el extremo que tiene la etiqueta de Illumina e introdúzcalo en el refrigerador de reactivos hasta que el cartucho se detenga.

Utilice siempre el cartucho de reactivo asociado al tipo de celda de flujo que ha cargado. Si el cartucho de reactivo no es compatible, aparece un mensaje en la pantalla. Seleccione **Back** (Atrás) para cargar el cartucho de reactivo correspondiente o seleccione Home (Inicio) para volver a la pantalla Home (Inicio).

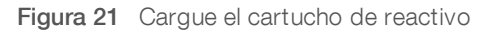

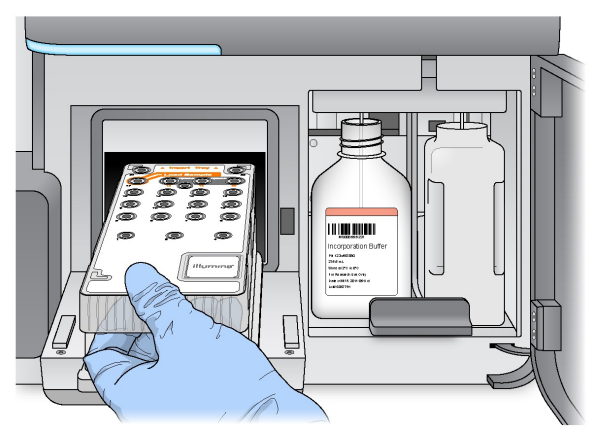

- 3 Cierre la puerta del refrigerador de reactivos.
- 4 Si el software no identifica la RFID del cartucho de reactivo, consulte [Resolución](#page-60-0) del error de lectura de RFID en [la página 49.](#page-60-0)

- 5 Si el cartucho de reactivo no es compatible con la celda de flujo, aparecerá un mensaje. Seleccione Back (Atrás) para cargar un cartucho compatible o seleccione Exit (Salir) para volver a la pantalla Home (Inicio).
- 6 Cierre la puerta del compartimento de reactivos.
- 7 Seleccione **Next** (Siguiente).

### Inicio del experimento

Tras cargar la celda de flujo y los reactivos, repase los parámetros del experimento y realice una prueba previa al experimento, antes de iniciarlo.

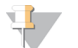

#### **NOTA**

El experimento se inicia automáticamente si la opción Start run after pre-run check (Iniciar el experimento tras las comprobaciones previas a este) en Run Settings (Configuración de experimento) está seleccionada. Si desea obtener más información, consulte Personalización de la [configuración](#page-24-0) del sistema en la página 13.

#### Revisión de parámetros del experimento

- 1 Revise Experiment Name (Nombre del experimento), Module Name (Nombre del módulo), Read Type (Tipo de lectura), Read Length (Longitud de lectura) y Custom Primers (Cebadores personalizados). Estos parámetros se especifican en la hoja de muestras.
- 2 [Opcional] Cuando trabaje con Local Run Manager o en el modo Manual, seleccione Edit (Editar) para realizar cambios en Read Type (Tipo de lectura), Read Length (Longitud de lectura) o Custom Primers (Cebadores personalizados) y, a continuación, seleccione Save (Guardar).

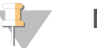

#### **NOTA**

Los cambios en los índices deben realizarse en la hoja de muestras. Cuando trabaje en el modo Sample Sheet (Hoja de muestras), los cambios deberán realizarse en la hoja de muestras original y, a continuación, esta deberá cargarse de nuevo.

- 3 Seleccione Change Folder (Cambiar carpeta) para revisar las ubicaciones de las carpetas.
- 4 Realice los cambios necesarios y, a continuación, seleccione Save and Continue (Guardar y continuar).
- 5 Seleccione **Next** (Siguiente).

#### <span id="page-40-0"></span>Cambio de carpetas

Para cambiar la ubicación de las carpetas, seleccione Change Folder (Cambiar carpeta) y vaya a la ubicación deseada. Si utiliza esta opción de la pantalla Review (Revisar), se cambiarán las ubicaciones de las carpetas de todos los experimentos posteriores.

### Revisión de la comprobación previa al experimento

El sistema lleva a cabo una comprobación de todos los componentes del experimento, del espacio en el disco y de las conexiones de red antes de iniciar el experimento.

Si algún elemento no supera la comprobación previa al experimento, aparecerá un mensaje en pantalla con instrucciones para corregir el error. Para obtener más información, consulte [Resolución](#page-60-1) de errores de [configuración](#page-60-1) del experimento en la página 49.

Cuando todos los elementos hayan superado con éxito la comprobación previa al experimento, seleccione Start Run (Iniciar experimento).

N.º de documento 15027617 v04 ESP N.º de material 20024228;

Prohibido su uso en procedimientos de diagnóstico.

#### Notas importantes antes de empezar el experimento

#### ADVERTENCIA

#### El sistema MiSeq es sensible a la vibración. Si toca el instrumento después de iniciar un experimento, el resultado de la secuenciación se puede ver perjudicado.

Después de seleccionar Start Run (Iniciar experimento), no abra la puerta del compartimento de la celda de flujo ni la del compartimento de reactivos, ni toque el monitor del instrumento, salvo si tiene intención de detener el experimento. Para obtener información adicional, consulte Pausa de un [experimento](#page-58-0) en [la página 47.](#page-58-0)

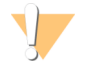

#### ADVERTENCIA

Asegúrese de cerrar todos los archivos en MiSeq antes de iniciar un experimento y no abra los archivos cuando haya uno en marcha.

## <span id="page-41-0"></span>Supervisión del experimento

Durante un experimento, se supervisan los detalles de este mediante la pantalla Sequencing (Secuenciación) del instrumento. La pantalla Sequencing (Secuenciación) solo puede visualizarse.

Otras opciones de supervisión del experimento incluyen:

- EL Sequencing Analysis Viewer (SAV) instalado en un ordenador independiente del ordenador del instrumento. Necesita una conexión de red. Si desea obtener más información, consulte [Sequencing](#page-20-0) Analysis Viewer en [la página 9](#page-20-0). Asimismo, si está conectado a BaseSpace, el experimento se podrá supervisar con el SAV en BaseSpace.
- **Local Run Manager, para supervisar el experimento de forma remota si el instrumento está conectado a** la misma red. Local Run Manager muestra el progreso del experimento e información sobre la secuenciación (total de grupos, % de FP de grupos, lectura 1 lectura 2 % > = Q30 y último ciclo puntuado). Si desea obtener más información, consulte Software Local Run Manager en [la página 8.](#page-19-0)
- 1 En la pantalla de secuenciación del instrumento, se pueden monitorizar el progreso, las intensidades y las puntuaciones de calidad del instrumento.
	- igum Puringum Run progress (Progreso del experimento): Muestra el progreso del experimento en una barra de estado y enumera el número de ciclos finalizados.
	- **Intensity** (Intensidad): Muestra el valor de las intensidades de grupos del percentil 90 para cada placa.

El gráfico del área de intensidad representa el número de placas y el número de superficies de las que se adquieren imágenes:

- Si se adquieren imágenes solo de la superficie superior de la celda de flujo, aparece un gráfico con una sola columna.
- u Si se adquieren imágenes tanto de la superficie superior como de la inferior de la celda de flujo, aparece un gráfico de dos columnas.

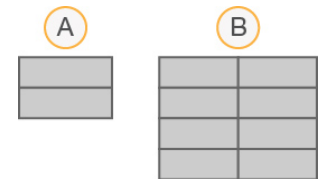

N.º de documento 15027617 v04 ESP N.º de material 20024228;

- A Indica dos placas (solamente en la superficie superior)
- B Indica cuatro placas (en la superficie superior e inferior)
- ▶ Q-Score All Cycles (Puntuaciones Q de todos los ciclos): muestra el porcentaje medio de bases superiores a Q30, que se trata de una puntuación de calidad (puntuación Q). La puntuación Q es una predicción de la probabilidad de que se realice una llamada de bases incorrecta. Las puntuaciones Q se calculan tras el ciclo 25.

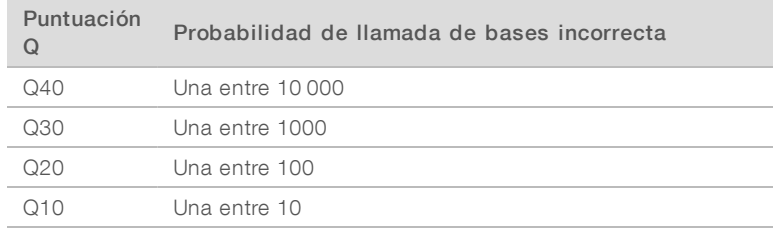

- ▶ Cluster Density (K/mm<sup>2</sup>) (Densidad de grupos [K/mm<sup>2</sup>]): Muestra el número de grupos por milímetro cuadrado en el experimento.
- ▶ Clusters Passing Filter (%) (Grupos que superan el filtro [%]): Muestra el porcentaje de grupos que superan el filtro en función del filtro de castidad de Illumina, que mide la calidad. Este dato aparece solo tras el ciclo 25.

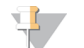

#### **NOTA**

La castidad de una llamada de bases es la proporción de la intensidad de la señal más alta dividida por la suma de las dos señales más altas. Si existe más de una llamada de bases con un valor de castidad inferior a 0,6 en los primeros 25 ciclos, las lecturas no superan el filtro de calidad.

- Estimated Yield (Mb) (Rendimiento estimado [Mb]): Muestra el número de bases previsto para el experimento, medido en megabases. Este dato aparece solo tras el ciclo 25.
- 2 Cuando el experimento haya finalizado, aparecerá el botón Next (Siguiente). Revise los resultados en la pantalla Sequencing (Secuenciación) antes de continuar.

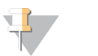

#### **NOTA**

La pantalla Sequencing (Secuenciación) permanecerá visible hasta que seleccione Next (Siguiente). Tras seleccionar Next (Siguiente), no es posible volver a la pantalla Sequencing (Secuenciación).

3 Seleccione Next (Siguiente) para salir de la pantalla Sequencing (Secuenciación) y proceder al lavado posterior al experimento.

## <span id="page-42-0"></span>Generación de plantillas

La generación de plantillas es el proceso en el que se definen las posiciones de los grupos de toda la superficie de la celda de flujo de acuerdo con las coordenadas X e Y. El análisis en tiempo real (RTA) utiliza los primeros ciclos del experimento para la generación de plantillas.

Una vez generada la plantilla de las posiciones de los grupos, las imágenes producidas de cada ciclo de adquisición de imágenes posterior se alinearán con la plantilla. Se extraen las intensidades de grupos individuales de los cuatro canales de color de nucleótidos y se producen llamadas de bases desde las intensidades de grupos normalizadas.

# Datos de medición del experimento

Los datos de medición del experimento aparecen en la pantalla Sequencing (Secuenciación) en diferentes puntos de un experimento. Durante los pasos de generación de grupos, no se mostrarán las métricas.

Cuando empiece la secuenciación, las métricas siguientes aparecerán en los ciclos indicados:

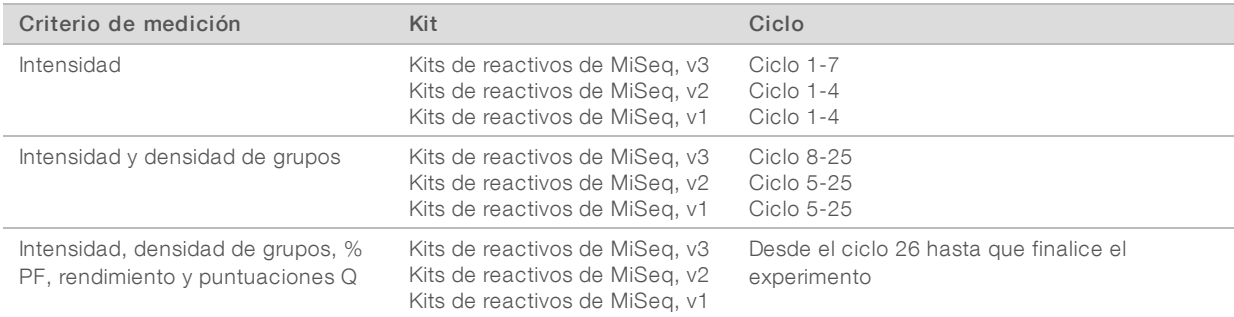

Para obtener información adicional sobre las especificaciones de los experimentos de MiSeq System, visite la página de especificaciones del sistema MiSeq en el sitio web de Illumina ([www.illumina.com/systems/miseq/performance\\_specifications.ilmn](http://www.illumina.com/systems/miseq/performance_specifications.ilmn)).

## Resultados del análisis de RTA

Los resultados del análisis de RTA de un experimento de secuenciación consisten en una serie de archivos de llamadas de bases (\*.bcl) con puntuación de calidad, que se generan a partir de los archivos de imagen sin procesar. Para obtener una lista de [carpetas](#page-66-0) y archivos de RTA, consulte Archivos y carpetas de RTA en [la página 55](#page-66-0).

## <span id="page-43-0"></span>Realización de un lavado posterior al experimento

El lavado posterior al experimento es la forma de lavado estándar del instrumento que se lleva a cabo entre experimentos de secuenciación. Lleve a cabo siempre un lavado del instrumento después de terminar un experimento. Siga las indicaciones del software para cargar los componentes del lavado y realizar dicho lavado. El lavado posterior al experimento dura aproximadamente 20 minutos.

Inicie el lavado justamente después de finalizar un experimento. Debe lavar el instrumento antes de configurar el experimento siguiente. Para realizar un lavado posterior al experimento en otro momento que no sea justo después de un experimento, utilice el comando de la pantalla Perform Wash (Realizar lavado) para iniciar dicho lavado.

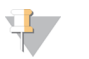

#### **NOTA**

Deje la celda de flujo usada en el instrumento. Debe haber una celda de flujo cargada en el instrumento para llevar a cabo un lavado del instrumento.

Unos lavados regulares del instrumento garantizan un rendimiento continuado de la siguiente manera:

- $\triangleright$  Se purga el reactivo restante de los dispensadores y los conductos de fluídica.
- $\triangleright$  Se evita la acumulación de sal y su cristalización en los dispensadores y los conductos de fluídica.
- ▶ Se evita la contaminación cruzada con el experimento anterior.

Si está utilizando MCS, versión 2.5 o posterior, tiene la opción de realizar un lavado posterior al experimento que incluya el lavado del conducto de la cadena molde con solución de hipoclorito de sodio (NaOCl).

N.º de documento 15027617 v04 ESP N.º de material 20024228;

Para uso exclusivo en investigación.

Prohibido su uso en procedimientos de diagnóstico.

El lavado dura aproximadamente 30 minutos. Consulte la sección [Procedimiento](#page-45-0) con lavado de conducto de cadena molde en [la página 34.](#page-45-0)

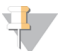

#### **NOTA**

Si está utilizando el flujo de trabajo de CGP VeriSeq , realice los lavados posteriores al experimento que se incluyen en un lavado de cadena molde. Consulte la sección [Procedimiento](#page-45-0) con lavado de conducto de cadena molde en [la página 34](#page-45-0).

#### **Consumibles**

- Tween 20
- Agua de laboratorio
- la NaOCI (utilizar en el lavado posterior al experimento que incluye lavado del conducto de cadena molde)
- Tubo MiSeq (n.º referencia MS-102-9999) (para lavados posteriores al experimento que incluyen lavado de conducto de cadena molde)

## Procedimiento

- 1 Prepare una solución de lavado nueva con Tween 20 y agua de laboratorio:
	- a Añada 5 ml de Tween 20 al 100 % a 45 ml de agua de laboratorio. Estos volúmenes proporcionan un resultado de Tween 20 al 10 %.
	- b Añada 25 ml de Tween 20 al 10 % a 475 ml de agua de laboratorio. Estos volúmenes proporcionan como resultado una solución de lavado de Tween 20 al 0,5 %.
	- c Invierta cinco veces para mezclar.
- 2 Prepare los componentes de lavado con solución de lavado nueva:
	- a Añada 6 ml de solución de lavado a cada depósito de la bandeja de lavado.
	- b Añada 350 ml de solución de lavado a la botella de lavado de 500 ml.
- 3 Una vez finalizado el experimento, seleccione Start Wash (Iniciar lavado). El software eleva automáticamente los dispensadores del refrigerador de reactivos. No seleccione la opción Perform optional template line wash (Realizar lavado opcional de conducto de cadena molde) en la pantalla de lavado posterior al experimento. El lavado del conducto de cadena molde precisa un procedimiento diferente. Consulte la sección [Procedimiento](#page-45-0) con lavado de conducto de cadena molde en [la página 34](#page-45-0).
- 4 Abra la puerta del refrigerador de reactivos y del compartimento de reactivos y extraiga el cartucho de reactivo utilizado del refrigerador.
- 5 Introduzca la bandeja de lavado en el refrigerador de reactivos hasta que llegue al tope y, a continuación, cierre la puerta del refrigerador de reactivos.
- 6 Levante el mango del dispensador delante de la botella de PR2 y de la botella de residuos hasta que quede bloqueado en su sitio.
- 7 Retire la botella de PR2 y sustitúyala por la botella de lavado.

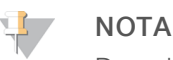

Deseche la botella de PR2 después de cada experimento. No reutilice el PR2 restante.

8 Quite la botella de residuos y deseche el contenido de manera adecuada. Devuelva la botella de residuos al compartimento de reactivos.

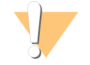

#### ADVERTENCIA

Este conjunto de reactivos contiene sustancias químicas potencialmente peligrosas. Evite su inhalación, ingestión y el contacto con la piel o los ojos, puesto que puede provocar lesiones. Utilice un equipo de protección, incluidos gafas, guantes y batas de laboratorio adecuados para el riesgo de exposición. Manipule los reactivos utilizados como residuos químicos y deséchelos de conformidad con las normativas y leyes regionales, nacionales y locales aplicables. Para obtener más información sobre seguridad, salud y medioambiente, consulte la hoja de datos de seguridad en [support.illumina.com/sds.html.](http://support.illumina.com/sds.html)

- 9 Baje despacio el mango del dispensador y asegúrese de que los dispensadores desciendan hasta introducirse en la botella de lavado y la de residuos.
- 10 Cierre la puerta del compartimento de reactivos.
- 11 Seleccione Next (Siguiente).

Cuando el lavado haya finalizado, deje en el instrumento la celda de flujo, la bandeja de lavado y la botella de lavado con la solución de lavado sobrante.

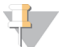

#### **NOTA**

Los dispensadores permanecen en posición bajada, que es lo normal. Deje la solución de lavado sin utilizar en la bandeja de lavado y en la botella de lavado para evitar que los dispensadores se sequen y que entre aire en el sistema.

#### <span id="page-45-0"></span>Procedimiento con lavado de conducto de cadena molde

- 1 Prepare una solución de lavado nueva con Tween 20 y agua de laboratorio:
	- a Añada 5 ml de Tween 20 al 100 % a 45 ml de agua de laboratorio. Estos volúmenes proporcionan un resultado de Tween 20 al 10 %.
	- b Añada 25 ml de Tween 20 al 10 % a 475 ml de agua de laboratorio. Estos volúmenes proporcionan como resultado una solución de lavado de Tween 20 al 0,5 %.
	- c Invierta cinco veces para mezclar.
- 2 Prepare una solución de lavado nueva con NaOCl y agua de laboratorio tal como se explica a continuación:
	- a Añada 36 µl de NaOCl al 5 % a 864 µl de agua de laboratorio. Estos volúmenes dan lugar a una dilución 1:25 de NaOCl.
	- b Añada 50 µl de la dilución 1:25 de NaOCl a 950 µl de agua de laboratorio en un tubo MiSeq (n.º de referencia MS-102-9999).

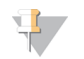

#### **NOTA**

Es importante utilizar la concentración correcta de NaOCl. Asegúrese de que comprueba el porcentaje de NaOCl que aparece en la etiqueta del producto. Si la concentración es demasiado elevada, puede provocar errores en la generación de grupos en experimentos posteriores. Si no se dispone de NaOCl al 5%, elabore una solución de 1 ml de NaOCl al 0,01% en agua de laboratorio. No utilice NaOCl para un lavado de mantenimiento o para un lavado en modo en espera.

- 3 Prepare los componentes de lavado con solución de lavado nueva:
	- a Añada 6 ml de solución de lavado a cada depósito de la bandeja de lavado.
	- b Añada 350 ml de solución de lavado a la botella de lavado de 500 ml.
- 4 Inserte el tubo MiSeq con la solución de lavado de NaOCl al 0,01 % en la posición 17 de la bandeja de lavado hasta que el cuello del tubo esté alineado con la bandeja. El tubo desplazará la solución de lavado con Tween 20 y agua de laboratorio de la posición 17.

Figura 22 Tubo MiSeq en la posición 17 de la bandeja de lavado

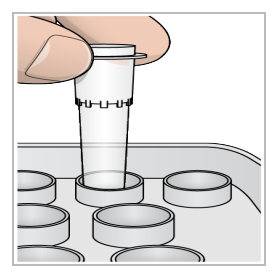

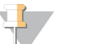

**NOTA** 

Asegúrese de insertar el tubo MiSeq con NaOCl solo en la posición 17 de la bandeja. Si inserta el tubo en otra posición, puede provocar fallos en la generación de grupos de los experimentos siguientes y puede dañar el sistema de fluídica del instrumento MiSeq.

- 5 Una vez finalizado el experimento, seleccione Start Wash (Iniciar lavado). El software eleva automáticamente los dispensadores del refrigerador de reactivos.
- 6 Seleccione la opción Perform optional template line wash (Realizar lavado opcional de conducto de cadena molde) en la pantalla Post-Run Wash (Lavado posterior al experimento). Al utilizar el flujo de trabajo CGP VeriSeq, está preseleccionada la opción Perform optional template line wash (Realizar lavado opcional de conducto de cadena molde). El MCS realiza un seguimiento del tipo de lavado posterior al experimento realizado después de cada experimento. Si no se selecciona la opción Perform optional template line wash (Realizar lavado opcional de conducto de cadena molde) para el lavado posterior al experimento, aparece un mensaje en la pantalla de revisión del experimento para recordárselo la próxima vez que inicie un experimento de secuenciación.
- 7 Abra la puerta del refrigerador de reactivos y del compartimento de reactivos y extraiga el cartucho de reactivo utilizado del refrigerador.
- 8 Introduzca la bandeja de lavado en el refrigerador de reactivos hasta que llegue al tope y, a continuación, cierre la puerta del refrigerador de reactivos.
- 9 Levante el mango del dispensador delante de la botella de PR2 y de la botella de residuos hasta que quede bloqueado en su sitio.
- 10 Retire la botella de PR2 y sustitúyala por la botella de lavado.

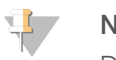

#### **NOTA**

Deseche la botella de PR2 después de cada experimento. No reutilice el PR2 restante.

11 Quite la botella de residuos y deseche el contenido de manera adecuada. Devuelva la botella de residuos al compartimento de reactivos.

N.º de documento 15027617 v04 ESP N.º de material 20024228;

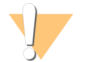

#### ADVERTENCIA

Este conjunto de reactivos contiene sustancias químicas potencialmente peligrosas. Evite su inhalación, ingestión y el contacto con la piel o los ojos, puesto que puede provocar lesiones. Utilice un equipo de protección, incluidos gafas, guantes y batas de laboratorio adecuados para el riesgo de exposición. Manipule los reactivos utilizados como residuos químicos y deséchelos de conformidad con las normativas y leyes regionales, nacionales y locales aplicables. Para obtener más información sobre seguridad, salud y medioambiente, consulte la hoja de datos de seguridad en [support.illumina.com/sds.html](http://support.illumina.com/sds.html).

- 12 Baje despacio el mango del dispensador y asegúrese de que los dispensadores desciendan hasta introducirse en la botella de lavado y la de residuos.
- 13 Cierre la puerta del compartimento de reactivos.
- 14 Seleccione Next (Siguiente).

Cuando el lavado haya finalizado, deje en el instrumento la celda de flujo, la bandeja de lavado y la botella de lavado con la solución de lavado sobrante.

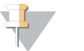

#### **NOTA**

Los dispensadores permanecen en la posición inferior. Deje la solución de lavado sin utilizar en la bandeja de lavado y en la botella de lavado para evitar que los dispensadores se sequen y que entre aire en el sistema.

# Capítulo 4 Mantenimiento

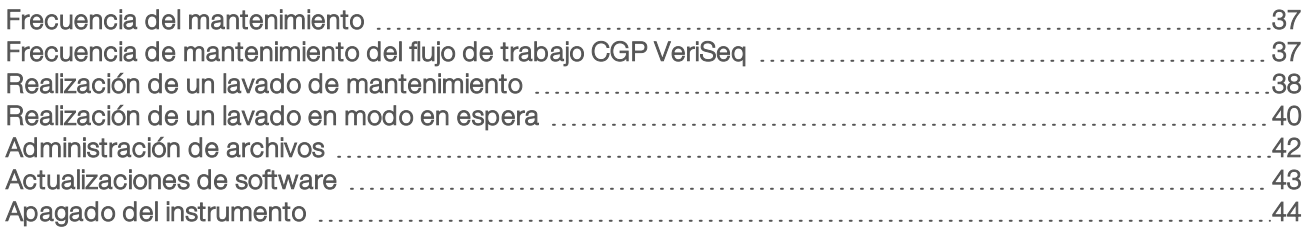

## <span id="page-48-0"></span>Frecuencia del mantenimiento

Realice los procedimientos de mantenimiento siguientes en los intervalos recomendados.

#### $\mathbf{F}$ NOTA

Si va a llevar a cabo un flujo de trabajo CGP VeriSeq, asegúrese de seguir las directrices de frecuencia de mantenimiento de CGP VeriSeq. Consulte Frecuencia de [mantenimiento](#page-48-1) del flujo de trabajo CGP VeriSeq en [la página 37.](#page-48-1)

#### Tabla 2 Mantenimiento durante el funcionamiento normal

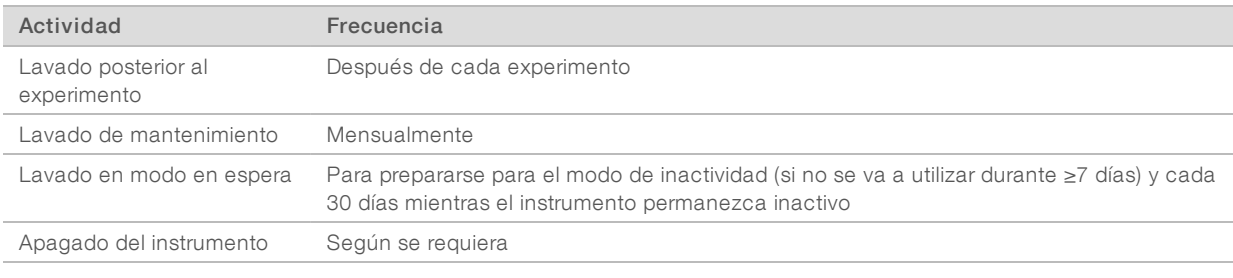

#### Tabla 3 Mantenimiento durante el modo de inactividad (≥7 días sin usar)

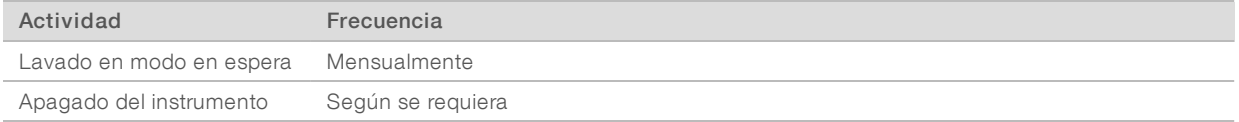

## <span id="page-48-2"></span><span id="page-48-1"></span>Frecuencia de mantenimiento del flujo de trabajo CGP VeriSeq

Si está realizando el flujo de trabajo CGP Veriseq, realice los procedimientos de mantenimiento siguientes en los intervalos recomendados.

#### Tabla 4 Mantenimiento durante el funcionamiento normal

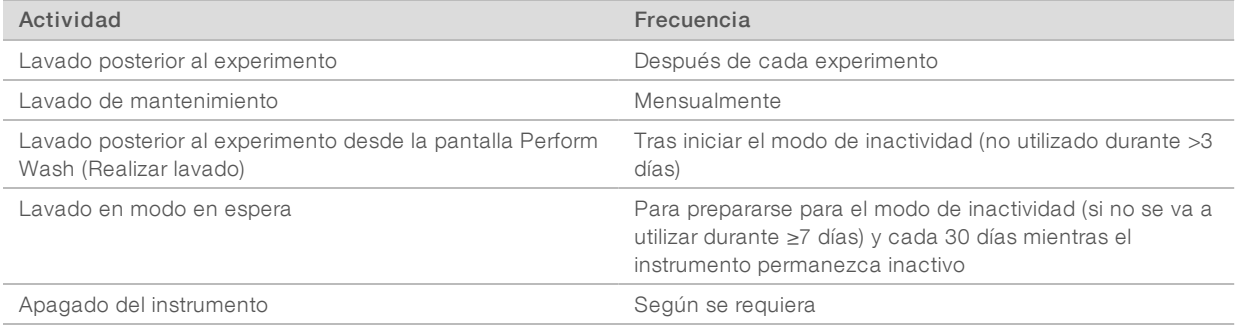

| Table 5 International contained in the contractividad $\geq$ rates subtractly |                   |
|-------------------------------------------------------------------------------|-------------------|
| Actividad                                                                     | Frecuencia        |
| Lavado en modo en espera                                                      | Mensualmente      |
| Apagado del instrumento                                                       | Según se reguiera |

Tabla 5 Mantenimiento durante el modo de inactividad (≥7 días sin usar)

## <span id="page-49-1"></span><span id="page-49-0"></span>Realización de un lavado de mantenimiento

Realice un lavado de mantenimiento cada 30 días para garantizar un rendimiento óptimo.

El lavado de mantenimiento tarda en torno a 90 minutos en completarse. El lavado comprende una serie de tres pasos de lavado que purgan completamente el sistema.

Puede configurar el instrumento para que realice un lavado de mantenimiento entre los distintos experimentos. Si desea obtener más información, consulte Personalización de la [configuración](#page-24-0) del sistema en [la página 13](#page-24-0).

#### Consumibles que debe proporcionar el usuario

- Tween 20 (Sigma-Aldrich, n.º de catálogo P7949)
- Agua de laboratorio

### Procedimiento

- 1 Asegúrese de cargar una celda de flujo usada en el instrumento.
- 2 En la pantalla Home (Inicio), seleccione Perform Wash (Realizar lavado).
- 3 En la pantalla Perform Wash (Realizar lavado), seleccione Perform Maintenance Wash (Realizar lavado de mantenimiento).

El software eleva automáticamente los dispensadores del refrigerador de reactivos.

#### Realización delprimer lavado

- Prepare una solución de lavado nueva con Tween 20 y agua de laboratorio:
	- a Añada 5 ml de Tween 20 al 100 % a 45 ml de agua de laboratorio. Estos volúmenes proporcionan un resultado de Tween 20 al 10 %.
	- b Añada 25 ml de Tween 20 al 10 % a 475 ml de agua de laboratorio. Estos volúmenes proporcionan como resultado una solución de lavado de Tween 20 al 0,5 %.
	- c Invierta cinco veces para mezclar.
- 2 Prepare los componentes de lavado con solución de lavado nueva:
	- a Añada 6 ml de solución de lavado a cada depósito de la bandeja de lavado.
	- b Añada 350 ml de solución de lavado a la botella de lavado de 500 ml.
- 3 Cargue la bandeja de lavado y la botella de lavado en el instrumento:
	- a Abra la puerta del compartimento de reactivos y la puerta del refrigerador de reactivosy extraiga la bandeja de lavado o el cartucho de reactivo utilizados del refrigerador.
	- b Introduzca la bandeja de lavado en el refrigerador de reactivos hasta que llegue al tope. Cierre la puerta del refrigerador de reactivos.

**NOTA** 

c Levante el mango del dispensador situado frente a la botella de PR2 y la botella de residuos hasta que quede bloqueado en su sitio y sustituya la botella de PR2 por la botella de lavado.

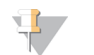

Deseche la botella de PR2 después de cada experimento. No reutilice el PR2 restante.

- a Quite la botella de residuos y deseche el contenido de manera adecuada. Devuelva la botella de residuos al compartimento de reactivos.
- b Baje despacio el mango del dispensador y asegúrese de que los dispensadores desciendan hasta introducirse en la botella de lavado y la de residuos.
- c Cierre la puerta del compartimento de reactivos.
- 4 Seleccione Next (Siguiente). Comenzará el primer lavado.

#### Realización del segundo lavado

Utilice siempre solución de lavado nueva para cada paso de lavado. La reutilización de la solución de lavado de un lavado anterior puede devolver residuos a los conductos de fluídica.

- 1 Prepare una solución de lavado nueva con Tween 20 y agua de laboratorio como se explica a continuación:
	- a Añada 5 ml de Tween 20 al 100 % a 45 ml de agua de laboratorio. Estos volúmenes proporcionan un resultado de Tween 20 al 10 %.
	- b Añada 25 ml de Tween 20 al 10 % a 475 ml de agua de laboratorio. Estos volúmenes proporcionan como resultado una solución de lavado de Tween 20 al 0,5 %.
	- c Invierta cinco veces para mezclar.
- 2 Cuando haya finalizado el primer lavado, retire la bandeja de lavado y la botella de lavado y deseche la solución de lavado restante.
- 3 Rellene los componentes de lavado con solución de lavado nueva de la siguiente forma:
	- a Añada 6 ml de solución de lavado a cada depósito de la bandeja de lavado.
	- b Añada 350 ml de solución de lavado a la botella de lavado de 500 ml.
- 4 Cargue la bandeja de lavado y la botella de lavado como se explica a continuación:
	- a Introduzca la bandeja de lavado en el refrigerador de reactivos hasta que llegue al tope. Cierre la puerta del refrigerador de reactivos.
	- b Cargue la botella de lavado y baje despacio el mango del dispensador; asegúrese de que los dispensadores desciendan hasta introducirse en la botella de lavado y la de residuos.
	- c Cierre la puerta del compartimento de reactivos.
- 5 Seleccione Next (Siguiente). Comenzará el segundo lavado.

#### Realización del lavado final

- 1 Prepare una solución de lavado nueva con Tween 20 y agua de laboratorio:
	- a Añada 5 ml de Tween 20 al 100 % a 45 ml de agua de laboratorio. Estos volúmenes proporcionan un resultado de Tween 20 al 10 %.
	- b Añada 25 ml de Tween 20 al 10 % a 475 ml de agua de laboratorio. Estos volúmenes proporcionan como resultado una solución de lavado de Tween 20 al 0,5 %.

- c Invierta cinco veces para mezclar.
- 2 Cuando haya finalizado el segundo lavado, retire la bandeja de lavado y la botella de lavado y deseche la solución de lavado restante.
- 3 Rellene los componentes de lavado con solución de lavado nueva:
	- a Añada 6 ml de solución de lavado a cada depósito de la bandeja de lavado.
	- b Añada 350 ml de solución de lavado a la botella de lavado de 500 ml.
- 4 Cargue la bandeja de lavado y la botella de lavado:
	- a Introduzca la bandeja de lavado en el refrigerador de reactivos hasta que llegue al tope. Cierre la puerta del refrigerador de reactivos.
	- b Cargue la botella de lavado y baje despacio el mango del dispensador; asegúrese de que los dispensadores desciendan hasta introducirse en la botella de lavado y la de residuos.
	- c Cierre la puerta del compartimento de reactivos.
- 5 Seleccione Next (Siguiente). Comenzará el lavado final.

### Después del lavado

Cuando el lavado haya finalizado, deje en el instrumento la celda de flujo, la bandeja de lavado y la botella de lavado con la solución de lavado sobrante.

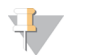

#### **NOTA**

Los dispensadores permanecen en posición bajada, que es lo normal. Deje la solución de lavado sin utilizar en la bandeja de lavado y en la botella de lavado para evitar que los dispensadores se sequen y que entre aire en el sistema.

### <span id="page-51-1"></span><span id="page-51-0"></span>Realización de un lavado en modo en espera

Cuando no tenga previsto utilizar el instrumento en los siguientes siete días, prepare el instrumento y los conductos de fluídica de este para que permanezca inactivo realizando un lavado en modo en espera. Realice un lavado en modo en espera cada 30 días si el instrumento permanece inactivo.

El lavado en modo en espera tarda en torno a dos horas en completarse. El lavado realiza dos lavados consecutivos que enjuagan cada posición para limpiar el sistema de cualquier residuo de reactivos o acumulación de sales. Cada lavado lleva unos 60 minutos.

Cuando el lavado en modo en espera haya finalizado, el instrumento estará en modo en espera y aparecerá un mensaje en la pantalla Home (Inicio) indicando el estado del instrumento. Cuando el instrumento está en el modo de espera, es preciso realizar un lavado de mantenimiento antes de iniciar un experimento de secuenciación.

#### Consumibles que debe proporcionar el usuario

- Tween 20 (Sigma-Aldrich, n.º de catálogo P7949)
- Agua de laboratorio

### <span id="page-51-2"></span>Procedimiento

- 1 Asegúrese de cargar una celda de flujo usada en el instrumento.
- 2 En la pantalla Home (Inicio), seleccione Perform Wash (Realizar lavado).

N.º de documento 15027617 v04 ESP N.º de material 20024228;

3 En la pantalla Wash Options (Opciones de lavado), seleccione Perform Standby Wash (Realizar lavado en modo en espera). El software eleva automáticamente los dispensadores del refrigerador de reactivos.

#### Realización delprimer lavado

- Prepare una solución de lavado nueva con Tween 20 y agua de laboratorio:
	- a Añada 5 ml de Tween 20 al 100 % a 45 ml de agua de laboratorio. Estos volúmenes proporcionan un resultado de Tween 20 al 10 %.
	- b Añada 25 ml de Tween 20 al 10 % a 475 ml de agua de laboratorio. Estos volúmenes proporcionan como resultado una solución de lavado de Tween 20 al 0,5 %.
	- c Invierta cinco veces para mezclar.
- 2 Prepare los componentes de lavado con solución de lavado nueva:
	- a Añada 6 ml de solución de lavado a cada depósito de la bandeja de lavado.
	- b Añada 350 ml de solución de lavado a la botella de lavado de 500 ml.
- 3 Cargue la bandeja de lavado y la botella de lavado en el instrumento:
	- a Abra la puerta del compartimento de reactivos y la puerta del refrigerador de reactivosy extraiga la bandeja de lavado o el cartucho de reactivo utilizados del refrigerador.
	- b Introduzca la bandeja de lavado en el refrigerador de reactivos hasta que llegue al tope. Cierre la puerta del refrigerador de reactivos.
	- c Levante el mango del dispensador situado frente a la botella de PR2 y la botella de residuos hasta que quede bloqueado en su sitio y sustituya la botella de PR2 por la botella de lavado.

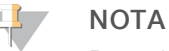

Deseche la botella de PR2 después de cada experimento. No reutilice el PR2 restante.

- a Quite la botella de residuos y deseche el contenido de manera adecuada. Devuelva la botella de residuos al compartimento de reactivos.
- b Baje despacio el mango del dispensador y asegúrese de que los dispensadores desciendan hasta introducirse en la botella de lavado y la de residuos.
- c Cierre la puerta del compartimento de reactivos.
- 4 Seleccione Next (Siguiente). Comenzará el primer lavado.

### Realización del segundo lavado

Utilice siempre solución de lavado nueva para cada paso de lavado. La reutilización de la solución de lavado de un lavado anterior puede devolver residuos a los conductos de fluídica.

- Prepare una solución de lavado nueva con Tween 20 y agua de laboratorio como se explica a continuación:
	- a Añada 5 ml de Tween 20 al 100 % a 45 ml de agua de laboratorio. Estos volúmenes proporcionan un resultado de Tween 20 al 10 %.
	- b Añada 25 ml de Tween 20 al 10 % a 475 ml de agua de laboratorio. Estos volúmenes proporcionan como resultado una solución de lavado de Tween 20 al 0,5 %.
	- c Invierta cinco veces para mezclar.

- 2 Cuando haya finalizado el primer lavado, retire la bandeja de lavado y la botella de lavado y deseche la solución de lavado restante.
- 3 Rellene los componentes de lavado con solución de lavado nueva de la siguiente forma:
	- a Añada 6 ml de solución de lavado a cada depósito de la bandeja de lavado.
	- b Añada 350 ml de solución de lavado a la botella de lavado de 500 ml.
- 4 Cargue la bandeja de lavado y la botella de lavado como se explica a continuación:
	- a Introduzca la bandeja de lavado en el refrigerador de reactivos hasta que llegue al tope. Cierre la puerta del refrigerador de reactivos.
	- b Cargue la botella de lavado y baje despacio el mango del dispensador; asegúrese de que los dispensadores desciendan hasta introducirse en la botella de lavado y la de residuos.
	- c Cierre la puerta del compartimento de reactivos.
- 5 Seleccione Next (Siguiente). Comenzará el segundo lavado.

## Después del lavado

Cuando el lavado haya finalizado, deje en el instrumento la celda de flujo, la bandeja de lavado y la botella de lavado con la solución de lavado sobrante.

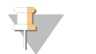

#### **NOTA**

Los dispensadores permanecen en posición bajada, que es lo normal. Deje la solución de lavado sin utilizar en la bandeja de lavado y en la botella de lavado para evitar que los dispensadores se sequen y que entre aire en el sistema.

## <span id="page-53-1"></span><span id="page-53-0"></span>Administración de archivos

Seleccione la opción Manage Files (Administrar archivos) en la pantalla Home (Inicio) para mover, cargar o borrar archivos, o cambiar el nombre de las hojas de muestras en el ordenador del instrumento.

### <span id="page-53-2"></span>Eliminación de archivos

- 1 Desde cualquier ficha de la pantalla Manage Files (Administrar archivos), seleccione Browse (Examinar) para navegar hasta cualquier archivo accesible para el instrumento.
- 2 Seleccione una de las siguientes opciones:
	- elleccione la casilla de verificación que se encuentra al lado de los archivos o carpetas individuales de la lista.
	- Seleccione la casilla de verificación que se encuentra a la izquierda del botón Delete (Eliminar) para seleccionar todos los archivos y carpetas de la lista. Esta opción está disponible para Runs (Experimentos), Sample Sheets (Hojas de muestras), Manifests (Manifiestos), Genomes (Genomas) y Recipes (Fórmulas).
- 3 Seleccione Delete (Eliminar).

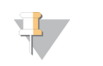

## **NOTA**

El comando Delete (Eliminar) está disponible en todas las fichas, excepto en Bundle Logs (Empaquetar registros).

# Traslado de las carpetas del experimento

El comando Move (Mover) copia la carpeta del experimento a la nueva ubicación y, a continuación, elimina la carpeta de su ubicación anterior.

- 1 Desde la ficha Runs (Experimentos) de la pantalla Manage Files (Administrar archivos), seleccione Browse (Examinar) para navegar hasta cualquier archivo accesible del instrumento.
- 2 Seleccione la casilla de verificación que se encuentra al lado de los archivos o carpetas individuales de la lista.
- 3 Seleccione Move (Mover).
- 4 Seleccione Browse Network (Examinar red) y elija una nueva ubicación para los archivos o carpetas.
- 5 Seleccione OK (Aceptar).

## Carga de archivos

El comando Upload (Cargar) está disponible para las hojas de muestras, manifiestos, genomas y fórmulas. Si el sistema MiSeq no está conectado a una red, utilice esta función para cargar archivos al ordenador del instrumento desde una unidad USB.

- 1 Desde la ficha de la pantalla Manage Files (Administrar archivos), seleccione Browse (Examinar) para navegar hasta cualquier archivo accesible del instrumento.
- 2 Seleccione Upload (Cargar).
- 3 Seleccione Browse Network (Examinar red) y vaya hasta la ubicación de la unidad USB donde esté alojado el archivo.
- 4 Seleccione OK (Aceptar). El archivo se cargará en la carpeta indicada en el campo Directory (Directorio).

### Renombramiento de las hojas de muestras

- 1 En la ficha Sample Sheets (Hojas de muestras) de la pantalla Manage Files (Administrar archivos), seleccione una de las siguientes opciones:
	- $\triangleright$  Seleccione la casilla de verificación que se encuentra al lado de las hojas de muestras individuales.
	- Seleccione la casilla de verificación que se encuentra a la izquierda del botón Delete (Eliminar) para seleccionar todas las hojas de muestras de la lista.
- 2 Seleccione Rename (Renombrar).
- 3 Seleccione el icono del teclado y use el teclado de la pantalla para renombrar las hojas de muestras.
- 4 Seleccione Next (Siguiente).
- <span id="page-54-0"></span>5 Seleccione Back (Atrás).

### Actualizaciones de software

Si el sistema está conectado a una red con acceso a Internet, podrá actualizar automáticamente el software del instrumento en la pantalla Home (Inicio). También podrá configurar el software para buscar automáticamente actualizaciones de BaseSpace. Para obtener más información, consulte [Configuración](#page-25-0) de las notificaciones de [actualizaciones](#page-25-0) de BaseSpace en la página 14.

<span id="page-55-1"></span>Si su instrumento no está conectado a una red con acceso a Internet, puede actualizar el software de forma manual.

## Actualización automática del software

Cuando haya actualizaciones de software disponibles, aparecerá el botón Update Available (Actualización disponible) en la pantalla Home (Inicio). De lo contrario, este botón no estará visible. Asegúrese de que el sistema MiSeq esté conectado a una red con acceso a Internet para activar esta opción.

- 1 En la pantalla Home (Inicio), seleccione Update Available (Actualización disponible).
- 2 Confirme el comando de actualización en el cuadro de diálogo. Es necesario reiniciar el instrumento. La instalación de la actualización comenzará automáticamente tras el reinicio.

#### Actualización manual del software

Utilice la función Manual Update (Actualización manual) para actualizar el software de control del instrumento y el software de análisis desde la interfaz de MiSeq navegando hasta la ubicación del archivo de software instalable.

- 1 En la pantalla Home (Inicio), seleccione **Manage Instrument** (Administrar instrumento).
- 2 Seleccione Software Update (Actualización de software).
- 3 Seleccione Browse (Examinar) para navegar hasta la ubicación donde está el archivo instalable de la nueva versión del software.
- 4 Cuando la ruta del archivo instalable del software aparezca en la pantalla, seleccione Save and Update (Guardar y actualizar).
- 5 Confirme el comando de actualización en el cuadro de diálogo. Es necesario reiniciar el instrumento. La instalación de la actualización comenzará automáticamente tras el reinicio.

## <span id="page-55-2"></span><span id="page-55-0"></span>Apagado del instrumento

Se recomienda dejar siempre encendido el instrumento. Sin embargo, si es preciso apagar el instrumento, utilice el procedimiento siguiente para apagar Windows y preparar los conductos de fluídica.

- 1 Realice un lavado de mantenimiento. Para obtener más información, consulte [Realización](#page-49-0) de un lavado de mantenimiento en [la página 38](#page-49-0).
- 2 Quite la botella de residuos y deseche el contenido de manera adecuada. Devuelva la botella de residuos al compartimento de reactivos.
- 3 Cierre la puerta del compartimento de reactivos.
- 4 En la pantalla Home (Inicio), seleccione Manage Instrument (Administrar instrumento).
- 5 Seleccione Shut Down (Apagar). Este comando apaga el software.
- 6 Mueva el interruptor de alimentación a la posición OFF (Apagado).

#### **NOTA**

Cada vez que apague el instrumento, espere al menos 60 segundos antes de volver a encenderlo.

# Apéndice A Solución de problemas

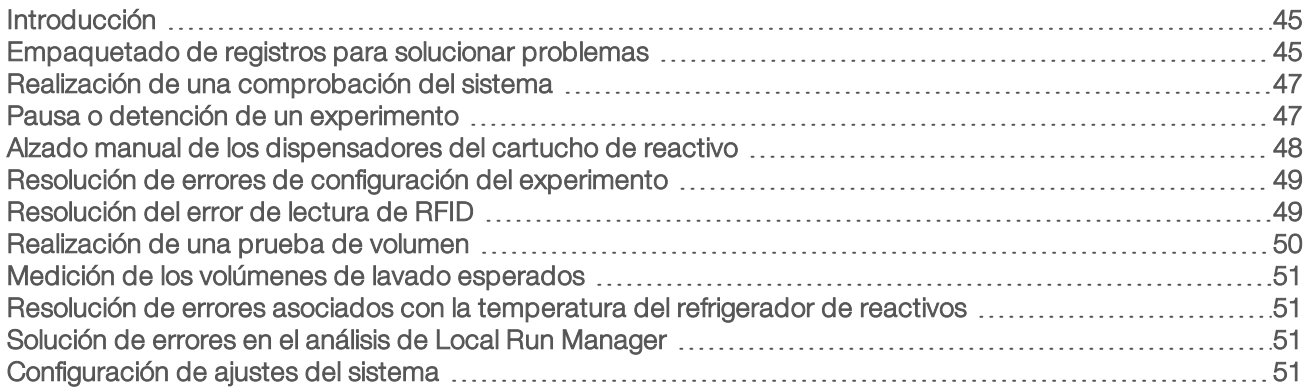

### <span id="page-56-2"></span><span id="page-56-0"></span>Introducción

Esta sección describe los pasos habituales de solución de problemas que puede seguir antes de ponerse en contacto con el servicio de asistencia técnica de Illumina. En la mayoría de los errores, aparecerá un mensaje en pantalla con las instrucciones para corregir el error.

Para cuestiones técnicas, visite las páginas de asistencia de MiSeq en el sitio web de Illumina para acceder a las preguntas frecuentes. También puede iniciar sesión en su cuenta de MyIllumina con el fin de acceder a los boletines de asistencia.

Si tiene problemas con la calidad o el rendimiento de los experimentos, póngase en contacto con el servicio de asistencia técnica de Illumina. Para obtener más información, consulte Asistencia técnica en [la página 61.](#page-72-0)

<span id="page-56-3"></span>Normalmente, los representantes del servicio de asistencia técnica de Illumina solicitan copias de archivos específicos del experimento para solucionar problemas. Puede utilizar la ficha Bundle Logs (Empaquetar registros) de la pantalla Manage Files (Administrar archivos) para agrupar y empaquetar en un archivo zip los archivos requeridos para solucionar problemas. Consulte [Empaquetado](#page-56-1) de registros para solucionar problemas en [la página 45](#page-56-1).

## <span id="page-56-1"></span>Empaquetado de registros para solucionar problemas

Bundle Logs (Empaquetar registros) es una función que agrupa archivos y los envía al servicio de asistencia técnica de Illumina para resolverlos. Utilice la ficha Bundle Logs (Empaquetar registros) de la pantalla Manage Files (Administrar archivos) para seleccionar un grupo de archivos, llamado paquete. El paquete se comprime en un archivo ZIP automáticamente.

La función Bundle Logs (Empaquetar registros) agrupa los archivos de un experimento por un tipo de paquete cada vez. Repita el procedimiento por cada experimento y tipo de paquete que el servicio de asistencia técnica de Illumina le solicite.

- 1 En la pantalla Manage Files (Administrar archivos), seleccione la ficha **Bundle Logs** (Empaquetar registros).
- 2 Seleccione Browse (Examinar) para ir a la ubicación de la carpeta MiSeqOutput (ResultadoMiSeq).
- 3 Haga clic en la casilla azul situada junto al experimento y en el círculo azul situado junto al tipo de paquete que le haya solicitado el servicio de asistencia técnica de Illumina.
- 4 Seleccione Bundle Logs (Empaquetar registros). Se abrirá la pantalla Bundle Files (Archivos del paquete), que mostrará la información del paquete, incluida la lista de archivos concretos que contiene.

Para obtener más información sobre cada carpeta y los archivos de la función Bundle Logs (Empaquetar registros), consulte la Tarjeta de referencia rápida de carpetas de análisis y de resultados de MiSeq (n.º de documento 15034791).

- 5 Seleccione Next (Siguiente).
- 6 Vaya a la ubicación donde desea guardar los archivos del paquete comprimidos en formato ZIP.
- 7 Seleccione Save (Guardar). Cuando el proceso finalice, se volverá a abrir la ficha Bundle Logs (Empaquetar registros).
- 8 Envíe el paquete comprimido en formato ZIP al servicio de asistencia técnica de Illumina.

Figura 23 Ficha Bundle Logs (Empaquetar registros)

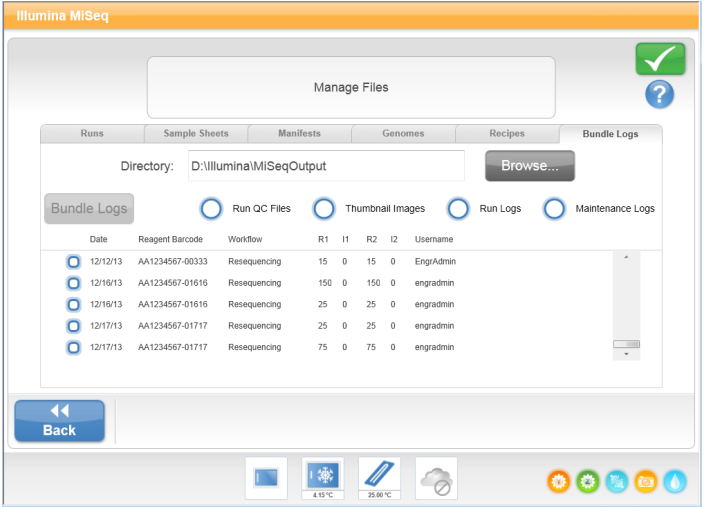

# <span id="page-58-1"></span>Realización de una comprobación del sistema

System Check (Comprobación del sistema) es una pantalla que, normalmente, se utiliza para ponerse en contacto con un representante del servicio de asistencia técnica de Illumina durante una sesión de Live Help (Ayuda en directo). No es necesario utilizar esta función durante el funcionamiento normal ni para el mantenimiento del instrumento.

Algunas comprobaciones del sistema pueden realizarse antes de ponerse en contacto con el servicio de asistencia técnica de Illumina, como la prueba de volumen. Una prueba de volumen comprueba el estado del sistema de fluídica calculando el volumen de flujo a medida que las burbujas pasan por los sensores. Para obtener más información, consulte Realización de una prueba de volumen en [la página 50.](#page-61-0)

- 1 En la pantalla Home (Inicio), seleccione **Manage Instrument** (Administrar instrumento).
- 2 Seleccione System Check (Comprobación del sistema).
- 3 Realice una de las siguientes acciones:
	- $\blacktriangleright$  Seleccione las pruebas individuales que quiere realizar.
	- Elija la opción Select All (Seleccionar todas) para realizar todas las pruebas.
- 4 Seleccione **Next** (Siguiente).

Cuando finalicen, los resultados de las pruebas aparecerán en la pantalla.

- 5 (Opcional) Seleccione Show Details (Mostrar detalles) para ver un resumen de los resultados en la interfaz del software.
- 6 (Opcional) Seleccione Export Results (Exportar resultados) para exportar los resultados en un archivo con formato \*.csv a una unidad USB.
- <span id="page-58-2"></span>7 Seleccione Done (Hecho).

### Pausa o detención de un experimento

El sistema MiSeq está diseñado para finalizar un experimento de principio a fin sin necesidad de que intervenga el usuario. No obstante, se puede pausar o detener un experimento en la pantalla Sequencing (Secuenciación).

### <span id="page-58-3"></span><span id="page-58-0"></span>Pausa de un experimento

Puede poner en pausa temporalmente un experimento antes de que haya finalizado. Por ejemplo, un experimento se puede poner en pausa si sospecha que la botella de residuos está llena. Los experimentos que se han puesto en pausa se pueden reanudar.

Cuando seleccione Pause (Pausa), el comando actual finalizará antes de que el experimento se ponga en pausa y la celda de flujo se ponga en un estado seguro.

Para pausar un experimento en la pantalla Sequencing (Secuenciación), seleccione **Pause** (Pausar). El botón cambiará a Resume (Reanudar). Cuando esté listo para reanudar el experimento, seleccione Resume (Reanudar).

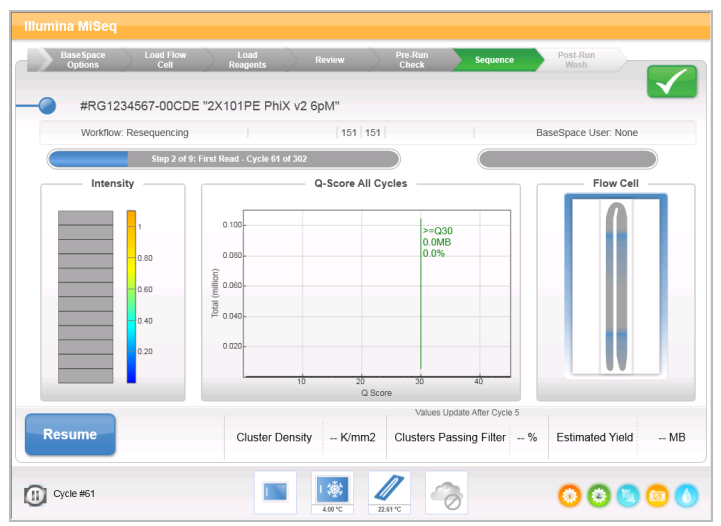

Figura 24 Pantalla Sequence (Secuenciar) de un experimento pausado

#### <span id="page-59-1"></span>Detención de un experimento

Puede detener un experimento durante la secuenciación antes de que finalice con el botón Stop (Detener) de la pantalla Sequencing (Secuenciación). Puede detener un experimento si este se ha configurado incorrectamente, si la calidad de los datos es mala o si detecta un error de hardware.

Cuando se detiene un experimento, el comando actual no se realiza y la platina de la celda de flujo se mueve hacia delante. El software de análisis en tiempo real continúa el análisis durante el último ciclo completado.

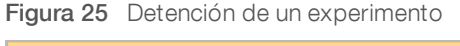

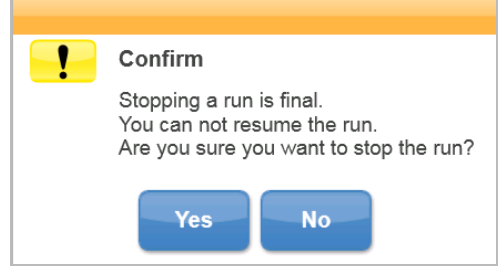

<span id="page-59-0"></span>La detención de un experimento es definitiva. No es posible reanudar un experimento tras detenerlo. La única opción disponible es pasar a realizar un lavado del instrumento.

#### Alzado manual de los dispensadores del cartucho de reactivo

Es posible que los dispensadores del cartucho de reactivo no se levanten de forma automática si se interrumpió de manera inesperada un experimento o si se produjo un error mientras se llevaba a cabo. Para retirar el cartucho de reactivo, levante manualmente los dispensadores.

- 1 En la pantalla Home (Inicio), seleccione Perform Wash (Realizar lavado).
- 2 Seleccione Raise Sippers (Levantar dispensadores).
- 3 Retire el cartucho de reactivo.

N.º de documento 15027617 v04 ESP N.º de material 20024228;

# <span id="page-60-1"></span>Resolución de errores de configuración del experimento

Si alguna de las comprobaciones previas al experimento da error, aparecerá un icono roio  $\blacktriangleright$  iunto al elemento. Aparecerá un mensaje en pantalla que describirá el error y la acción necesaria para corregirlo.

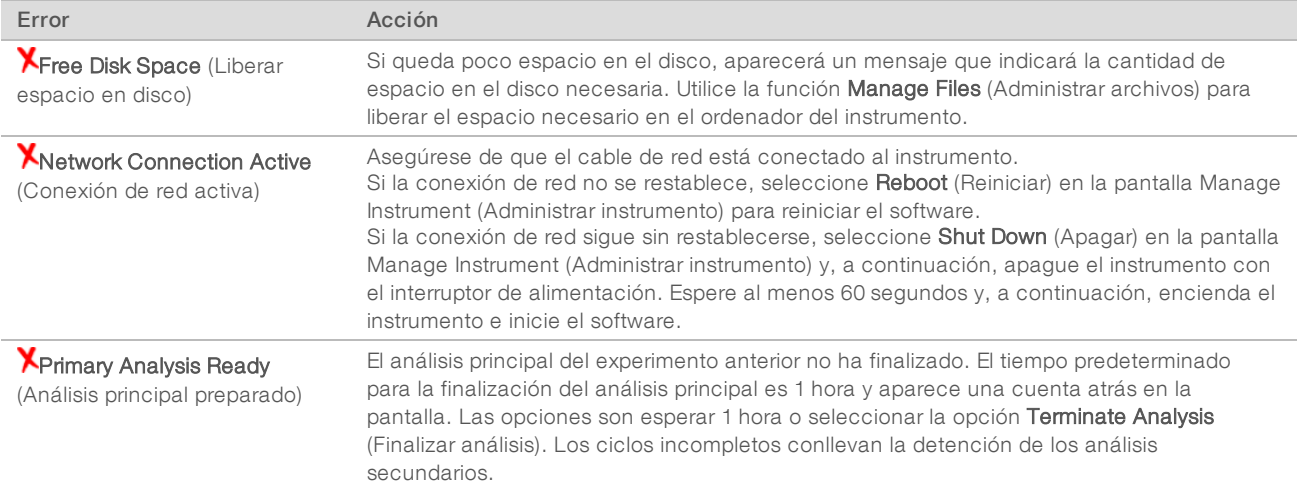

## <span id="page-60-2"></span><span id="page-60-0"></span>Resolución del error de lectura de RFID

Si el sistema no puede leer la RFID de un consumible, podrá obtener un código de derivación temporal en el sitio web de Illumina. Un código de bypass temporal caduca en siete días.

- 1 Siempre debe volver a intentar la lectura de RFID antes de continuar. Si la RFID vuelve a fallar, seleccione Enter Code (Introducir código).
- 2 Desde un ordenador con acceso a Internet, vaya a [my.illumina.com](https://my.illumina.com/) y seleccione Sign In (Iniciar sesión) en la barra de herramientas de la parte superior de la página.
- 3 Inicie sesión con su cuenta de MyIllumina. Su nombre sustituirá el botón Sign In (Iniciar sesión) en la barra de herramientas.
- 4 Pase el ratón por encima del nombre y seleccione Account (Cuenta). En la columna My Tools (Mis herramientas), haga clic en MiSeq Self-Service (Automantenimiento de MiSeq).
- 5 En la página MiSeq Self-Service (Automantenimiento de MiSeq), introduzca el MiSeq serial number (Número de serie de MiSeq).
- 6 En la lista desplegable Type of Override Code (Código de tipo de anulación de control), seleccione la opción RFID Override (Anulación de control de RFID).
- 7 Para generar el código, seleccione Get Code (Obtener código).
- 8 Vuelva a la interfaz de MCS y seleccione Enter Code (Introducir código).
- 9 Introduzca el código de derivación temporal mediante el teclado en pantalla y, a continuación, seleccione **Next** (Siguiente).
- 10 Introduzca el número del código de barras de la celda de flujo, la botella de PR2 o el cartucho de reactivo.

N.º de documento 15027617 v04 ESP N.º de material 20024228;

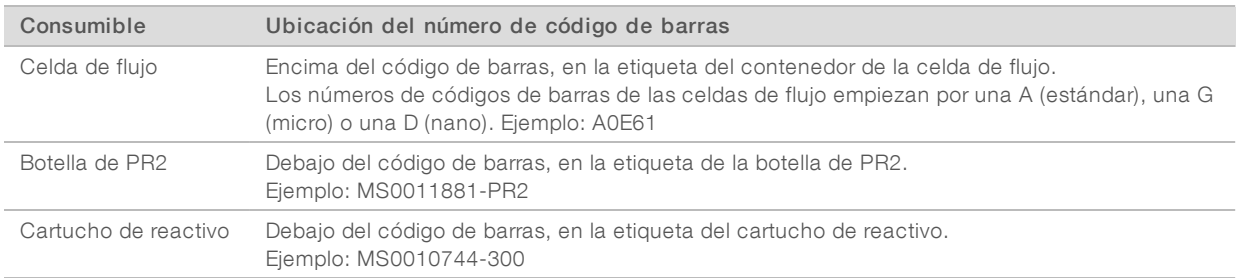

11 Si va a introducir un código de bypass para el cartucho de reactivo, introduzca el número de versión del kit. Seleccione Enter Reagent Kit Barcode (Introducir el código de barras del kit de reactivos) para introducir manualmente el número del código de barras del cartucho de reactivo y el número de versión del kit.

#### PRECAUCIÓN

Si introduce una versión de kit de reactivos incorrecta, esto podría afectar negativamente a los datos de secuenciación.

<span id="page-61-0"></span>12 Seleccione Enter (Intro).

### <span id="page-61-1"></span>Realización de una prueba de volumen

Una obstrucción de los conductos de fluídica podría ser la causa de una administración de reactivos incorrecta y afectar a los resultados de secuenciación. Si sospecha que existe una obstrucción en los conductos de fluídica, realice una prueba de volumen.

Las pruebas de volumen comprueban el estado del sistema de fluídica mediante la estimación del volumen entre las burbujas cuando pasan por los sensores. Para realizar una prueba de volumen, debe cargar la bandeja de lavado y la botella de lavado con agua de laboratorio y debe disponer de una celda de flujo usada, colocada en su sitio. Siga las indicaciones que aparezcan en pantalla para realizar la prueba.

- 1 Asegúrese de cargar una celda de flujo usada en el instrumento.
- 2 En la pantalla Home (Inicio), seleccione Manage Instrument (Administrar instrumento).
- 3 Seleccione System Check (Comprobación del sistema).
- 4 Seleccione Conduct Volume Test (Realizar prueba de volumen) y, a continuación, seleccione Next (Siguiente).
- 5 Llene cada depósito de la bandeja de lavado con 6 ml de agua de laboratorio.
- 6 Llene la botella de lavado de 500 ml con 350 ml de agua de laboratorio.
- 7 Cargue la bandeja de lavado y la botella de lavado en el instrumento.
	- a Abra la puerta del compartimento de reactivos y la puerta del refrigerador de reactivos y deslice la bandeja de lavado en el refrigerador de reactivos hasta que se detenga. Cierre la puerta del refrigerador de reactivos.
	- b Quite la botella de residuos y deseche el contenido de manera adecuada. Devuelva la botella de residuos al compartimento de reactivos.
	- c Baje despacio el mango del dispensador y asegúrese de que los dispensadores desciendan hasta introducirse en la botella de lavado y la de residuos.
- 8 Seleccione **Next** (Siguiente).

Cuando la prueba de volumen haya finalizado, los resultados aparecerán en la pantalla.

N.º de documento 15027617 v04 ESP N.º de material 20024228;

Si no se supera la prueba, realice un lavado de mantenimiento. Consulte [Realización](#page-49-0) de un lavado de [mantenimiento](#page-49-0) en la página 38.

<span id="page-62-0"></span>9 Cuando haya finalizado el lavado de mantenimiento, repita la prueba de volumen.

#### <span id="page-62-4"></span>Medición de los volúmenes de lavado esperados

La medición de los volúmenes de lavado esperados confirma que la fluídica de lavado funciona correctamente.

- 1 Antes de empezar el lavado, vacíe la botella de residuos.
- 2 Cuando haya terminado el lavado, mida el volumen de lavado de la botella de residuos.

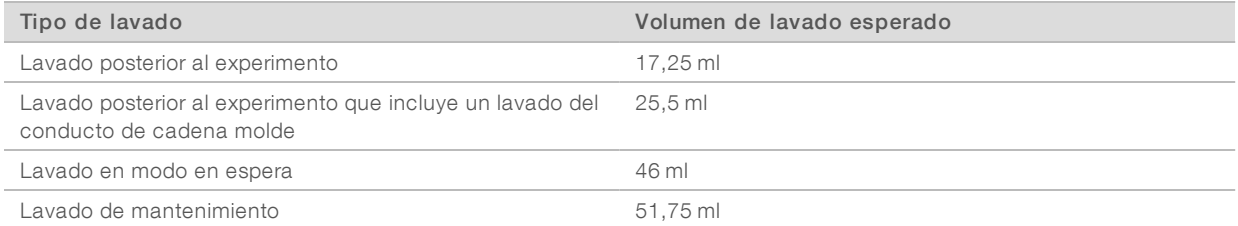

# <span id="page-62-1"></span>Resolución de errores asociados con la temperatura del refrigerador de reactivos

El rango de temperatura necesario para el correcto funcionamiento del refrigerador de reactivos es de 2 °C a 11 °C. Existe un indicador del sensor que muestra la temperatura a la que se encuentra el refrigerador de reactivos. Consulte la sección Indicadores del sensor en [la página 7.](#page-18-0)

Si aparece un mensaje en el que se indica que la temperatura del refrigerador no está dentro del rango de temperatura predeterminado, póngase en contacto con el servicio de asistencia técnica de Illumina.

Para obtener más información sobre el refrigerador de reactivos, consulte la sección [Compartimento](#page-15-0) de reactivos en [la página 4](#page-15-0).

#### <span id="page-62-2"></span>Solución de errores en el análisis de Local Run Manager

Para obtener información sobre la solución de problemas relacionados con los errores de análisis, consulte la Guía del software Local Run Manager (n.º de documento: 1000000002702). Incluye instrucciones sobre cómo volver a poner en cola el análisis.

### <span id="page-62-3"></span>Configuración de ajustes del sistema

El MCS incluye varias pantallas que permiten acceder a los comandos de configuración del sistema. Normalmente, la configuración del software se realiza durante la instalación de MiSeq.

# <span id="page-63-0"></span>Establecimiento de la configuración IP y DNS

Configure la dirección IP y las direcciones de servidor DNS, si es preciso, cuando se produce un cambio en la red o en las instalaciones.

- 1 En la pantalla Home (Inicio), seleccione Manage Instrument (Administrar instrumento).
- 2 Seleccione System Settings (Configuración del sistema).
- ▶ Seleccione Obtain an IP address automatically (Obtener una dirección IP automáticamente) o Use the following IP address (Utilizar la siguiente dirección IP). Si selecciona Use the following IP address (Utilizar la siguiente dirección IP), introduzca una dirección IP, una máscara de subred y una puerta de enlace predeterminada.
- Seleccione Obtain DNS address automatically (Obtener una dirección DNS automáticamente) o Use the following DNS server addresses (Utilizar las siguientes direcciones de servidor DNS). Si selecciona Use the following DNS server addresses (Utilizar las siguientes direcciones de servidor DNS), introduzca una dirección de servidor DNS preferida y otra alternativa.
- 3 Seleccione Save and Continue (Guardar y continuar).

# Apéndice B Archivos y carpetas de resultados

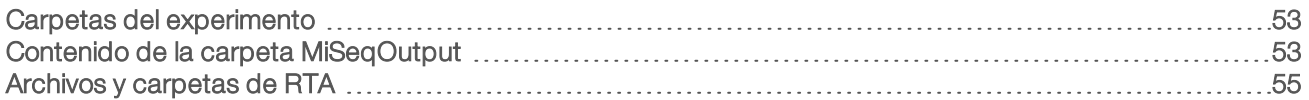

## <span id="page-64-2"></span><span id="page-64-0"></span>Carpetas del experimento

Cada experimento del MiSeq genera tres carpetas del experimento, cada una con una finalidad concreta:

- D:\Illumina\MiSeqTemp: Cuando el experimento comienza, la carpeta temporal del experimento se copia en la unidad local del ordenador del instrumento y se utiliza como área de trabajo para MCS y RTA. No es necesario acceder a la carpeta MiSeqTemp. El contenido de esta carpeta se elimina al cabo de 7 días.
- ▶ D:\Illumina\MiSeqOutput: RTA copia archivos de la carpeta MiSeqTemp en la carpeta MiSeqOutput. A medida que se generan los archivos del análisis principal, RTA vuelve a copiar los archivos en la carpeta MiSeqTemp y llena la carpeta MiSeqAnalysis. Las imágenes de enfoque y en miniatura no se copian en la carpeta MiSeqAnalysis. Consulte Archivos y carpetas de RTA en [la página 55.](#page-66-0)
- Puede cambiar la ubicación de la carpeta de resultados en el campo Output Folder (Carpeta de resultados) de la pantalla Run Options (Opciones de experimento). Para obtener más información, consulte Establecimiento de las ubicaciones [predeterminadas](#page-26-0) de las carpetas en la página 15.
- ▶ D:\Illumina\MiSeqAnalysis: Cuando haya finalizado el análisis de RTA, Local Run Manager accederá a la carpeta MiSeqAnalysis de la unidad local del instrumento para iniciar el análisis secundario. Todos los archivos copiados en la carpeta MiSeqAnalysis se copian de nuevo en la carpeta MiSeqOutput. Para obtener información adicional, consulte Contenido de la carpeta [MiSeqOutput](#page-64-1) en la página 53.

Si está usando BaseSpace para el análisis sin replicar los análisis de forma local, la carpeta MiSeqAnalysis de la unidad local del instrumento estará vacía.

## <span id="page-64-4"></span>Asignación de nombres a la carpeta raíz

El nombre de la carpeta raíz del experimento identifica la fecha del experimento, el número del instrumento y la celda de flujo utilizada para el experimento.

De forma predeterminada, el nombre de la carpeta utiliza este formato:

AAMMDD\_<número\_instrumento>\_<número\_experimento>\_<códigobarras\_celda\_flujo>

El número del experimento sube en incrementos de uno cada vez que se realiza un experimento en un instrumento determinado.

### <span id="page-64-3"></span><span id="page-64-1"></span>Contenido de la carpeta MiSeqOutput

Una vez que RTA finalice el análisis, se crean en la carpeta MiSeqOutput los archivos necesarios para el análisis secundario. Cuando finaliza el análisis secundario, las carpetas MiSeqOutput y MiSeqAnalysis son idénticas con la excepción de que la carpeta MiSeqOutput contiene dos subcarpetas para los archivos de imágenes: Images y Thumbnail\_Images. Estas subcarpetas no se necesitan para el análisis secundario.

### Archivos

<span id="page-64-5"></span>Los archivos que se copian en las carpetas de resultados y de análisis incluyen lo siguiente:

SampleSheet.csv: Proporciona parámetros para el experimento y los análisis posteriores. Al inicio del experimento, la hoja de muestras se copia en la carpeta raíz y cambia su nombre a SampleSheet.csv. Se crean copias en Data\Intensities y Data\Intensities\BaseCalls.

N.º de documento 15027617 v04 ESP N.º de material 20024228;

- runParameters.xml: Contiene un resumen de los parámetros del experimento e información sobre sus componentes, como la RFID de la celda de flujo y los reactivos asociados al experimento.
- **RunInfo.xml:** Contiene información del experimento de alto nivel, como el número de lecturas y ciclos en el experimento de secuenciación y sobre si se ha indexado o no una lectura.

## <span id="page-65-0"></span>**Carpetas**

Las carpetas que se copian en las carpetas de resultados y de análisis incluyen las carpetas siguientes generadas durante el experimento de secuenciación:

- u <Nombre de carpeta de experimento>\Config: Contiene los archivos de configuración del experimento.
- u <Nombre de carpeta de experimento>\Data: contiene las subcarpetas Intensities (Intensidades), BaseCalls (Llamadas de bases) y Alignment (Alineación). Los datos generados por Local Run Manager se encuentran en la subcarpeta Alignment (Alineación).
- ▶ <Nombre de carpeta de experimento>\Data\RTA Logs: Contiene los archivos de registro que describen cada paso realizado por RTA para cada lectura.
- u <Nombre de carpeta de experimento>\Data\Intensities\BaseCalls: Contiene subcarpetas con archivos de llamadas de bases (\*.bcl), archivos de matriz y archivos de hebra retrasada. Local Run Manager crea archivos FASTQ en esta carpeta durante los análisis secundarios. Si desea obtener más información, consulte la Guía del software Local Run Manager (n.º de documento 1000000002702).
- ▶ <Nombre de carpeta de experimento>\Recipe: Contiene la fórmula usada para el experimento.
- ▶ <Nombre de carpeta de experimento>Logs: Contiene los archivos de registro que describen cada paso realizado por el instrumento para cada ciclo.
- ▶ <Nombre de carpeta de experimento>\InterOp: Contiene los archivos binarios utilizados por el Sequencing Analysis Viewer (SAV) para resumir varios parámetros del análisis principal, como la densidad de grupos, las intensidades, las puntuaciones de calidad y la calidad general del experimento.

Los demás archivos y carpetas creados en la carpeta temporal del experimento no se copian en las carpetas de resultados y de análisis. Contiene los archivos temporales no necesarios para el análisis o la solución de problemas.

Local Run Manager añade otras carpetas, como la carpeta Alignment (Alineación), durante el análisis secundario. Si desea obtener más información, consulte la Guía del software Local Run Manager (n.º de documento 1000000002702).

# <span id="page-66-1"></span><span id="page-66-0"></span>Archivos y carpetas de RTA

En la siguiente tabla, se describen las carpetas y los archivos generados por el análisis en tiempo real (RTA) durante el análisis principal. Muchos de estos archivos se utilizan para análisis secundarios por parte del software Local Run Manager.

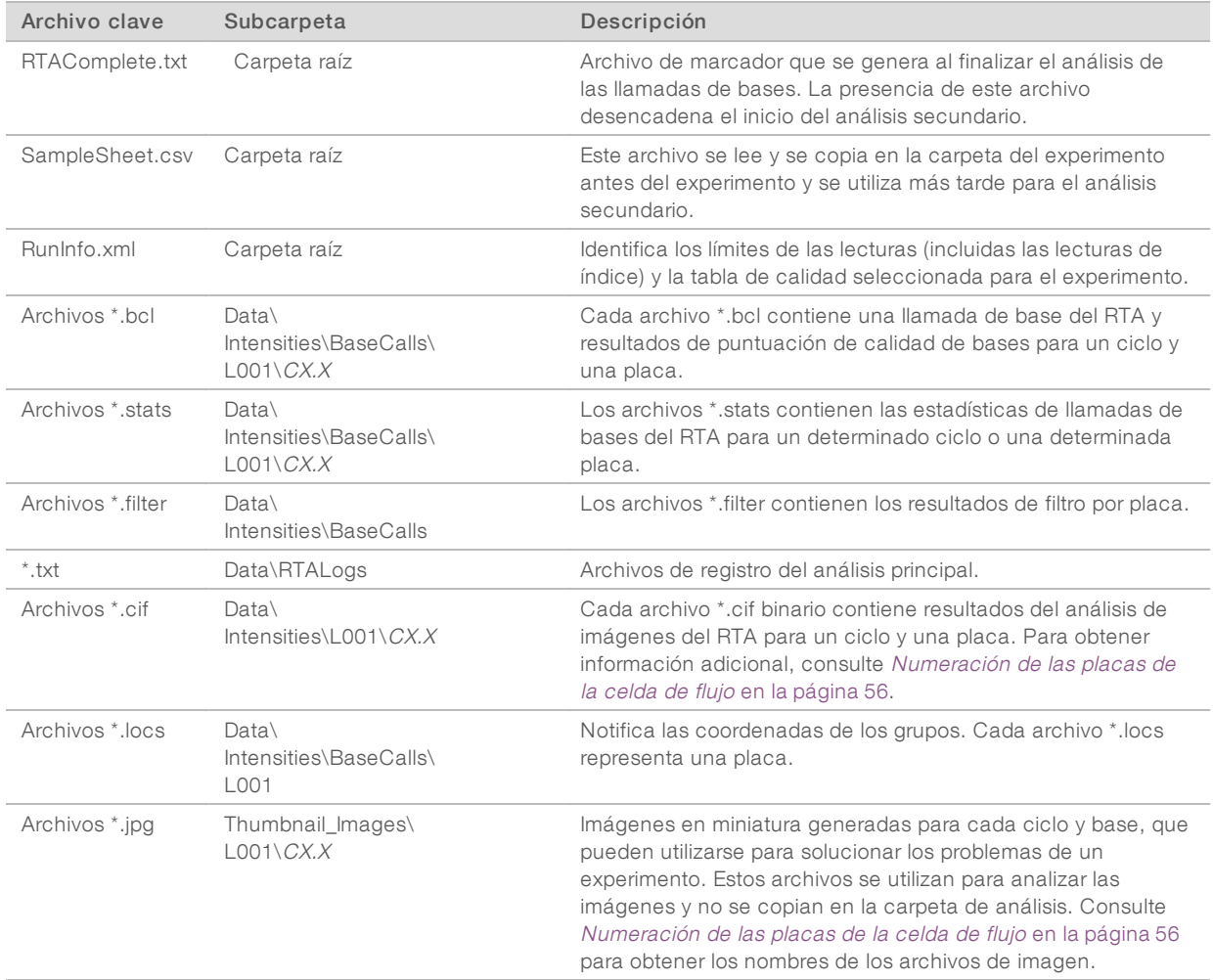

## <span id="page-66-2"></span>Placas de la celda de flujo

Durante el experimento de secuenciación, el carril único de la celda de flujo se digitaliza en pequeñas áreas de digitalización, llamadas placas. Todas las celdas de flujo de MiSeq tienen un único carril, pero el número de placas difiere según el tipo de celda de flujo que utilice.

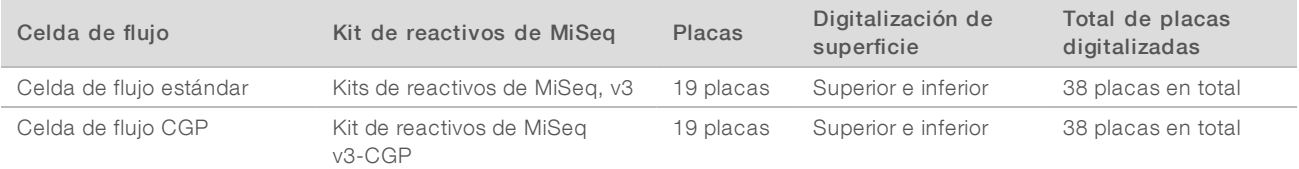

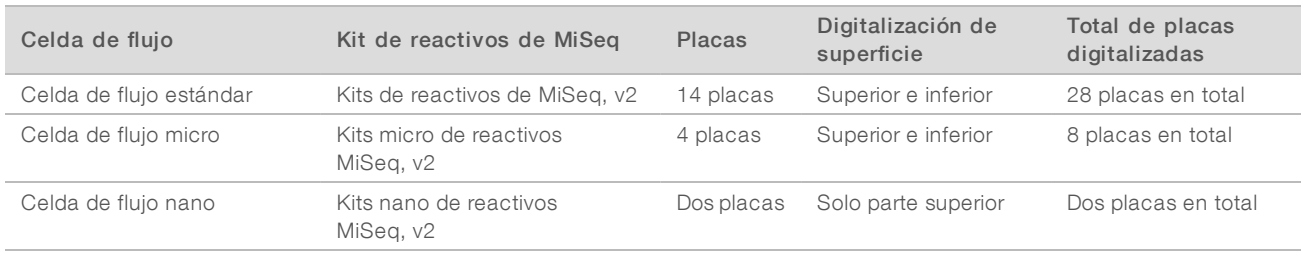

Al digitalizar las placas durante el experimento de secuenciación, se genera un archivo de resultados por cada placa. Para obtener información adicional, consulte [Numeración](#page-67-0) de las placas de la celda de flujo en [la página 56](#page-67-0).

## <span id="page-67-1"></span><span id="page-67-0"></span>Numeración de las placas de la celda de flujo

Cuando las placas se digitalizan durante el experimento de secuenciación, se genera un archivo de resultados para cada placa y se le asigna un nombre con el número de la placa de cuatro dígitos. A excepción de la celda de flujo nano, las celdas de flujo se digitalizan en la superficie superior e inferior. Los archivos de resultados de cada placa se encuentran en la carpeta del experimento en Data\Intensities\BaseCalls\L001.

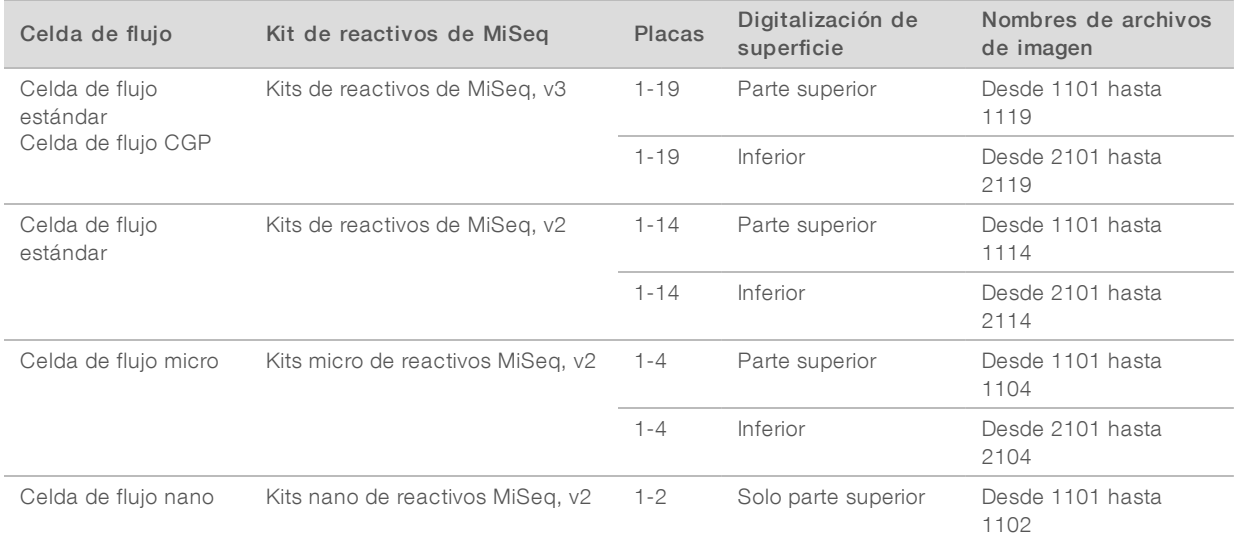

# Índice alfabético

# A

abrazadera de la celda de flujo [3](#page-14-0) actualización de software [14](#page-25-1) actualizar software [44](#page-55-1) advertencias [6](#page-17-0) alertas de correo electrónico [14](#page-25-2) análisis opciones [7](#page-18-1) análisis en tiempo real [1,](#page-12-0) [5](#page-16-0) carpeta del experimento [53](#page-64-2) generación de plantillas [31](#page-42-0) resultados [55](#page-66-1) análisis secundario [8](#page-19-1) apagado del instrumento [44](#page-55-2) archivo de manifiesto copiar en instrumento [42](#page-53-1) definición [5](#page-16-1) archivos específicos del experimento para [45](#page-56-2) archivos InterOp [5](#page-16-0) asistencia al cliente [61](#page-72-1) asistencia técnica [61](#page-72-1) ayuda, técnica [61](#page-72-1)

# B

BaseSpace actualizaciones [14](#page-25-1) conexión [7](#page-18-2) BaseSpace Onsite conexión [7](#page-18-3) ubicación de servidor [13](#page-24-1) botella de residuos [4](#page-15-1)

# C

carga de reactivos cartucho [28](#page-39-0) cargar reactivos PR2 [27](#page-38-0) carpeta del experimento definición [5](#page-16-1) Carpeta InterOp [54](#page-65-0) carpetas de experimento archivos de análisis principal [55](#page-66-1) contenido [53](#page-64-3) carpetas del experimento asignar nombres [53](#page-64-4) gestionar [42](#page-53-1)

temp, resultados, análisis [53](#page-64-2) cartucho de reactivo contenido [11](#page-22-0) descongelar [20](#page-31-0) inspeccionar [21](#page-32-0) celda de flujo carril único [9](#page-20-1) color de la tapa [10](#page-21-0) descripción general [10](#page-21-1) designador de letra [49](#page-60-2) limpiar [24](#page-35-0) numeración de placas [56](#page-67-1) placas [55](#page-66-2) ciclos en una lectura [18](#page-29-0) compartimento de la celda de flujo [2-3](#page-13-0) compartimento de reactivos [2,](#page-13-0) [4](#page-15-1) CompletedJobInfo.xml [8](#page-19-1) componentes cartucho de reactivo [10](#page-21-2) celda de flujo [10,](#page-21-1) [55](#page-66-2) compartimento de la celda de flujo [2-3](#page-13-0) compartimento de reactivos [2,](#page-13-0) [4](#page-15-1) módulo óptico [2](#page-13-0) configuración de red [52](#page-63-0) configuración del sistema [52](#page-63-0) consumibles [15](#page-26-1) agua de laboratorio [16](#page-27-0) copiar archivos y carpetas [42](#page-53-1)

# D

detención de un experimento [48](#page-59-1) dirección IP [52](#page-63-0) directrices para el agua de laboratorio [16](#page-27-0) documentación [1](#page-12-1), [61](#page-72-1) duración del experimento [17](#page-28-0)

# E

eliminar archivos y carpetas [42](#page-53-1) empaquetar registros [42-43,](#page-53-2) [45](#page-56-3) errores [6](#page-17-0) espacio en disco comprobar [9](#page-20-2)

## F

fluídica lavar [38,](#page-49-1) [40](#page-51-1)

N.º de documento 15027617 v04 ESP N.º de material 20024228;

solucionar problemas [50](#page-61-1) flujo de trabajo [19](#page-30-0) duración del experimento [17](#page-28-0) flujo de trabajo CGP VeriSeq análisis secundario [7](#page-18-1) frecuencia de mantenimiento [37](#page-48-2) replicar análisis de forma local [13](#page-24-1) flujo de trabajo de análisis definición [5](#page-16-1) flujo de trabajo de CGP VeriSeq celda de flujo [10](#page-21-0) formación [1](#page-12-1) fórmulas, gestionar [42](#page-53-1)

# G

generación de grupos [19](#page-30-0) generación de plantillas [9,](#page-20-1) [31](#page-42-0) genoma de referencia formato de archivo [5](#page-16-1)

# H

hoja de muestras copiar en el instrumento [42](#page-53-1) definición [5](#page-16-1) en la carpeta del experimento [55](#page-66-1)

# I

iconos indicadores de actividad [7](#page-18-4) sensores [7](#page-18-2) iconos parpadeantes [6](#page-17-0) inactivar el instrumento [40](#page-51-1) indicadores de actividad [7](#page-18-4) indicadores del sensor [7](#page-18-2)

# L

lavado de conducto de cadena molde [32](#page-43-0) lavado de mantenimiento [38](#page-49-1) lavado en modo en espera [40](#page-51-2) lavado posterior al experimento [32](#page-43-0) lavado, volúmenes [51](#page-62-4) lavados configuración de lavado posterior al experimento [13](#page-24-1) mantenimiento [38](#page-49-1) modo en espera [40](#page-51-2)

posterior al experimento [32](#page-43-0) preparar para apagar [44](#page-55-2) preparar para inactividad [40](#page-51-1) ventajas de [32](#page-43-0) volúmenes esperados [51](#page-62-4) Local Run Manager [1](#page-12-0) descripción general [8](#page-19-1) longitud de lectura [17-18](#page-28-0)

# M

mango del dispensador [4](#page-15-1) MiSeq Self-Service (Automantenimiento de MiSeq) [49](#page-60-2) módulo óptico [2](#page-13-0) mover archivos y carpetas [42](#page-53-1)

# N

nombre de dominio [52](#page-63-0) numeración de placas [56](#page-67-1)

# O

opciones de experimento [13](#page-24-1), [15](#page-26-2) opciones del experimento [14](#page-25-2)

# P

páginas de asistencia [1](#page-12-1) pantallas de configuración del experimento [22](#page-33-0) paquete de software [5](#page-16-0) parpadeo, iconos [6](#page-17-0) pausa de un experimento [47](#page-58-3) PR2, cargar [27](#page-38-0) prueba de volumen [50](#page-61-1)

## R

reactivo, cartucho [10](#page-21-2) reactivos en kit [9](#page-20-3) referencias del genoma [42](#page-53-1) refrigerador de reactivos, temperatura [7](#page-18-2) RFID cartucho de reactivo [28](#page-39-0) PR2 [27](#page-38-0) seguimiento [1](#page-12-0) solucionar problemas [49](#page-60-2) RTAcomplete.txt [55](#page-66-1)

N.º de documento 15027617 v04 ESP N.º de material 20024228;

RunInfo.xml [53](#page-64-5), [55](#page-66-1) runParameters.xml [53](#page-64-5)

#### S

secuenciación, pantalla [30](#page-41-0) secuenciar [19](#page-30-0) sensor de puerta de la celda de flujo [7](#page-18-2) Sequencing Analysis Viewer [9](#page-20-1), [30](#page-41-0) servicio de copia universal [5](#page-16-0) Servicio de supervisión proactiva de Illumina [14](#page-25-3) software actualizar [44](#page-55-1) comprobar espacio en disco [9](#page-20-2) duración del experimento [17](#page-28-0) software BlueFuse Multi [7](#page-18-1), [13](#page-24-1) software de control [5](#page-16-0) solución de problemas empaquetar registros [42-43](#page-53-2), [45](#page-56-3) solucionar problemas [45](#page-56-2) fluídica [50](#page-61-1) RFID [49](#page-60-2) status.xml [55](#page-66-1) supervisión del experimento [30](#page-41-0)

# U

ubicaciones de carpeta configuración predeterminada [15](#page-26-2) ubicaciones de las carpetas para el experimento actual [29](#page-40-0)

Guía del sistema MiSeq
## Asistencia técnica

Si necesita asistencia técnica, póngase en contacto con el serviciode asistencia técnica de Illumina.

Sitio web: [www.illumina.com](http://www.illumina.com/) Correo electrónico:

[techsupport@illumina.com](mailto:techsupport@illumina.com)

## Números del serviciode asistencia al cliente de Illumina

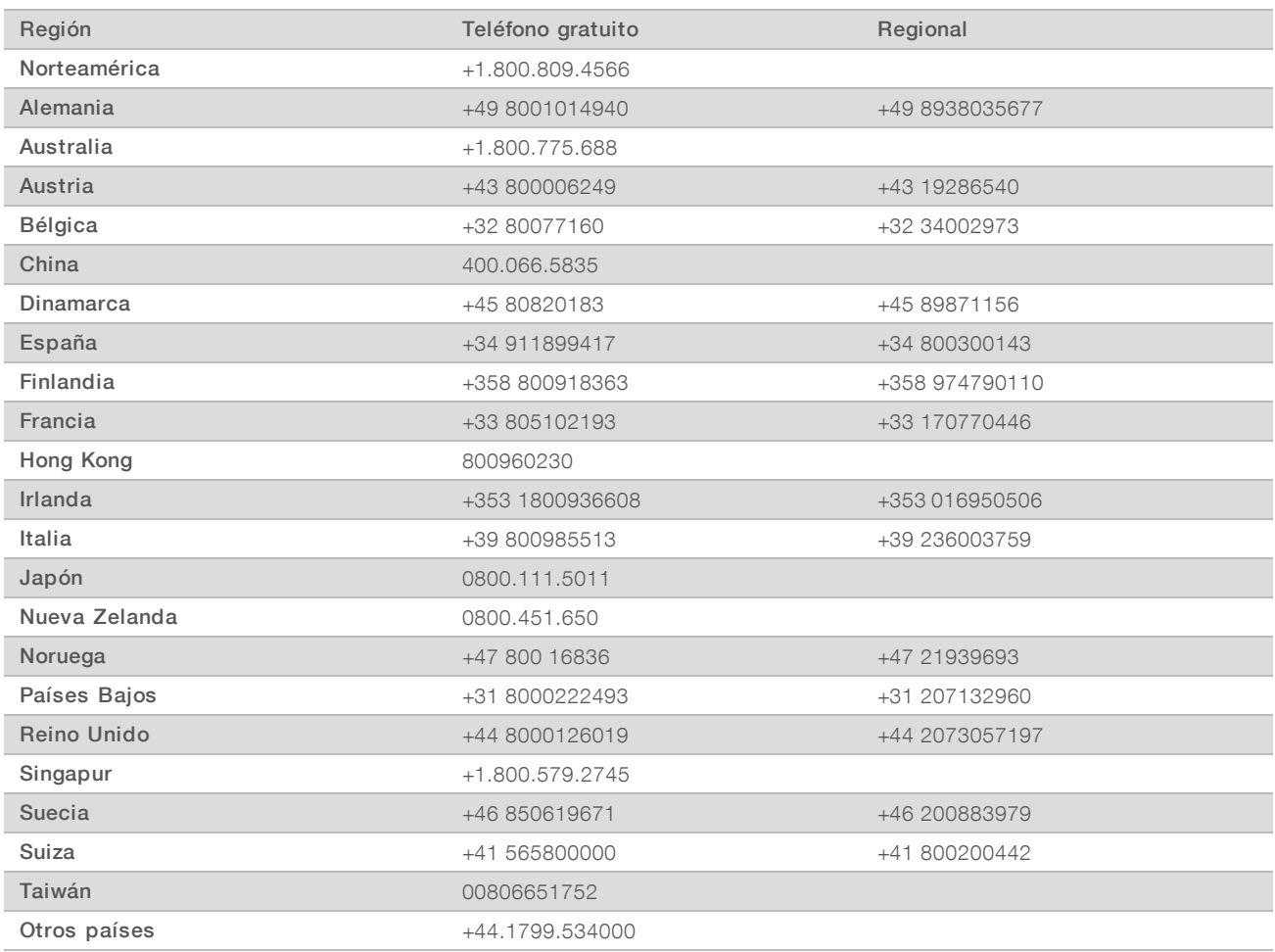

Hojas de datos de seguridad (SDS): Disponibles en el sitio web de Illumina, [support.illumina.com/sds.html](http://support.illumina.com/sds.html).

Documentación del producto: Disponible para su descarga en formato PDF en el sitio web de Illumina. Vaya a [support.illumina.com,](http://www.illumina.com/support.ilmn) seleccione un producto y, a continuación, seleccione Documentation & Literature (Documentación y bibliografía).

N.º de documento 15027617 v04 ESP N.º de material 20024228;

Guía del sistema MiSeq

N.º de documento 15027617 v04 ESP N.º de material 20024228;

N.º de documento 15027617 v04 ESP N.º de material 20024228;

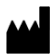

Illumina 5200 Illumina Way San Diego, California 92122 (EE. UU.) + 1 800 809 ILMN (4566) + 1 858 202 4566 (fuera de Norteamérica) techsupport@illumina.com www.illumina.com

Para uso exclusivo en investigación. Prohibido su uso en procedimientos de diagnóstico.

illumina®

© 2018 Illumina, Inc. Todos los derechos reservados.